## **Guía del usuario Módulo (de acceso) EZ-ZONE® RMA**

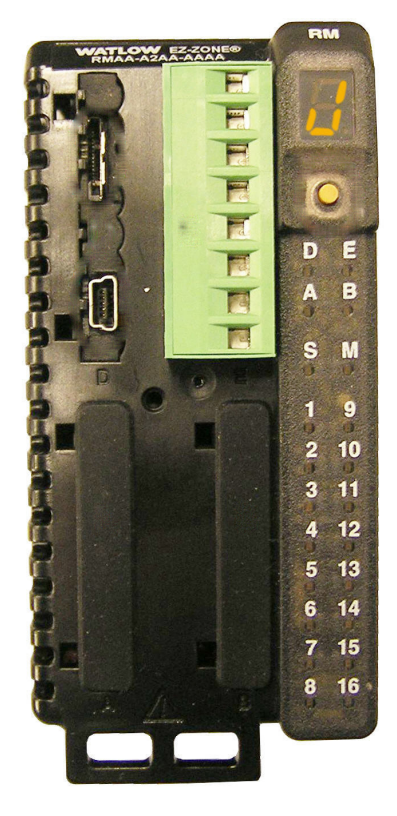

## **Módulo RMA**

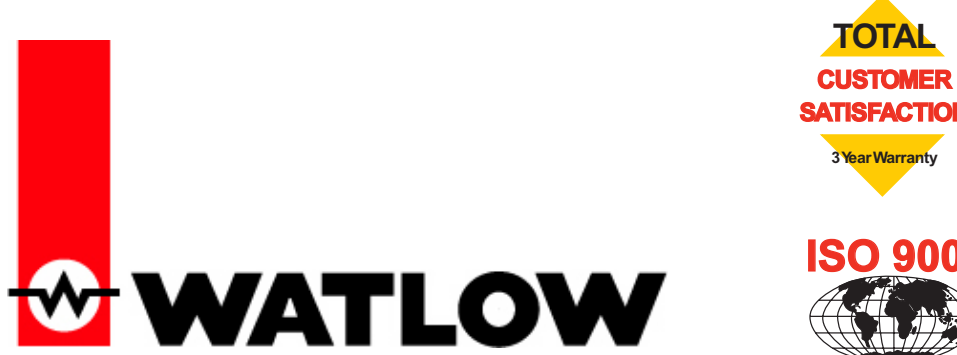

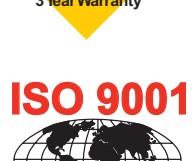

**Registered Company Winona, Minnesota USA**

1241 Bundy Boulevard, Winona, Minnesota EE. UU. 55987 Teléfono: +1 (507) 454-5300, Fax: +1 (507) 452-4507 http://www.watlow.com

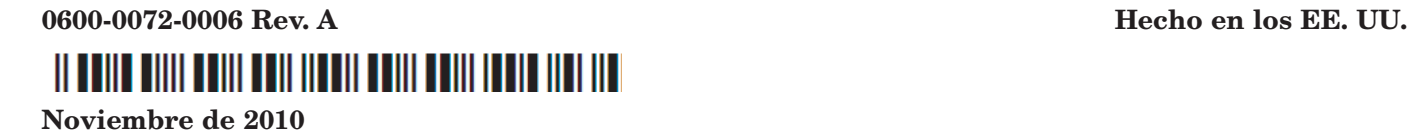

#### **Información de seguridad**

A lo largo de este manual se utilizan los símbolos de nota, precaución y advertencia para alertarle sobre información importante de operación y seguridad.

Una "NOTA" es un mensaje corto que alerta al lector sobre algún detalle de importancia.

Un aviso de seguridad, "PRECAUCIÓN", aparece con información de importancia para proteger su equipo y funcionamiento. Sea especialmente cuidadoso en leer y seguir todas las precauciones que correspondan a su aplicación.

Un aviso de seguridad, "ADVERTENCIA", contiene información de importancia para su protección, otras personas y el equipo. Preste especial atención a todas las advertencias relativas a su aplicación específica.

El símbolo de alerta de seguridad,  $\triangle$  (un signo de exclamación encerrado en un triángulo), precede a una declaración general de PRECAUCIÓN o ADVERTENCIA.

El símbolo de peligro por electricidad,  $\mathbb A$  (un rayo dentro de un triángulo), precede a una declaración de ATENCIÓN o ADVERTENCIA de peligro de descargas eléctricas. A continuación encontrará explicaciones adicionales:

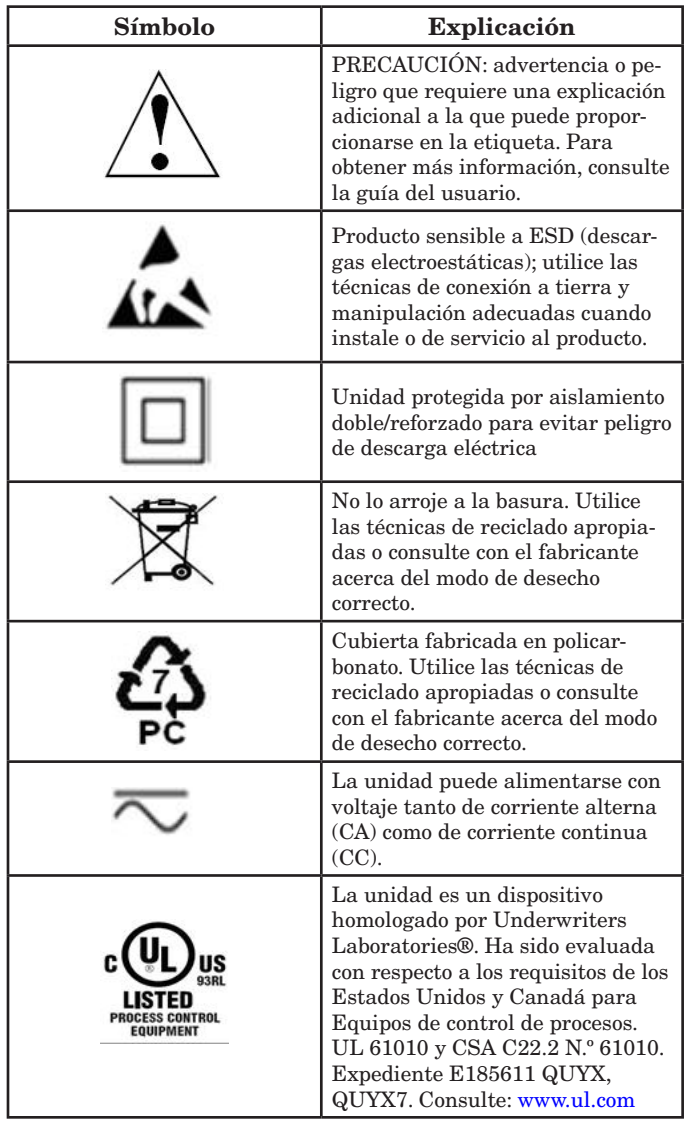

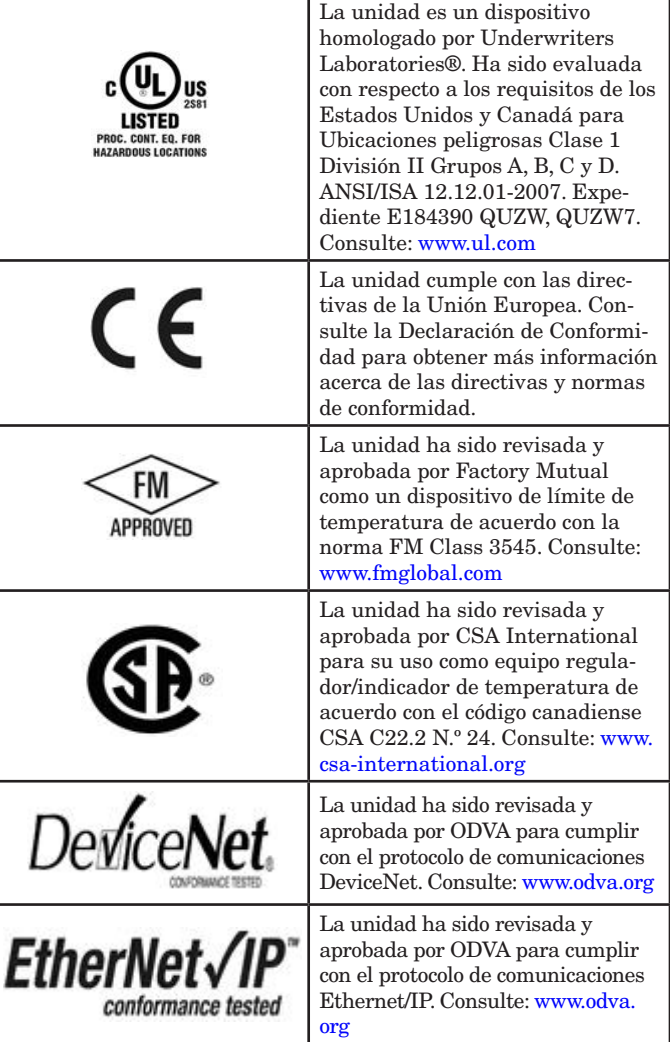

#### **Garantía**

El módulo (de acceso) EZ-ZONE® RMA se fabrica de acuerdo con los procesos registrados de ISO 9001 y está respaldado por una garantía de tres años al primer comprador para su uso, siempre y cuando las unidades no hayan sido mal aplicadas. Dado que Watlow no tiene control sobre el empleo de las mismas, a veces incorrecto, la empresa no puede garantizar que no haya fallas. Las obligaciones de Watlow bajo esta garantía están limitadas, a discreción de Watlow, al reemplazo o a la reparación de la unidad, o a la restitución del precio de compra o de las partes que, una vez inspeccionadas, demuestren estar defectuosas dentro del período de garantía especificado. Esta garantía no cubre daños producidos por transporte, alteración, uso indebido, abuso o malos tratos. El comprador deberá utilizar partes Watlow para conservar todas las clasificaciones enumeradas.

#### **Asistencia técnica**

Si encuentra algún problema con el controlador Watlow, consulte la información de configuración para verificar que las opciones seleccionadas sean las correspondientes a su aplicación: entradas, salidas, alarmas, límites, etc. Si el problema persiste, puede obtener asistencia técnica del representante local de Watlow en su área (consulte la contratapa), enviando su pregunta por correo electrónico a wintechsupport@watlow.com o llamando al teléfono +1 (507) 494-5656 entre las 7 a.m. y 5 p.m., Hora Estándar del Centro (TEC). Pida hablar con un ingeniero de aplicaciones. Al llamar, sírvase tener a mano la siguiente información:

- Número completo del modelo
- Toda la información de configuración
- Guía del usuario

• Página de fábrica

## **Autorización de devolución de material (RMA o "Return**

#### **Material Authorization")**

- 1. Llame a Servicio al cliente de Watlow al (507) 454-5300 a fin de obtener el número de la autorización para devolver material (RMA) antes de enviar cualquier artículo para su reparación. Si no sabe por qué falló el producto, póngase en contacto con un ingeniero de aplicaciones o gerente de producto. Todas las autorizaciones RMA requieren:
	- Dirección para el envío
	- Dirección para facturar
	- Nombre del contacto
	- Número de teléfono
	- Método para devolver el envío
	- Su número de orden de compra
	- Descripción detallada del problema
	- Instrucciones especiales
	- Nombre y número de teléfono de la persona que devuelve el producto.
- 2. Se requiere autorización previa y un número RMA del Departamento de Servicio al cliente al devolver cualquier producto para fines de crédito, reparación o evaluación. Asegúrese que el número de la RMA esté escrito en el exterior de la caja y en todos los documentos devueltos. Haga el envío con flete pagado previamente.
- 3. Después que recibamos su devolución, la examinaremos y trataremos de verificar la razón de la devolución.
- 4. Cuando se trate de defectos de manufactura, prepararemos una orden de reparación, de reemplazo o emitiremos un crédito por material devuelto. En casos de mal uso por el cliente, proporcionaremos los costos de reparación y solicitaremos una orden de compra para proceder con el trabajo de reparación.
- 5. Para devolver un producto que no está defectuoso, éste deberá estar como nuevo, en la caja original y deberá ser devuelto a más tardar 120 días tras haber sido recibido. Se aplicará un sobrecargo de bodega del 20% por todo control y accesorio devuelto.
- 6. Si la unidad es irreparable, recibirá una carta explicativa y se le dará la opción de que se le regrese la unidad a costo suyo o que la desechemos.
- 7. Watlow se reserva el derecho de cobrar por devoluciones en las que no se encuentre ningún problema (NTF)

Watlow Winona, Inc. posee los derechos de autor de esta Guía del Usuario del EZ-ZONE RMA; © noviembre de 2010. Reservados todos los derechos.

El EZ-ZONE RMA está cubierto por la patente de EE.UU. N.º 6,005,577 y patentes pendientes

# **TC Tabla de contenido**

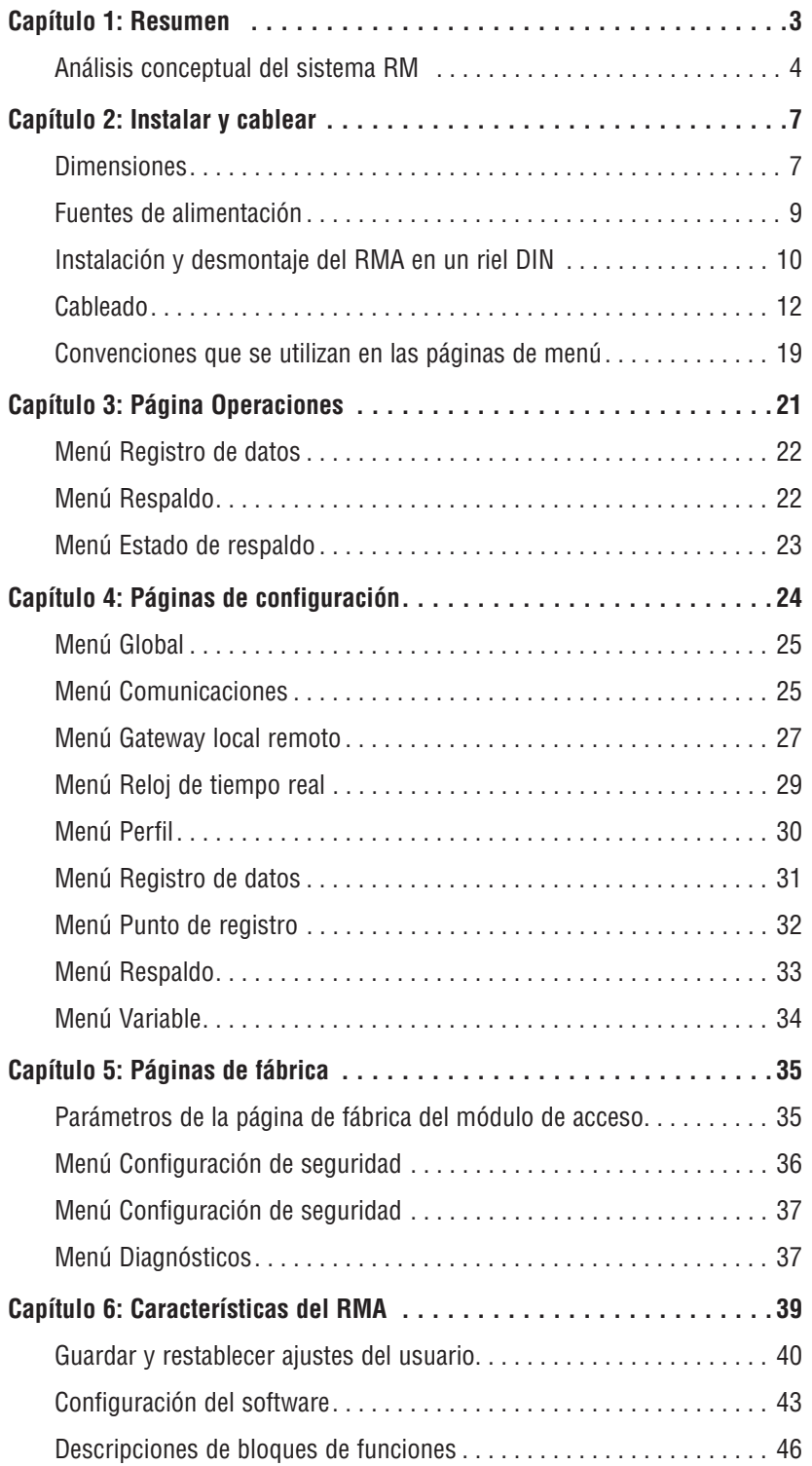

## **TC** Tabla de contenido (cont.)

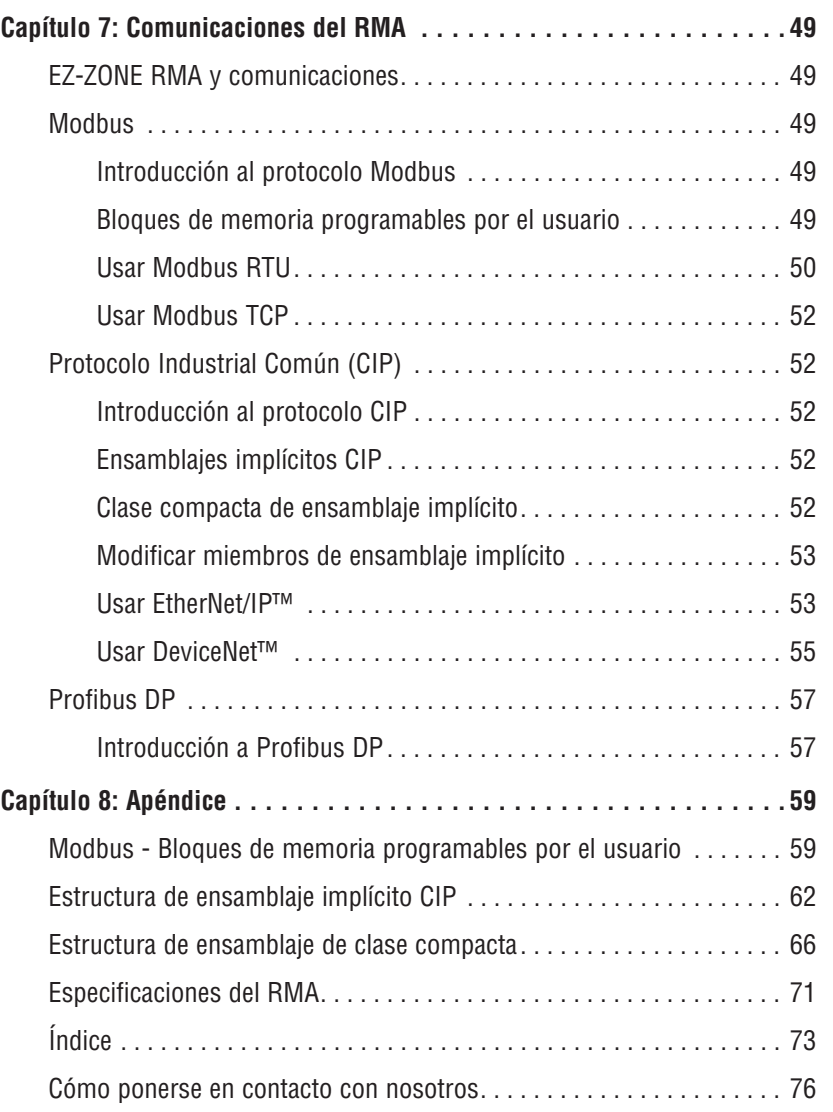

## <span id="page-5-0"></span>**Capítulo 1: Resumen 1**

El módulo EZ-ZONE® de acceso de montaje en riel (Rail Mount Access, RMA) resuelve el problema de añadir protocolos de bus de campo, registro de datos y más a la arquitectura de sistema RM.

Esto facilita enormemente la solución de los problemas relacionados con los requisitos térmicos del sistema. El módulo RMA viene en un paquete de montaje en riel que ahorra espacio y debido a que es sumamente ampliable, únicamente paga por lo que necesita. Este módulo es ideal para las aplicaciones que requieren la habilidad de configurar/supervisar el control a través de una red. Los protocolos de comunicación que se ofrecen como opciones con este módulo incluyen EtherNet/IP™, DeviceNet™, Modbus® RTU/TCP y Profibus DP. Con su navegador conectado a Internet, haga clic en el siguiente enlace y explore el sitio web de Watlow para encontrar otros productos RM complementarios y documentación relacionada. <http://www.watlow.com/index.cfm>

## **Características y ventajas estándar**

### Capacidades de comunicación

- Proporciona una amplia gama de opciones de protocolo que incluyen Modbus® RTU, EtherNet/IP™, Modbus® TCP, DeviceNet™ y Profibus DP
- Funciona como una estación de configuración
- Proporciona capacidades de comunicación entre los demás módulos y la PC o PLC
- Almacena la configuración de parámetros del módulo correspondiente para permitir la autoconfiguración de módulos adicionales o de reemplazo.
- Funciona como una estación de configuración, que programa la configuración inicial del módulo o la programación automática de módulos si se cambian después de la instalación inicial
- Proporciona un puerto USB para cargar y descargar archivos de configuración o de registro de datos directamente a un PC
- Ahorra tiempo y mejora la confiabilidad de la configuración de parámetros

#### Memoria de registro de datos integrada en la tarjeta

- Asegura la retención de datos vitales
- Descarga archivos de datos desde el controlador cuando se necesiten eliminando la necesidad de un registrador gráfico independiente

#### Solución de sistema de diseño estándar

- Mejora la confiabilidad del sistema mediante una solución integrada de fábrica que reduce las conexiones entre módulos y los problemas potenciales en los puntos de terminación de tornillo.
- Reduce los costos de instalación
- Elimina los dolores de cabeza por incompatibilidad que a menudo ocurren al utilizar diversos componentes y marcas

#### Memoria para guardar y restaurar ajustes predeterminados definidos por el usuario

- Permite a los clientes guardar y restaurar sus propios valores predeterminados para los parámetros de la máquina
- Reduce el mantenimiento y el tiempo de inactividad debido a ajustes accidentales de parámetros por parte del usuario final

#### Su excepcional flexibilidad facilita la integración del sistema

- Viene con una amplia gama de opciones de comunicación tales como Ethernet que facilitan la conexión al PLC y productos de panel táctil
- Ofrece capacidades de "plug and play" con una interfaz remota de usuario (RUI) básica, consulte las listas de accesorios EZK
- Puerto de comunicación de bus estándar gratuito y software de PC gratuito (EZ-ZONE Configurator)

#### Los módulos permiten una mayor flexibilidad de diseño

- El sistema RM permite 17 módulos en total incluido un módulo de acceso
- Permite ahorrar dinero debido a que no paga por más de lo que necesita y no tiene que conformarse con menos funcionalidad de la que requiere

#### Control de riel dividido (Split-Rail Control, SRC)

- Permite montar los módulos juntos o en forma remota entre sí
- Comparte la operación de control mediante capacidad de control de módulo sinérgico (Synergistic Module Control, SMC)
- Permite montar módulos individuales más cerca de los dispositivos físicos de entrada y salida a los que están cableados
- Mejora la confiabilidad del sistema y reduce los costos de cableado

#### Certificaciones de organismos: Homologado por UL® , clasificación CE, RoHS, W.E.E.E. SEMI F47-0200, Clase 1 Div. 2 en modelos seleccionados

- Asegura una rápida aceptación del producto
- Reduce los costos de documentación y conformidad con organismos del fabricante de paneles

#### Conectores desmontables

- Asegura un cableado confiable y reduce el mantenimiento
- Simplifica la instalación
- Proporciona una opción térmica para aceptar una conexión de orejeta

#### Garantía de tres años

• Demuestra la confiabilidad Watlow y el soporte de producto

## <span id="page-6-0"></span>**Análisis conceptual del sistema RM**

La flexibilidad del software y hardware de RM permite una amplia gama de configuraciones. Obtener una mejor comprensión de las funcionalidades y capacidades generales del controlador y al mismo tiempo planificar cómo el controlador puede utilizarse brindará una máxima eficiencia en su aplicación.

A alto nivel, el sistema RM puede tener un total de 17 módulos instalados, sólo uno de los cuales puede ser un módulo RMA y los demás (16 como máximo) pueden ser cualquier combinación de módulos RM disponibles. Cada módulo RM instalador debe tener una dirección de bus estándar (el valor predeterminado de fábrica es 1) entre 1-9, A-F, H (10 -16). El módulo de acceso se entregará con una dirección de bus estándar predeterminada de 17 (J). Si no se utiliza la dirección de zona predeterminada, el usuario deberá definir cada dirección de zona mediante el botón en la parte delantera de cada módulo.

El RMA puede considerarse como un módulo RM accesorio en el sentido de que por sí mismo no tiene lazos de control PID. Sin embargo, al utilizarse en conjunto con un controlador RM (RM Controller, RMC), un módulo RM de alta densidad (RM High Density, RMH), o un módulo RM de expansión (RM Expansion, RME), el RMA puede funcionar como un gateway de comunicación para un dispositivo maestro en una red de bus de campo. Por ejemplo, podría colocarse un módulo RMA en una ubicación remota (hasta 200 pies de distancia) de cualquiera de los demás módulos RM en la red y aún utilizar las funciones del RMA, como son, el reloj de tiempo real (que se utiliza con los perfiles) y el registro de datos. Esto podría hacerse al mismo tiempo que se proporciona comunicación hacia/desde un dispositivo maestro en una red de bus de campo.

A continuación se enumeran algunas opciones que el usuario puede seleccionar:

- 1. Fuentes de alimentación equivalentes a Clase 2 o de voltaje extra bajo de seguridad (Saftey Extra Low Voltage, SELV):
	- 90-264 Vca a 24Vcc a 31 watts
	- 90-264 Vca a 24Vcc a 60 watts
	- $\bullet$  90-264 Vca a 24Vcc a 91 watts
- 2. El módulo RMA puede proporcionar:
	- Múltiples protocolos de bus de campo
	- Capacidades de registro de datos (hasta 200 puntos de datos)
	- Reloj de tiempo real con respaldo de batería
	- Rehabilitación automática (tras restauración de la alimentación) de un perfil para que funcione tras un corte de energía
	- Respaldo de autoconfiguración

#### **Nota:**

Las zonas pueden comunicarse entre sí a través del panel posterior (local y riel dividido). Una vez que el sistema esté configurado y en marcha, cambiar las direcciones de zona sin una cuidadosa configuración puede causar interrupciones en el funcionamiento.

## **Análisis conceptual de las configuraciones de hardware del sistema RM**

Debido a la escalabilidad y flexibilidad en los

componentes del sistema, el usuario tiene diversas opciones en la forma de conectar el hardware. A continuación se indican algunos ejemplos.

#### Sistema RM conectado un controlador lógico programable (Programmable Logic Controller, PLC) en un riel DIN

En esta configuración el PLC puede conectarse al sistema RM mediante el módulo de acceso usando uno o más de los protocolos disponibles:

- 1. EtherNet/IP y/o Modbus TCP
- 2. DeviceNet
- 3. Modbus RTU
- 4. Profibus DP

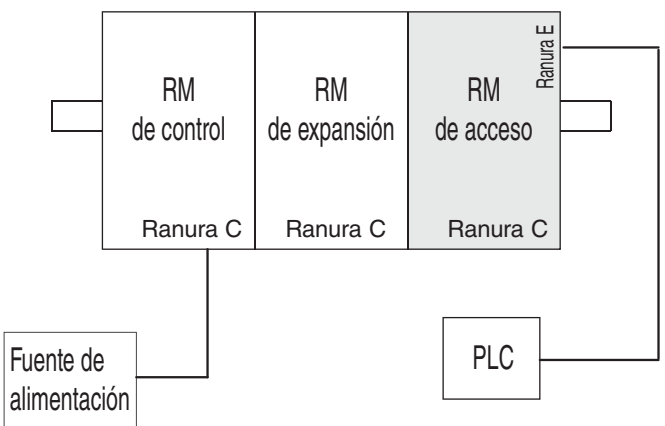

#### Sistema RM conectado a un riel dividido con un terminal de la interfaz del operador (Operator Interface Terminal, OIT)

En esta configuración tanto el bus intermódulo (comunicación del panel posterior) como el bus estándar se conectan entre rieles para permitir capacidades remotas. Se recomienda que la conexión de riel dividido no exceda los 200 pies. En esta configuración el OIT puede comunicarse con todos los módulos (16 módulos como máximo en cualquier combinación con un módulo de acceso).

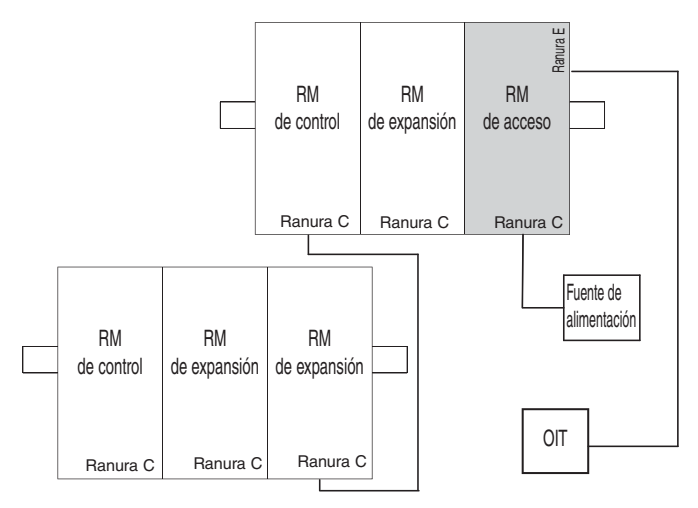

## **Orientación del módulo**

En la siguiente fotografía aparece una vista delantera de un módulo RMA. Como todos los módulos RM, hay cuatro ranuras que aparecen en la parte delantera (ranura A, B, D y E) del módulo y una en la parte inferior (ranura C) que no se ve. En este módulo específico, sólo se pueden utilizar las ranuras D y E. En la parte delantera del módulo hay un botón (círculo anaranjado) debajo de la dirección de zona [J] que cuando se pulsa sin soltar cumple la siguiente función:

1. Pulsar sin soltar por ~ 2 segundos para cambiar la dirección de zona. Las direcciones válidas van de 1 -17  $\left(\right)$  -  $\left($   $\left|$ ,  $\left|$   $\right|$  es 10,  $\left|$   $\right|$  es 11,  $\left|$   $\right|$  es 13,  $\left|$  es 14,  $\left|$  es 15, y  $\left|$  es 16). El módulo de acceso se despacha (dirección predeterminada de fábrica) en la dirección  $\overline{J}$  o 17

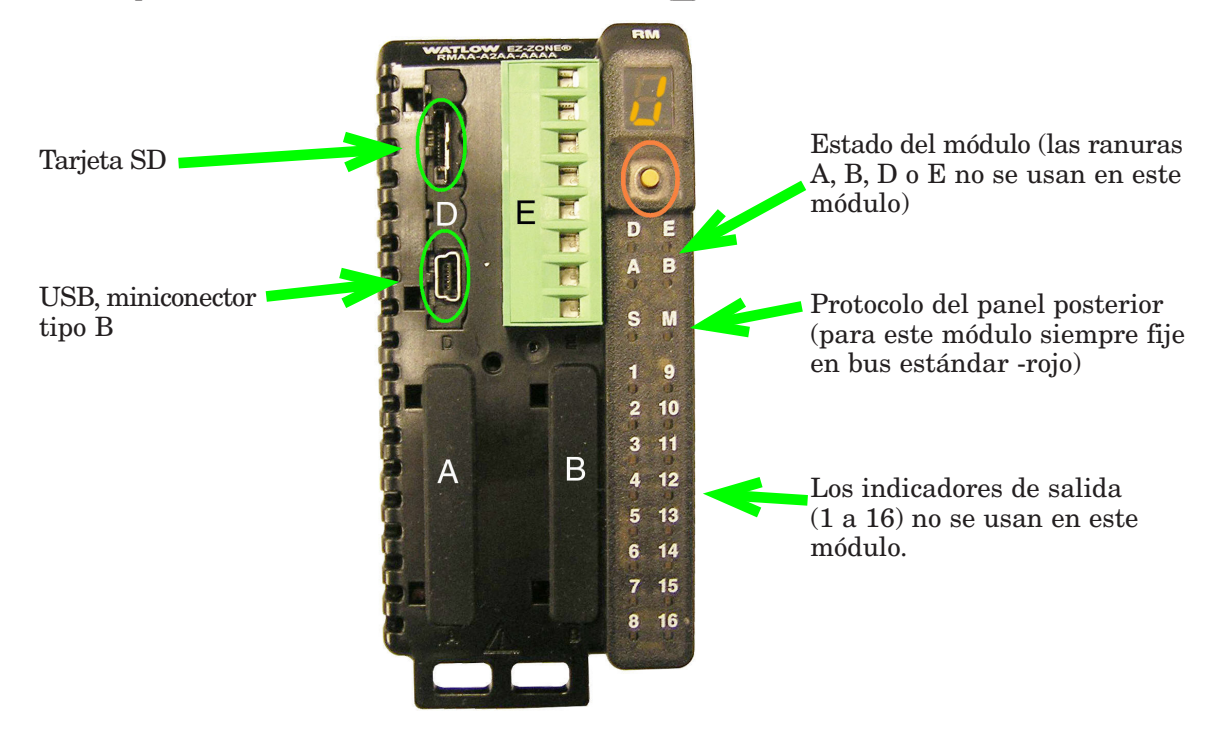

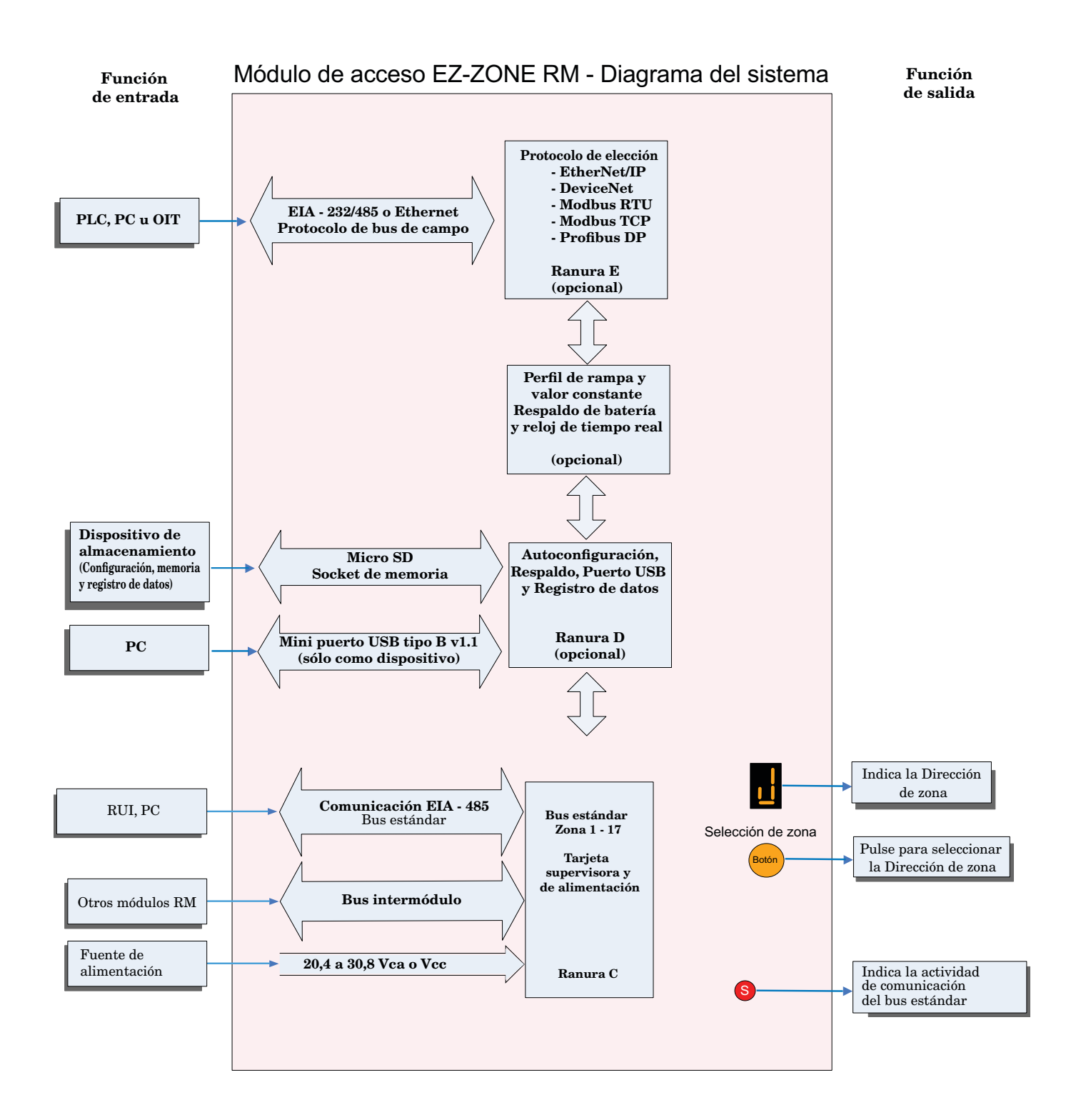

# <span id="page-9-0"></span>**Capítulo 2: Instalar y cablear 2**

## **Dimensiones**

Como se ve a continuación, las dimensiones del sistema RM cambiarán levemente según el tipo de conector que se utilice.

Espacio libre para desmontaje del módulo Conectores estándar 147,07 mm  $(5,8 \text{ pulg.})$ 116,08 mm ( 4,57 pulg. ) 101,60 mm ( 4,00 pulg. ) 44,45 mm ( 1,75 pulg. ) 51,56 mm ( 2,03 pulg. ) Traba en posición abierta

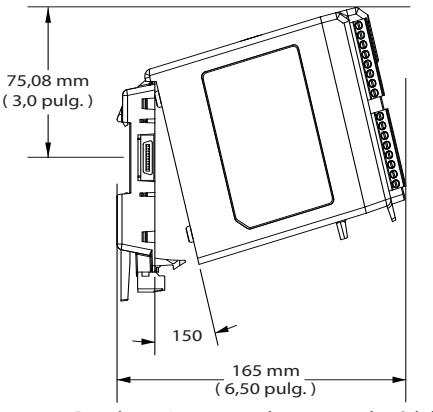

Desplazamiento para desmontar el módulo

Espacio libre para desmontaje del módulo Conectores rectos

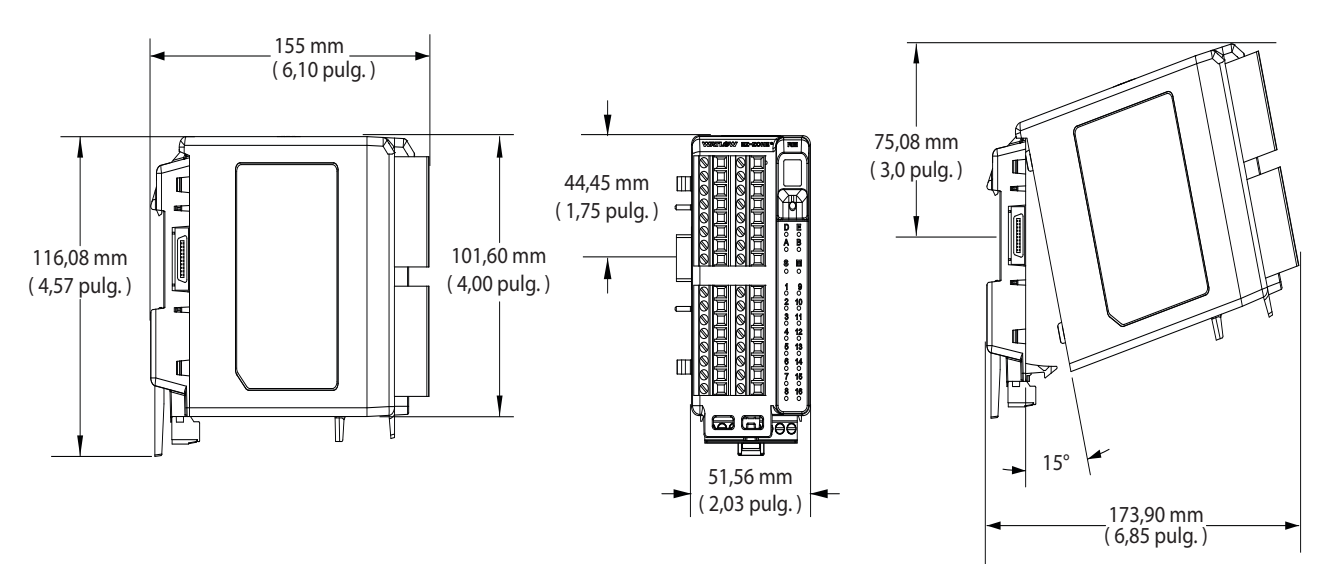

Desplazamiento para desmontar el módulo

## **Dimensiones**

Vista delantera del montaje de chasis (módulo desmontado) - Patrón de conexión de tornillos

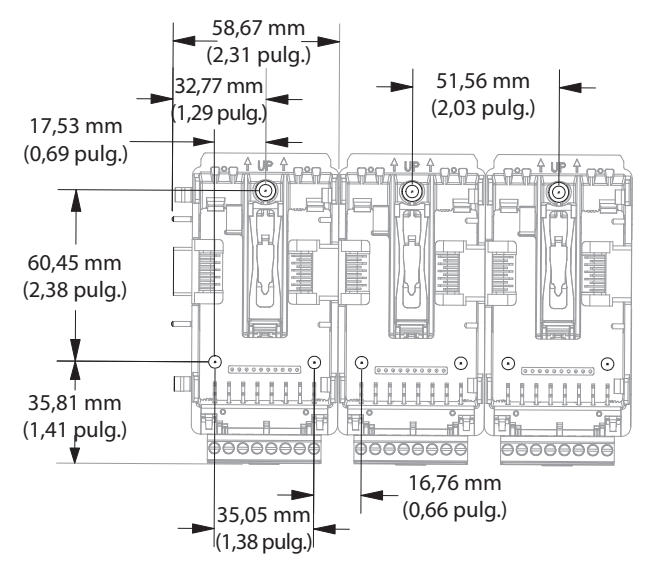

La vista anterior es representativa del panel posterior modular sin el módulo.

- Herrajes recomendados para el montaje de chasis:
- 1. Tornillo N.º 8, 3/4" de largo
- 2. Torsión a 10 -15 pulg.-lb
- 3. Sin arandelas de ningún tipo

## <span id="page-11-0"></span>**Fuentes de alimentación**

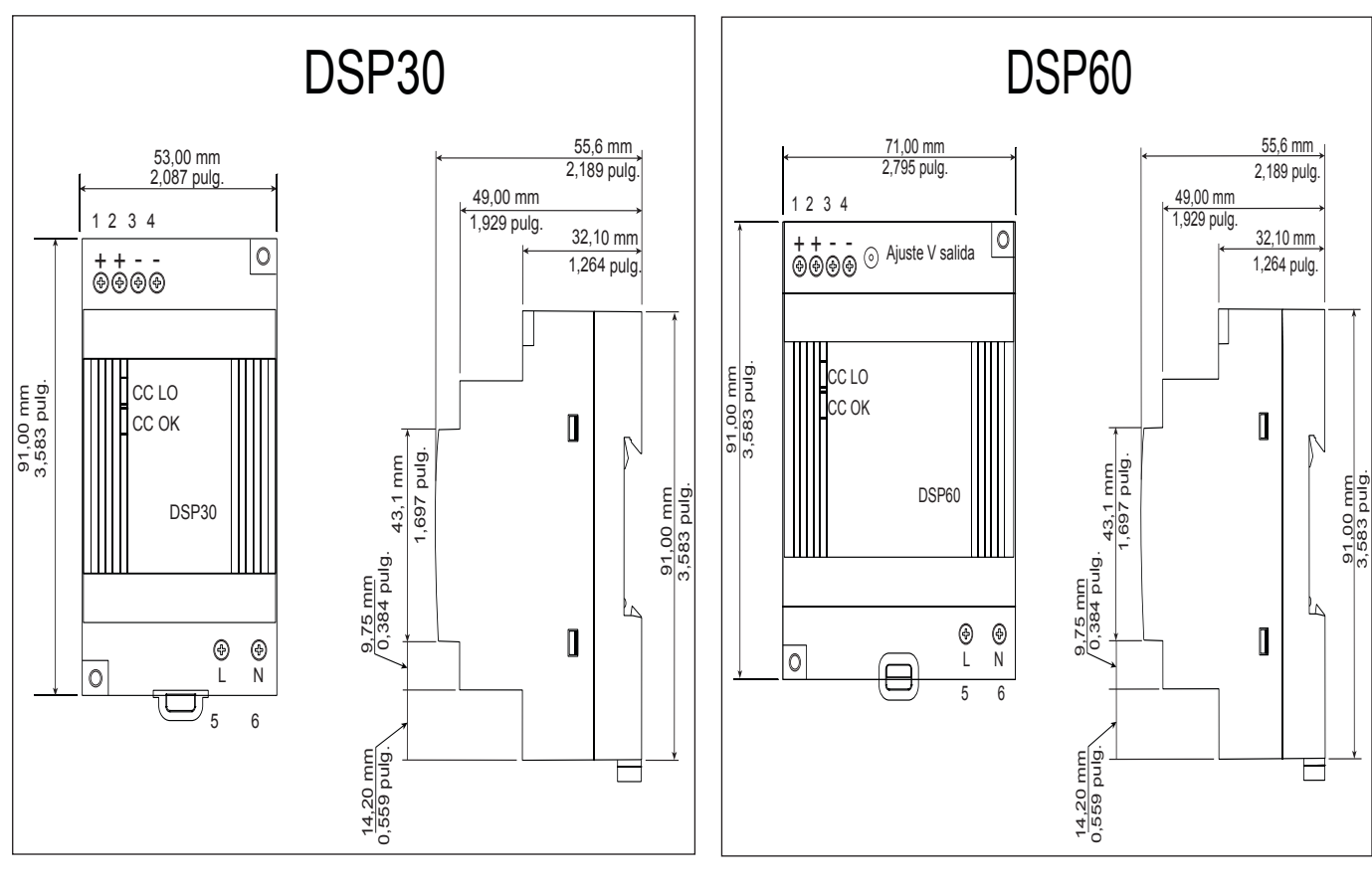

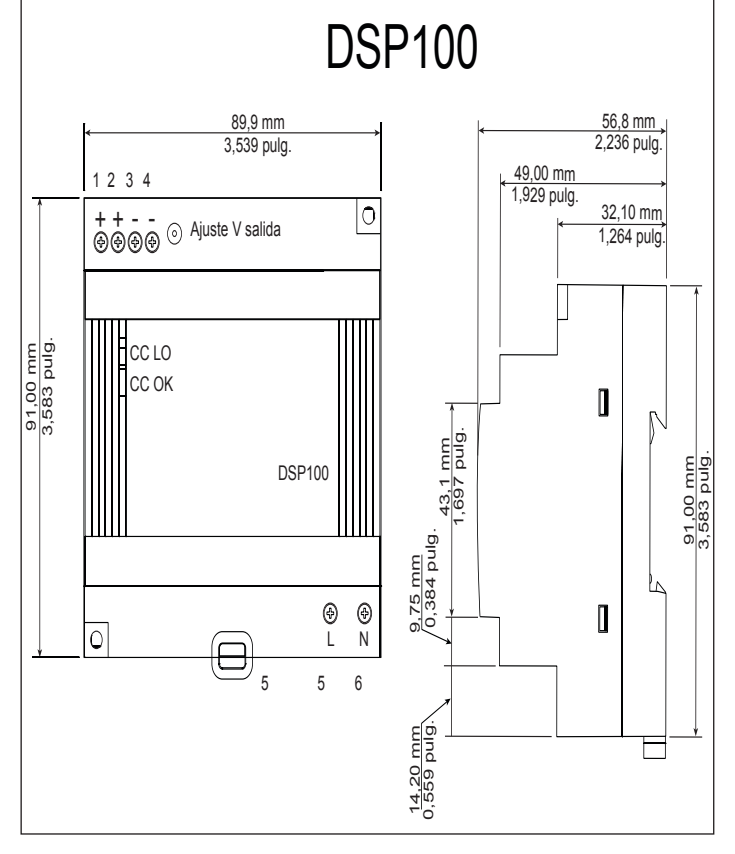

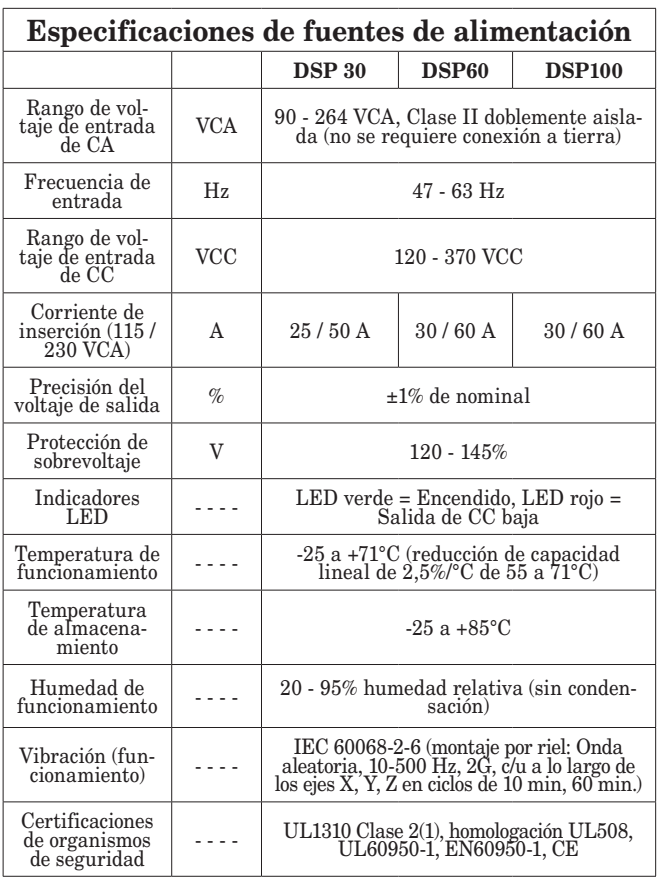

Para una lista completa de estas especificaciones ingrese a: <http://us.tdk-lambda.com/lp/products/dsp-series.htm>

## **Instalación y desmontaje del RMA en un riel DIN**

## <span id="page-12-0"></span>**Conector de panel posterior modular**

La fotografía a la derecha muestra el conector del panel posterior modular, tanto la vista delantera como trasera. En la vista posterior se enfoca una presilla metálica. Si el riel DIN está conectado a tierra, el conector del panel posterior modular y el módulo conectado a él también lo estarán (se recomienda).

#### **Instalar el conector del panel posterior modular** Paso 1

 Enganche el ensamblaje del panel posterior al borde superior del riel DIN, (consulte la vista posterior anterior, el detalle del gancho del panel posterior que calza con el borde superior del riel está encerrado en un círculo) Paso 2

 Luego, gire el ensamblaje del panel posterior hacia abajo para enganchar el borde inferior del riel. (Nota: La distancia de enganche del riel DIN varía de 1,366 a 1,389 pulgadas. El ensamblaje del panel posterior no se engancha bien si el riel no está dentro de las dimensiones).

Paso 3

 Para el posicionamiento y bloqueo final, la lengüeta roja debe empujarse hacia arriba para conectar totalmente el borde inferior del riel con una traba central a presión (la lengüeta de bloqueo roja sobresale del lado inferior del ensamblaje del panel posterior).

#### **Instalar múltiples conectores de panel posterior modular**

Se pueden alinear y enganchar fácilmente múltiples módulos. Cada módulo tiene una disposición geométrica de acople que permite realizar fácilmente interconexiones precisas y uniformes. Para conectar múltiples módulos, se recomienda conectar primero los módulos al riel por separado y luego deslizarlos lateralmente hasta que entren en contacto entre sí (consulte los pasos 1 y 2 anteriores). Cuando el sistema de múltiples módulos se conecta y posiciona lateralmente en el lugar deseado, la lengüeta de bloqueo debe engancharse para asegurar el sistema de control al riel (consulte el paso 3 anterior).

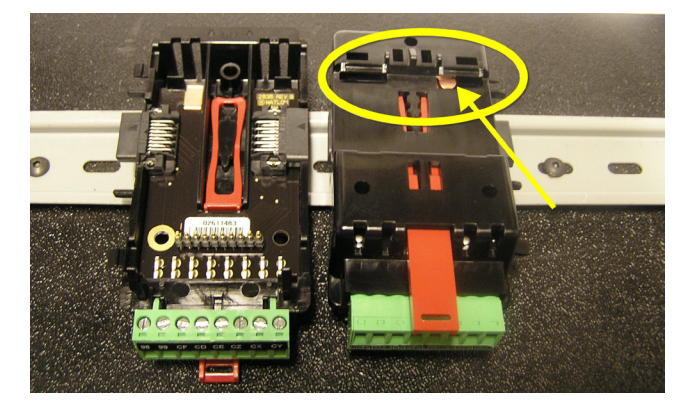

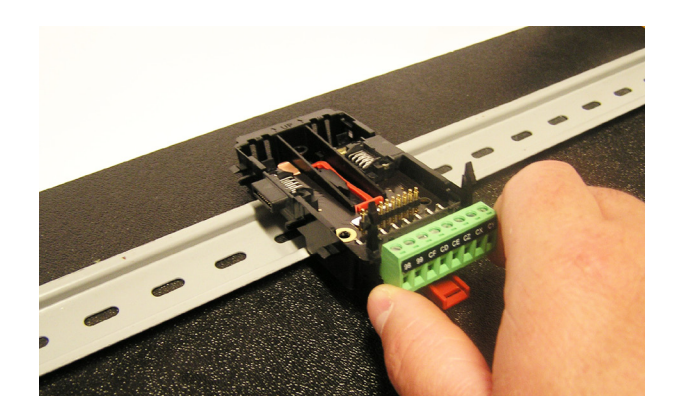

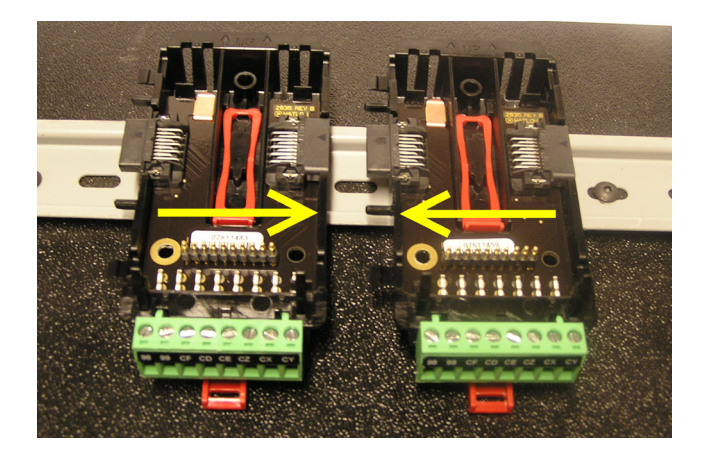

## **Instalación de un módulo**

En la fotografía de la derecha, observe que la flecha apunta hacia el borde superior del módulo (en el costado). Al instalar el módulo, simplemente deslice este borde sobre la parte superior del conector del panel posterior modular y luego oprima la parte posterior del módulo donde se asentará en los dos postes justo sobre el conector verde.

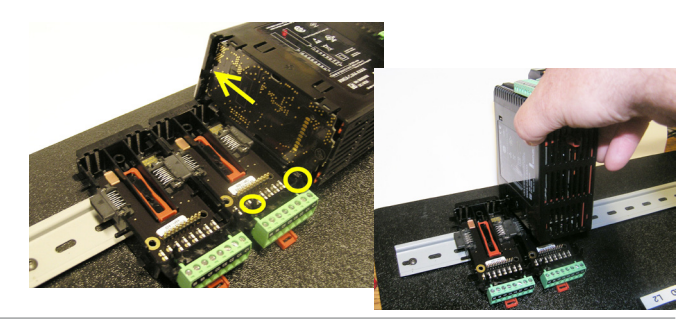

## **Desmontaje de un módulo**

Para desmontar un módulo del conector del panel posterior modular, encuentre la lengüeta roja que sobresale de la parte inferior del módulo y tírela hacia atrás como se muestra a la derecha. Mientra tira la lengüeta roja hacia atrás los dos postes de montaje liberarán el módulo, y éste podrá levantarse y sacarse del conector del panel posterior modular.

## **Desmontaje del conector del panel posterior modular**

Para desmontar un módulo del conector del panel posterior modular, inserte un destornillador en la lengüeta de bloqueo roja justo detrás del conector verde y presione la lengüeta hacia abajo levantando el destornillador. Al desengancharse, la lengüeta bajará y el conector podrá sacarse del riel DIN.

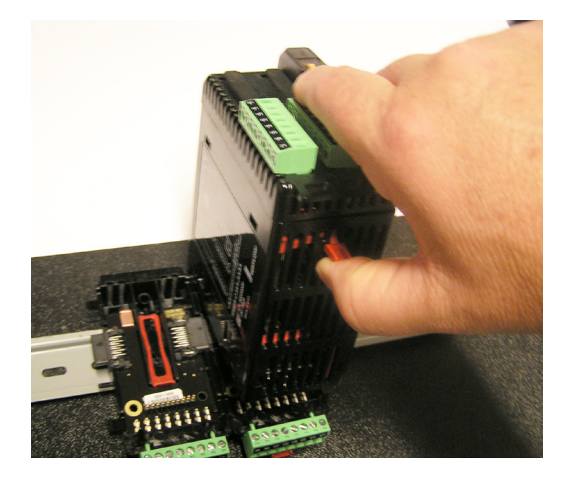

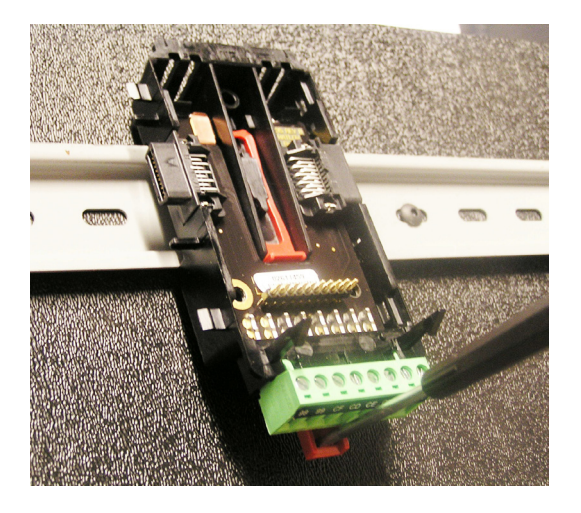

## <span id="page-14-0"></span>**Cableado**

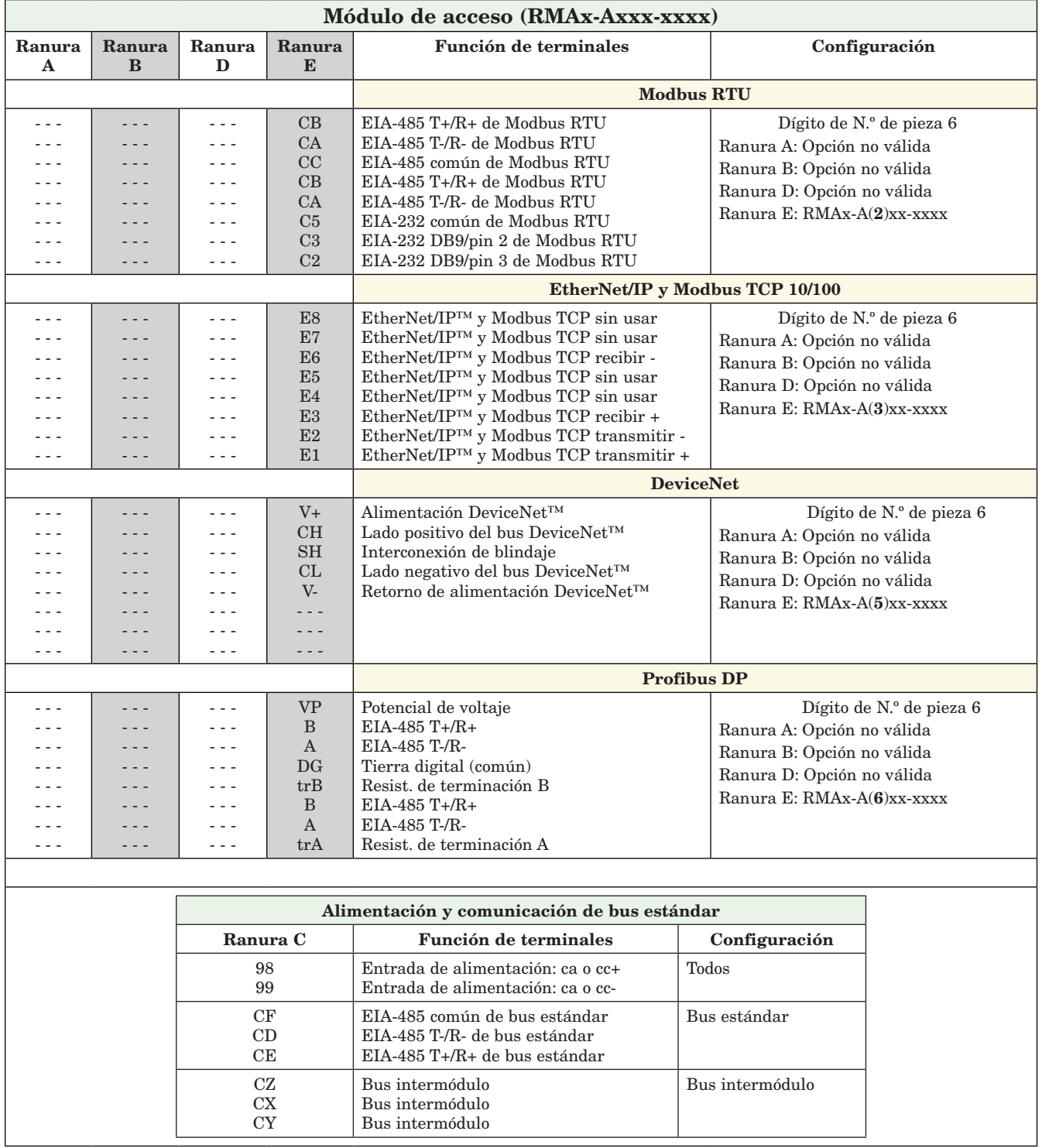

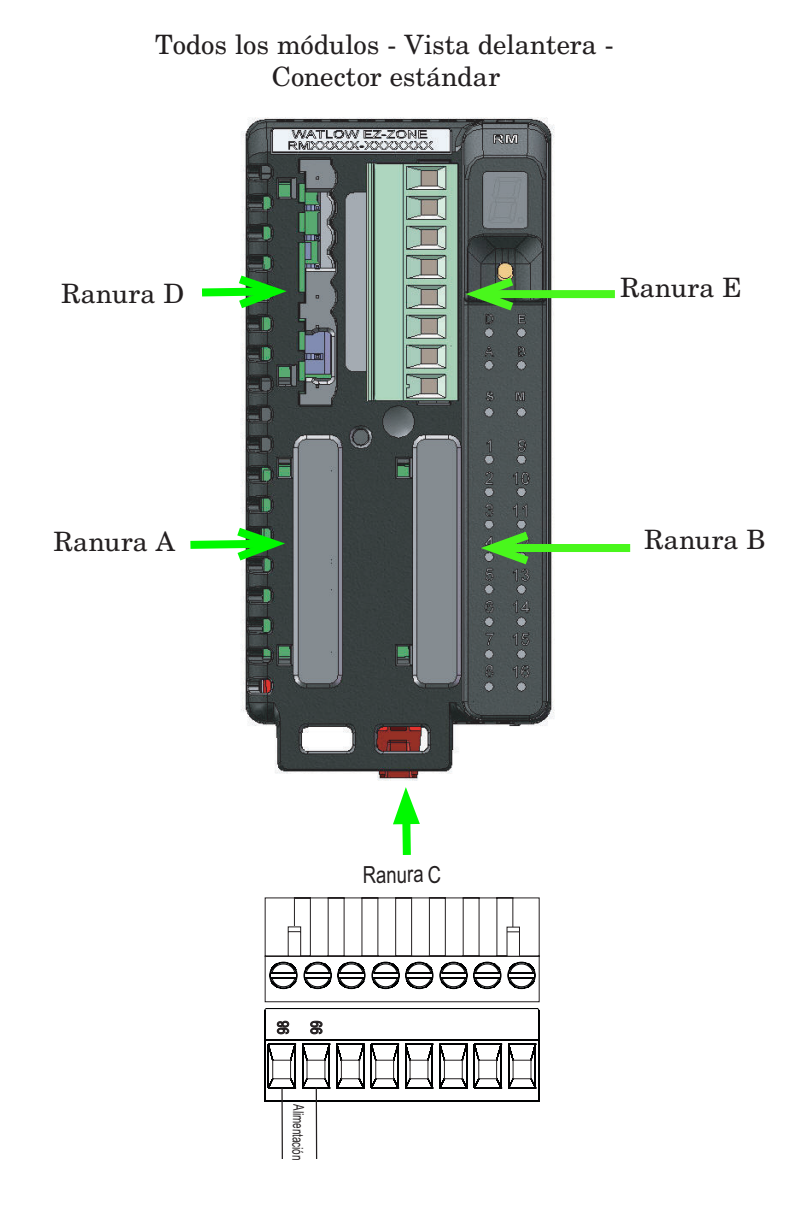

## **Bloque de aislamiento del RMA**

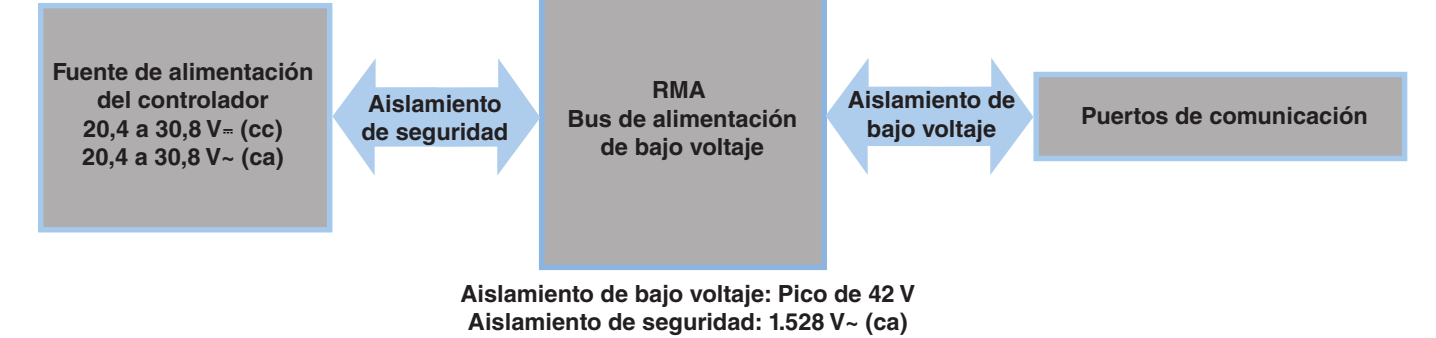

#### **Advertencia**   $\mathbb{A}$

**Utilice el Código eléctrico nacional (NEC) o las normas de cableado y prácticas de seguridad específicas del país en cuestión cuando cablee y conecte este controlador a una fuente de alimentación y a sensores eléctricos o dispositivos periféricos. El incumplimiento de esta advertencia puede ocasionar daños al equipo y propiedades, y/o lesiones o pérdida de la vida.**

#### **Nota:**

**Terminación de tamaño de cable máximo y especificación de torsión:**

- **0,0507 a 3,30 mm2 (30 a 12 AWG) terminación de cable único o dos 1,31 mm2 (16 AWG)**
- **• 0,8 Nm (7,0 pulg.-lb) torsión**

#### **Nota:**

**Los terminales adyacentes pueden estar etiquetados de modo diferente, según el número de modelo.**

#### **Nota:**

**Para evitar daños al controlador, no conecte cables a los terminales sin uso.**

#### **Nota:**

**Para prevenir lazos a tierra, conserve el aislamiento eléctrico entre las entradas y salidas digitales, las salidas de colector abierto/CC conmutadas y las salidas de proceso.**

#### **Nota:**

**Este equipo es apto únicamente para uso en ubicaciones CLASE I, DIVISIÓN 2, grupos A, B, C y D, o ubicaciones no peligrosas. Código de temperatura T4**

**Advertencia**   $\mathbb{A}$ 

**Riesgo de explosión – El reemplazo de componentes puede afectar la idoneidad para la CLASE I, DIVISIÓN 2.**

#### **Advertencia**   $\mathbb{A}$

**Riesgo de explosión - No desconectar mientras el circuito esté con corriente a menos que no haya concentraciones de sustancias inflamables en la zona que puedan dar lugar a combustiones.**

### **Alimentación baja**

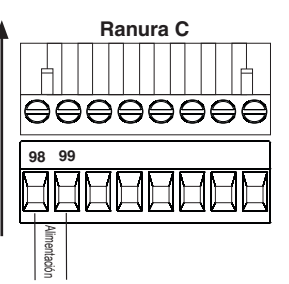

- 20.4 a 30.8 V  $\sim$  (ca)  $/ =$  (cc)
- 47 a 63 Hz
- Consumo de energía del módulo de acceso, máximo de 4 watts
- Alimentación disponible máxima de 31 watts para la fuente de alimentación N.º de pieza: 0847-0299-0000
- Alimentación disponible máxima de 60 watts para la fuente de alimentación N.º de pieza: 0847-0300-0000
- Alimentación disponible máxima de 91 watts para la fuente de alimentación N.º de pieza: 0847-0301-0000
- Se requiere una fuente de alimentación Clase 2 o SELV para satisfacer las normas de cumplimiento de UL

#### **Comunicaciones EIA-485 de bus estándar**

- CF, CD, CE Comunicaciones EIA485 de bus estándar
- CZ, CX, CY Comunicaciones EIA485 de bus intermódulo
- No instale los cables de red junto con cables de alimentación. Conecte los cables de red en cadena tipo margarita al conectar varios dispositivos en una red
- Conecte T-/R- al terminal A del puerto EIA-485.
- Conecte T-/R- al terminal B del puerto EIA-485.
- Conecte el común al terminal común del puerto EIA-485.
- No instale los cables de red junto con cables de alimentación. Conecte los cables de red en cadena tipo margarita al conectar varios dispositivos en una red.
- Es posible que se necesite una resistencia de terminación de 120 Ω en T+/R+ y T-/R-, ubicada en el último controlador de la red.
- No conecte más de 16 controladores EZ-ZONE RM en una red.
- Longitud máxima de la red: 1.200 metros (4.000 pies)
- 1/8 de carga por unidad en el bus EIA-485

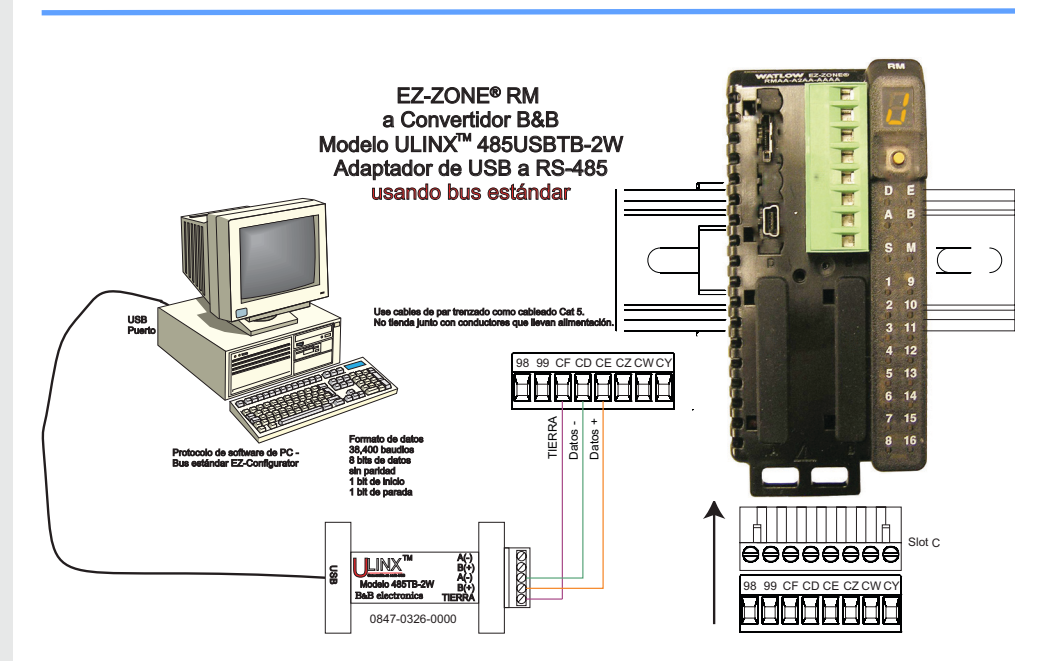

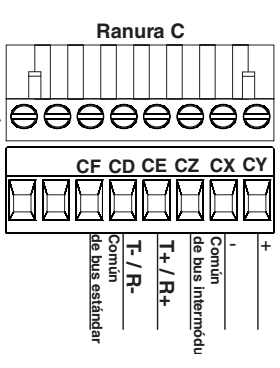

## **Comunicaciones EIA-232/485 Modbus RTU**

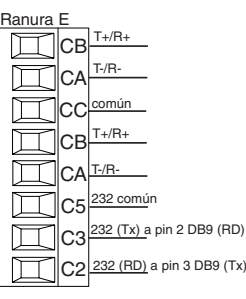

El dígito de N.º de pieza 5 y 6 del RMA es A2

- Conecte T-/R- al terminal A del puerto EIA-485.
- Conecte T-/R- al terminal B del puerto EIA-485.
- Conecte el común al terminal común del puerto EIA-485.

 $(Tx)$ • No instale los cables de red junto con cables de alimentación. Conecte los cables de red en cadena tipo margarita al conectar varios dispositivos en una red.

• Se requiere una resistencia de terminación. Coloque una resistencia de 120 Ω entre T+/R+ y T-/R- del último controlador en la red.

- El número máximo de dispositivos en una red Modbus es 247.
- Longitud máxima de la red: 1.200 metros (4.000 pies)
- Longitud máxima de la red EIA-232: 15 metros (50 pies)
- No conecte más de un controlador EZ-ZONE RM en una red EIA-232.
- No conecte cables a los pines EIA-485 y EIA-232 al mismo tiempo.
- Se proporcionan dos terminales EIA-485 de T/R para el cableado en cadena tipo margarita.
- 1/8 de carga por unidad en el bus EIA-485.

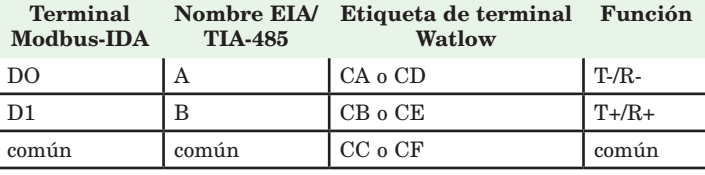

## **Comunicaciones EtherNet/IP™ y Modbus TCP**

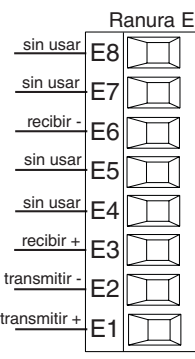

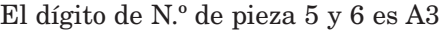

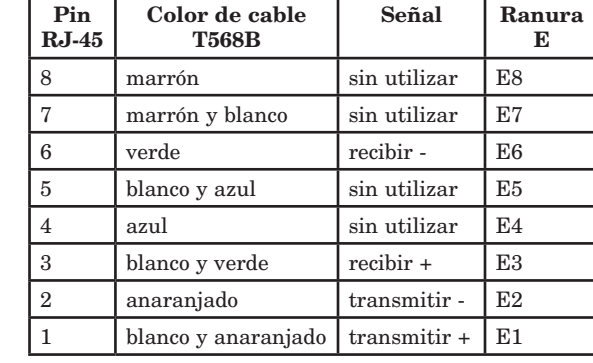

Comunicaciones EtherNet/IP™ y Modbus TCP para conectar con un conmutador 10/100.

#### **Notas:**

Al usar EtherNet/IP, el módulo RMA admite mensajería implícita y explícita desconectada.

#### **Comunicaciones DeviceNet™**

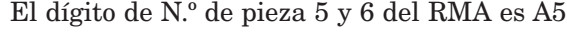

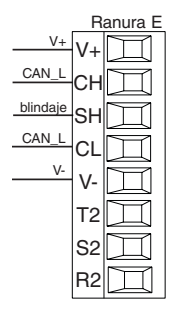

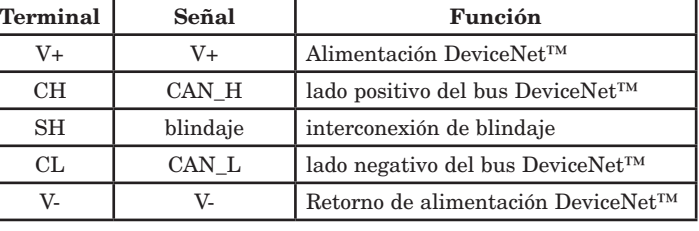

#### • No instale los cables de red junto con cables de alimentación.

• Conecte un cable Ethernet por controlador a un conmutador ethernet de 10/100 mbps. Tanto Modbus TCP como EtherNet/IP™ están disponibles en la red.

## **Comunicaciones Profibus DP**

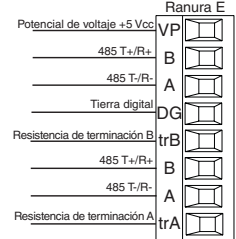

- El dígito de N.º de pieza 5 y 6 del RMA es A6
- Conecte T-/R- al terminal A del puerto EIA-485.
- Conecte T-/R- al terminal B del puerto EIA-485.
- Conecte la tierra digital al terminal común del puerto EIA-485.
- No instale los cables de red junto con cables de alimentación. Conecte los cables de red en cadena tipo margarita al conectar varios dispositivos en una red.
- Si este control es el último de la red, se debe usar una resistencia de terminación.
- Si utiliza un cable de 150 Ω, Watlow proporciona la terminación interna. Coloque un puente entre los pines trB y B, y trA y A.
- Si se utilizarán terminaciones externas con un cable de 150 Ω, coloque una resistencia de 390 Ω entre los pines VP y B, una resistencia de 220 $\Omega$ entre los pines B y A, y por último, una resistencia de 390 Ω entre los pines DG y A.
- No conecte más de 16 módulos EZ-ZONE RM en un segmento dado.
- Longitud máxima de red EIA-485: 1.200 metros (4.000 pies)
- 1/8 de carga por unidad en el bus EIA-485.
- Instancia de comunicación 2
	- RMAX A [6] X X A A X X

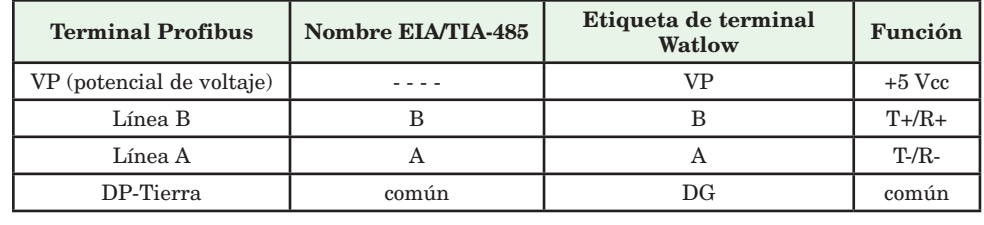

## **Conexiones del sistema RM**

Los componentes del sistema RM pueden instalarse como módulos autónomos o pueden interconectarse en el riel DIN como se muestra a continuación. Cuando los módulos se conectan entre sí, comparten la alimentación y la comunicación a través de la interconexión del panel posterior modular. Por lo tanto, basta con llevar el cableado necesario de alimentación y comunicación a uno de los conectores en la ranura C. La interconexión del panel posterior modular viene en forma estándar con cada módulo que se solicite y es de carácter genérica, lo que significa que la puede utilizar cualquiera de los módulos RM que aparecen a continuación en el riel DIN.

Interconexión del panel posterior modular

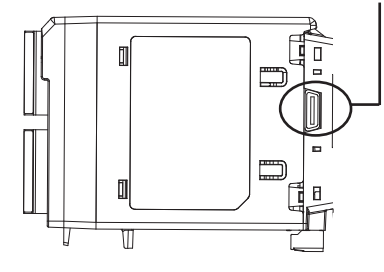

Observe que en el diagrama del sistema de riel dividido se está utilizando una sola fuente de alimentación para ambos rieles DIN. Una consideración a tener en cuenta al diseñar la disposición del hardware sería la alimentación disponible suministrada y el efecto de carga de todos los módulos utilizados. Watlow ofrece las siguientes tres opciones de fuente de alimentación:

- 1. 90-264 Vca a 24 Vcc a 31 watts (N.º de pieza: 0847-0299-0000)
- 2. 90-264 Vca a 24 Vcc a 60 watts (N.º de pieza: 0847-0300-0000)
- 3. 90-264 Vca a 24 Vcc a 91 watts (N.º de pieza: 0847-0301-0000)

Con respecto al efecto de carga de los módulos, a continuación se enumera la alimentación máxima para cada uno:

- 1. RMCxxxxxxxxxxxx a 7 watts
- 2. RMEx-xxxx-xxxx a 7 watts
- 3. RMAx-xxxx-xxxx a 4 watts

Por lo tanto, en el diagrama del sistema de riel dividido, el consumo de corriente máximo desde la fuente de la alimentación sería de 38 Watts.

- 2 módulos RMC consumen 14 W
- 2 módulos RME consumen 14 W
- 1 módulo RMA consume 4 W
- 1 interfaz de usuario remota consume 6 W

Con este requisito de alimentación, se podría utilizar la segunda o tercera fuente de alimentación.

Otra situación de configuración de hardware que podría presentarse (no se incluye su representación gráfica) sería una que requiera más de una fuente. Hagamos algunas suposiciones en relación con el diagrama del sistema de riel dividido que aparece a continuación. Se utiliza la fuente de alimentación de 91 W. El riel DIN superior ahora tiene los siguientes módulos:

- 2 módulos RMC consumen 14 W
- 1 RMA consume 4 W
- 11 módulos RME consumen 77 W

Como se puede ver, el requisito de alimentación total excede los 91 W. En este caso, se requeriría otra fuente de alimentación. Para incorporar otra fuente a este sistema, simplemente desconecte los pines 99 y 98 en el riel DIN remoto y conecte otra fuente de alimentación de la capacidad adecuada en esos mismos pines.

Al utilizar una configuración de riel dividido, se debe asegurar que las interconexiones para el bus intermodular y el bus estándar no excedan 200 pies.

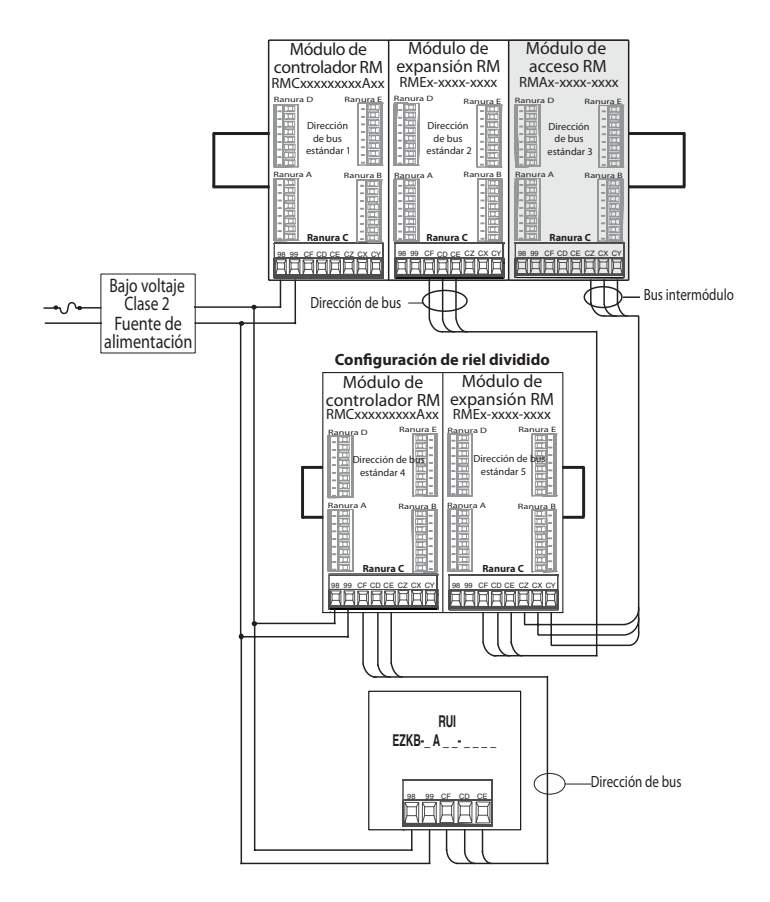

#### **Nota:**

El módulo no viene con un interruptor, se debe utilizar un interruptor externo. Debe estar situado cerca del módulo y etiquetarse como el interruptor del mismo.

#### **Nota:**

No se permite la conexión en paralelo de fuentes de alimentación. Cuando el consumo de alimentación es superior a 91 watts utilice una configuración de riel dividido.

## **Cablear una red EIA-485 en serie**

No instale los cables de red junto con cables de alimentación. Conecte los cables de red en cadena tipo margarita al conectar varios dispositivos en una red.

Puede que se requiera una resistencia de

terminación. Coloque una resistencia de 120 Ω entre T+/R+ y T-/R- del último controlador en la red.

#### **Nota:**

Cuando se utilizan resistencias de terminación, se deben colocar en ambos extremos de la red.

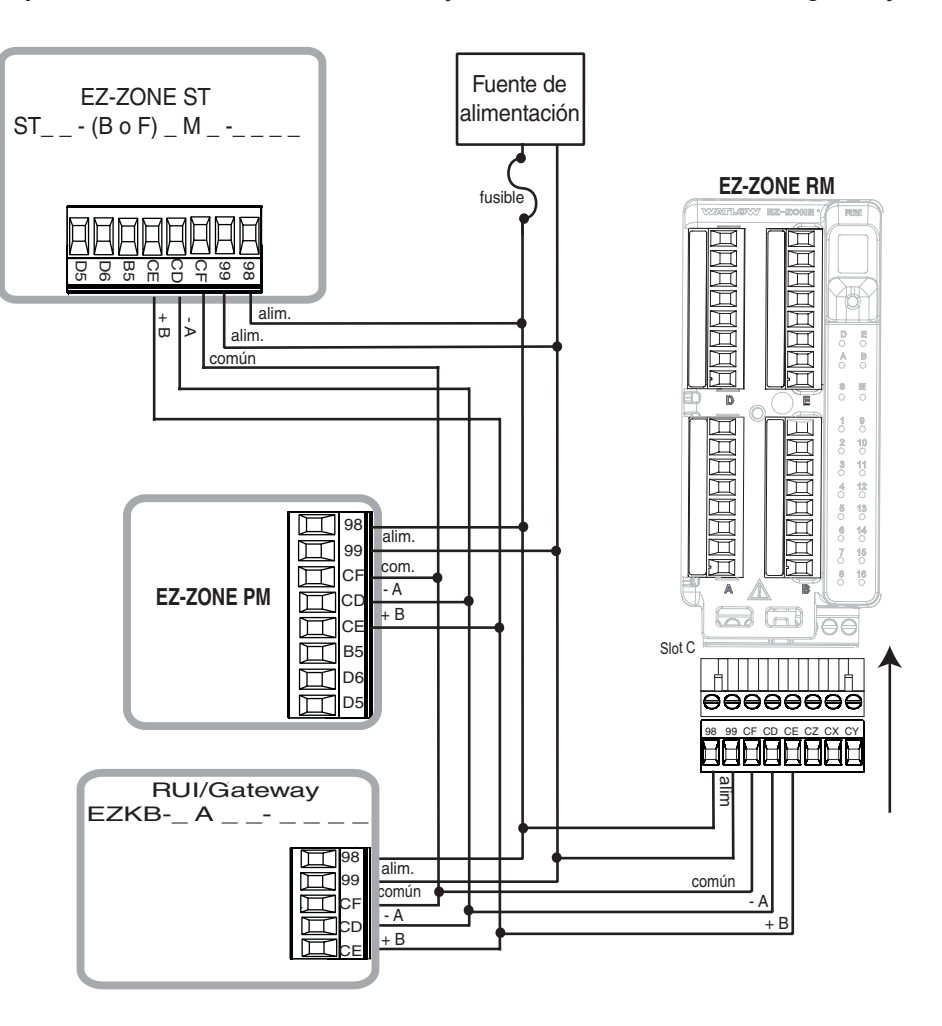

 $\mathcal{L}^{\mathcal{L}}$  $\sim$ 

## <span id="page-21-0"></span>**Convenciones que se utilizan en las páginas de menú**

Para comprender mejor las páginas de menú siguientes, revise las convenciones de asignación de nombres utilizadas. Cuando se la encuentre en este documento, la palabra "predeterminado" implica tal como viene de fábrica. Cada página (Operaciones, Configuración, Perfiles y Fábrica) y sus menús asociados tienen encabezados idénticos definidos a continuación:

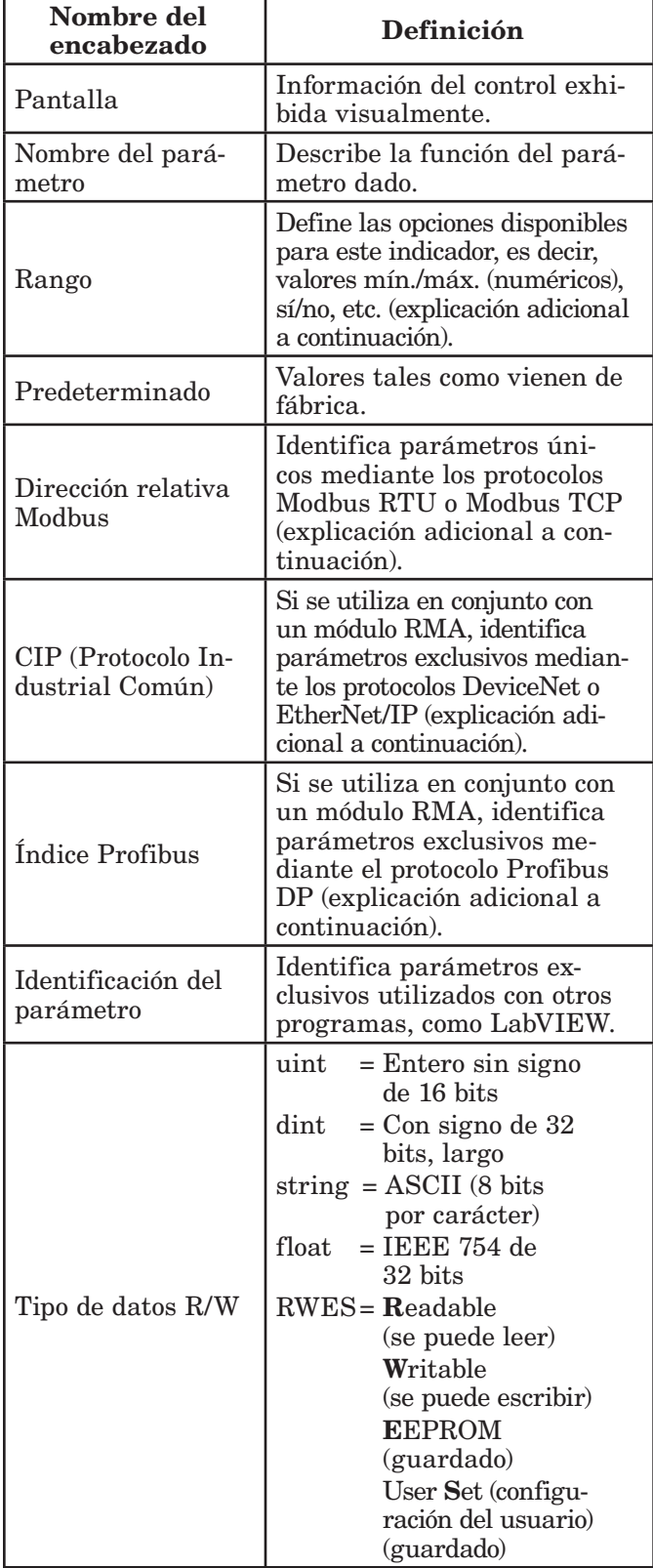

### Pantalla

Cuando el módulo RMA se utiliza en conjunto con la interfaz de usuario remota (equipo opcional), la información visual del módulo se mostrará al observador mediante una pantalla de 7 segmentos bastante estándar. Debido al uso de esta tecnología, es necesario un grado de interpretación para varios de los caracteres que se muestran; consulte la lista siguiente

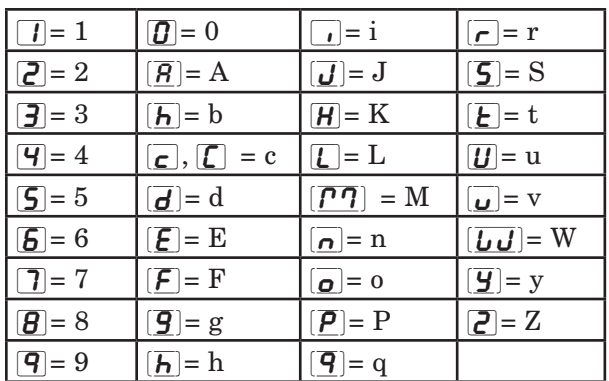

#### Rango

Dentro de esta columna pueden aparecer ocasionalmente números entre paréntesis. Estos números representan el valor enumerado para esa selección en particular. Las selecciones de rango pueden realizarse simplemente escribiendo el valor enumerado elegido por medio de cualquiera de los protocolos de comunicación disponibles. Por ejemplo, vaya a la página de Operaciones y vea el menú Respaldo. Para iniciar un respaldo mediante Modbus, simplemente escriba el valor de 1644 (guardar) en el registro de Modbus 401271.

#### Protocolo de comunicación

El módulo RMA viene con el protocolo de bus estándar de Watlow que se utiliza principalmente para la comunicación entre módulos así como también para la configuración mediante el software EZ-ZONE Configurator (el que se puede descargar en forma gratuita del sitio web de Watlow (http://www.watlow. com). Junto con el bus estándar, el módulo RMA tiene opciones para los siguientes protocolos distintos:

- Modbus RTU 232/485
- EtherNet/IP, Modbus TCP
- DeviceNet
- Profibus DP
- Protocolo Modbus RTU

Todos los registros Modbus son de 16 bits y, como se muestra en este manual, son direcciones relativas (reales). Algunos paquetes de software heredados limitan los registros de Modbus disponibles, entre 40001 y 49999 (5 dígitos). Muchas aplicaciones modernas requieren acceso a todos los registros Modbus en un rango entre 400001 y 465535 (6 dígitos). Los controles Watlow son compatibles con los registros Modbus de 6 dígitos.

#### **Nota:**

En esta Guía del usuario, todos los valores que representan direcciones Modbus se suman a 400.001 o 40.001 para obtener la dirección absoluta. Como ejemplo, observe (debajo del encabezado Rango) la dirección Modbus indicada para Respaldo. Compare esto con el valor enumerado para este mismo parámetro en la página Operaciones debajo del menú Respaldo.

Para los parámetros de tipo float (flotante), observe que se enumera sólo uno (orden inferior) de los dos registros; ello ocurre en todo este documento. En forma predeterminada, la palabra de orden inferior contiene los dos bytes inferiores del parámetro de 32 bits. Por ejemplo, busque el valor de reloj de tiempo real en la página Configuración del RMA. Busque la columna identificada como Modbus en el encabezado y observe que muestra el registro 1424. Debido a que este parámetro es de tipo float, en realidad está representado por los registros 1424 (bytes de orden inferior) y 1425 (bytes de orden superior). Como la especificación Modbus no determina qué registro debe ser de orden inferior o superior, Watlow le brinda al usuario la capacidad de intercambiar este orden (página Configuración, menú Comunicaciones) para pasar de inferior/superior predeterminado a superior/inferior.

También debe señalarse que algunas de las celdas ubicadas en la columna de Modbus contienen vocabulario concerniente a una compensación. Varios parámetros del RMA contienen más de una instancia; tales como puntos de registro de datos (250), variables (12), instancias de gateway (16), etc... El registro de Modbus que se muestra siempre representa la instancia uno. Considere por ejemplo el parámetro de punto de registro que se encuentra en la página Configuración del RMA debajo del menú Punto de registro. La instancia uno para la función de fuente aparece como la dirección 1470 y la compensación para la instancia siguiente se identifica como +16. Si se deseara leer o escribir en la instancia 3, simplemente sume 32 a 1470 para encontrar su dirección; en este caso, la dirección de la instancia 3 para la función de fuente de punto de registro 3 es 1502.

#### $RMA$   $-$  - A  $[2, 3]$   $-$  - A A  $-$

Para conocer más sobre el protocolo Modbus, ingrese a http://www.modbus.org.

#### Protocolo Industrial Común (CIP) DeviceNet y Ethernet/IP

Tanto DeviceNet como EtherNet/IP usan herramientas de programación basada en objetos con código fuente abierto y también emplean el mismo esquema de direccionamiento. En las siguientes páginas del menú, observe el encabezado de columna que está identificado como CIP. Allí encontrará la Clase, la Instancia y el Atributo en hexadecimal (decimal en paréntesis) que constituyen el direccionamiento para ambos protocolos.

#### **Nota:**

El módulo RMA equipado con EtherNet/IP es compatible con mensajes implícitos y mensajes explícitos desconectados.

#### Tipos de datos utilizados con CIP

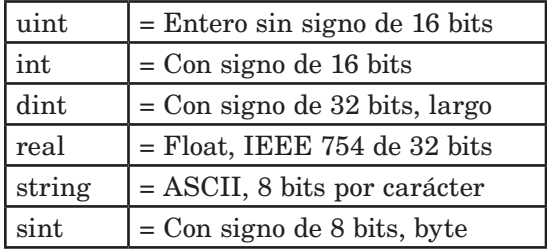

#### $RMA - A [3] - A A$

Para conocer más sobre el protocolo DeviceNet e EtherNet/IP, ingrese a http://www.odva.org.

#### Profibus DP

Para adaptarse al direccionamiento de Profibus DP, los siguientes menús contienen una columna identificada como Índice Profibus. Los tipos de datos utilizados junto con Profibus DP pueden consultarse en la tabla a continuación.

#### Tipos de datos utilizados con DP

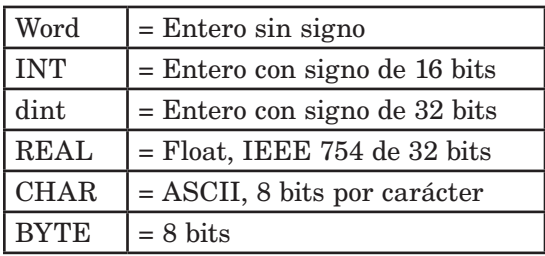

#### $RMA - A [6]$   $- - A A$

Para conocer más sobre el protocolo Profibus DP, ingrese a http://www.profibus.org

## **Capítulo 3: Página Operaciones**

## <span id="page-23-0"></span>**Parámetros de la página de operaciones del módulo de acceso**

Para navegar a la página Operaciones utilizando la interfaz de usuario remota, realice los siguientes pasos:

- 1. En la página inicial, presione simultáneamente las teclas Arriba  $\bullet$  y Abajo  $\bullet$  por tres segundos.  $\overline{B}$ , aparecerá en la pantalla superior y  $\overline{\mathsf{o}}$   $\overline{\mathsf{P}}$ aparecerá en la pantalla inferior.
- 2. Presione la tecla Arriba  $\bullet$  o Abajo  $\bullet$  para ver los menús disponibles.
- 3. Presione la tecla Avanzar ‰ para entrar al menú que desea.
- 4. Si existe un submenú (más de una instancia), pre-

sione la tecla Arriba  $\bullet$  o Abajo  $\bullet$  para seleccionar y luego presione la tecla Avanzar ‰ para entrar.

- 5. Presione la tecla Arriba  $\bullet$  o Abajo  $\bullet$  para desplazarse a través de los indicadores de menú disponibles.
- 6. Presione la tecla Infinito  $\circledcirc$  para retroceder a través de los niveles: del parámetro al submenú; del submenú al menú; del menú a la página de inicio.
- 7. Mantenga presionada la tecla Infinito ☉ durante dos segundos para regresar a la página de inicio

En las páginas siguientes, los menús de nivel superior se identifican con un color de fondo amarillo.

#### **Nota:**

Algunos de estos menús y parámetros podrían no aparecer, dependiendo de las opciones del módulo. Véase información del número de modelo en el Apéndice para más información. Si hay una sola instancia de un menú, no aparecerá ningún submenú.

#### $d$ Lo $9$

[oPEr] Menú Registro de datos [dLog] Registro de datos **5** Estado **APTE** Memoria de registro disponible  $R_t$  / Tiempo de registro disponible  $b$  $F$  $i$  $P$ [oPEr] Menú Respaldo  $bU$ P Respaldo [StAt] Estado [2onE] Zona  $b.5E$   $B$ [oPEr] Menú Estado de respaldo  $\sqrt{1}$  a  $\sqrt{24}$  $\overline{b.568}$  Respaldar (1 a 24) [StAt] Estado

<span id="page-24-0"></span>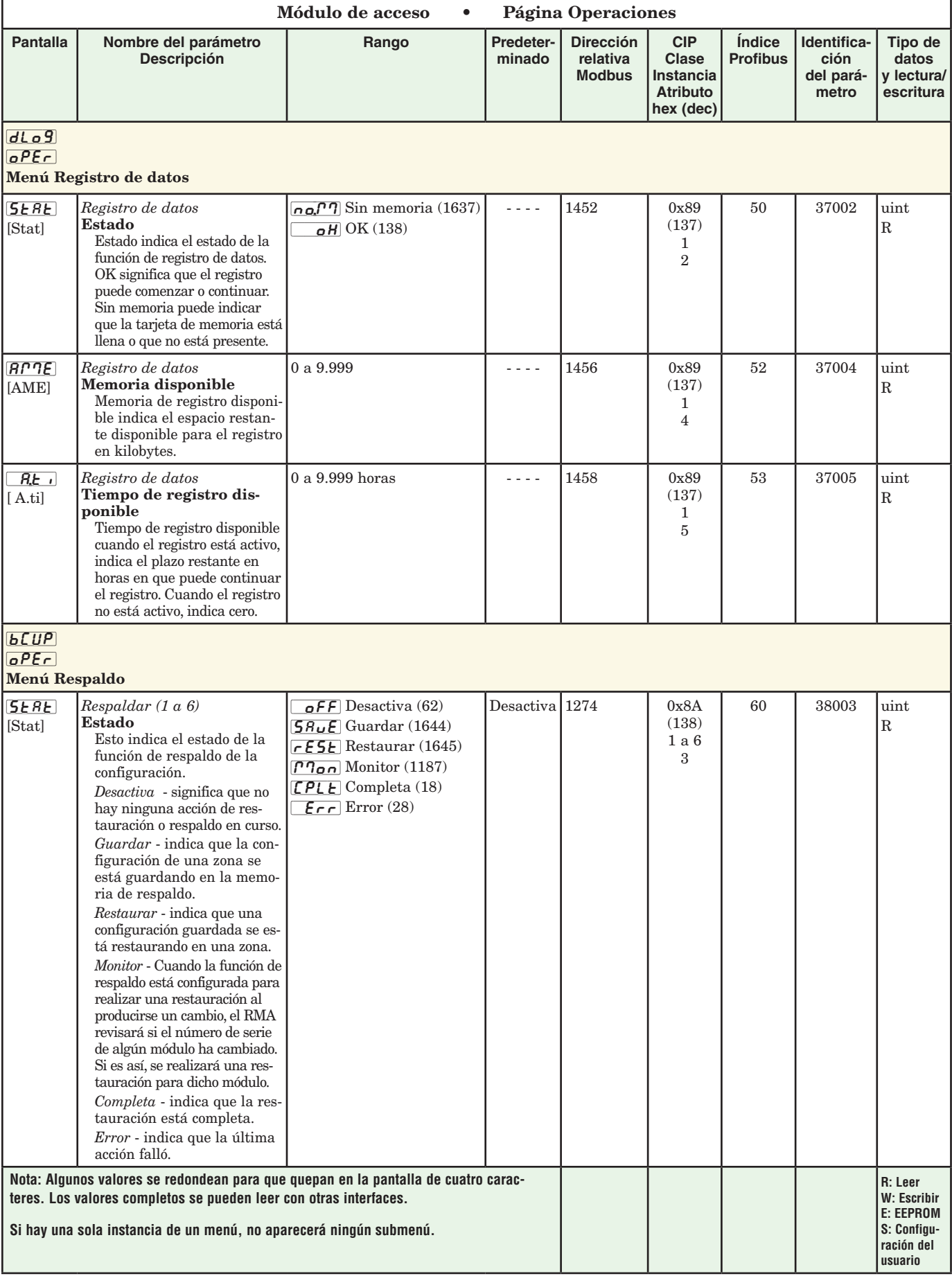

<span id="page-25-0"></span>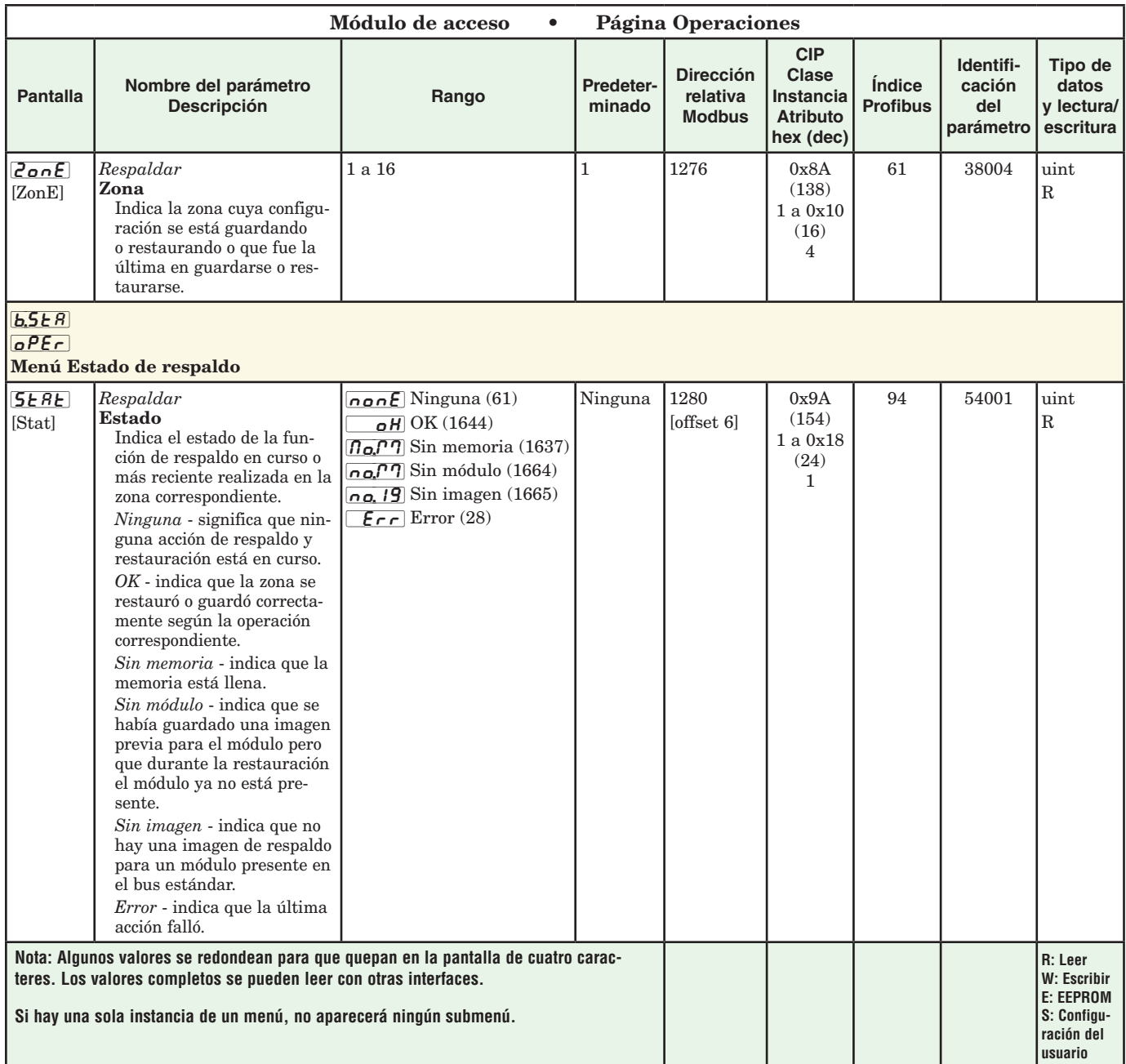

# <span id="page-26-0"></span>**Capítulo 4: Páginas de configuración 4**

## **Parámetros de la página Configuración del módulo de acceso**

Para navegar a la página Configuración utilizando la interfaz de usuario remota, realice los siguientes pasos:

- 1. En la página inicial, presione simultáneamente las teclas Arriba  $\bullet$  y Abajo  $\bullet$  por seis segundos.  $\overline{B}$ , aparecerá en la pantalla superior y  $\overline{S}E$ aparecerá en la pantalla inferior.
- 2. Presione la tecla Arriba  $\bullet$  o Abajo  $\bullet$  para ver los menús disponibles.
- 3. Presione la tecla Avanzar ‰ para entrar el menú que desea.
- 4. Si existe un submenú (más de una instancia), pre-

sione la tecla Arriba  $\bullet$  o Abajo  $\bullet$  para seleccionar y luego presione la tecla Avanzar ‰ para entrar.

- 5. Presione la tecla Arriba  $\bullet$  o Abajo  $\bullet$  para desplazarse a través de los indicadores de menú disponibles.
- 6. Presione la tecla Infinito  $\odot$  para retroceder a través de los niveles: del parámetro al submenú; del submenú al menú; del menú a la página de inicio.
- 7. Mantenga presionada la tecla Infinito ☉ durante dos segundos para regresar a la página de inicio

En las páginas siguientes, los menús de nivel superior se identifican con un color de fondo amarillo.

#### **Nota:**

Algunos de estos menús y parámetros podrían no aparecer, dependiendo de las opciones del controlador. Véase información del número de modelo en el Apéndice para más información. Si hay una sola instancia de un menú, no aparecerá ningún submenú.

**Nota:**

Es posible que algunos de los parámetros enumerados no sean visibles. La visibilidad de los parámetros depende del número de pieza del controlador.

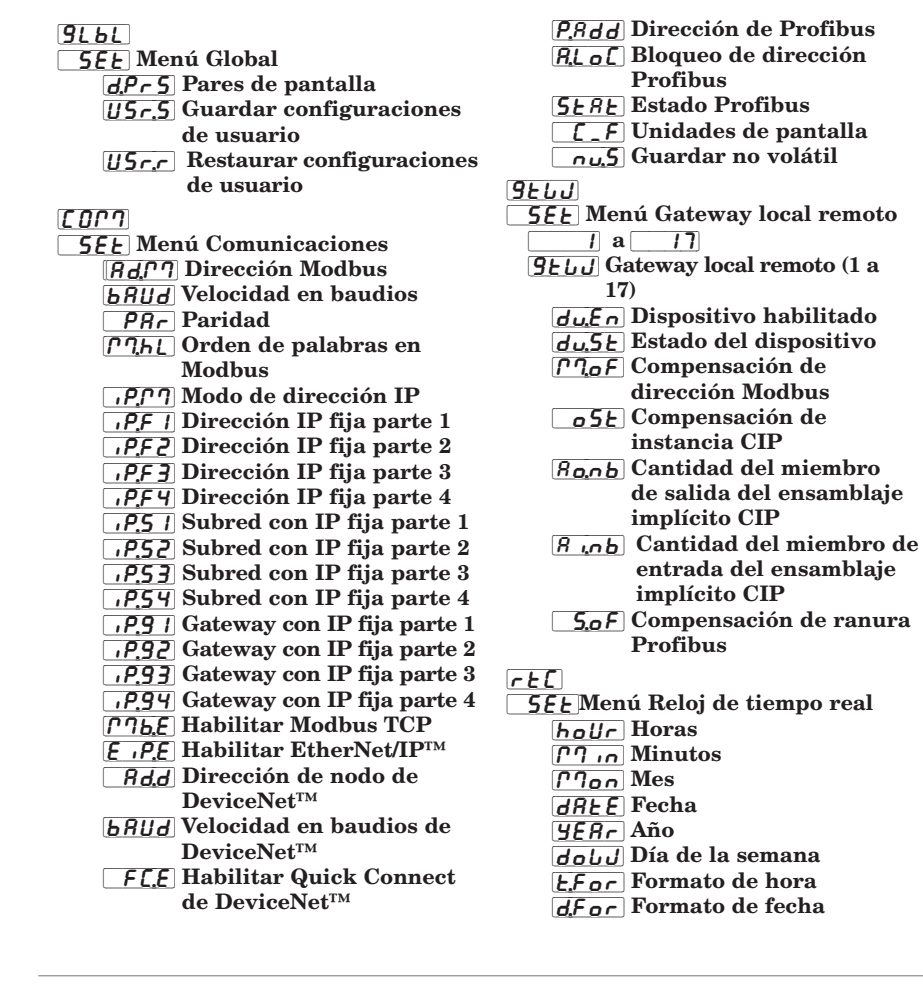

<u>Pro</u>  $\overline{\mathsf{SFE}}$  Menú Perfil  $PoE$  / Tiempo de apagado <u>dLo9</u> **5EE** Menú Registro de datos PErd Periodo FR<sub>c</sub>E Acción completa  $[5F<sub>0</sub>,R]$  Función A de fuente  $\overline{S}$   $\overline{A}$  Instancia A de fuente 52, Zona 4 de fuente  $[Lg$  $PL]$ **5EE** Menú Punto de registro  $|I|$  a  $|Z00|$ [Lg;pt] Punto de registro (1 a 200) **5F<sub>n</sub>**,A] Función A de fuente  $\overline{5}$ ,  $\overline{R}$  Instancia A de fuente  $527$  Zona A de fuente  $\overline{dE}$  Precisión de pantalla  $b$  $CUP$ **5EE** Menú Respaldo [SAuE] Guardar  $r$   $F$   $5F$  Restaurar u Rr **5EE** Menú Variable **LYPE** Tipo de datos Unidades  $d$ ,  $9$  Digital [AnLg] Analógico

<span id="page-27-0"></span>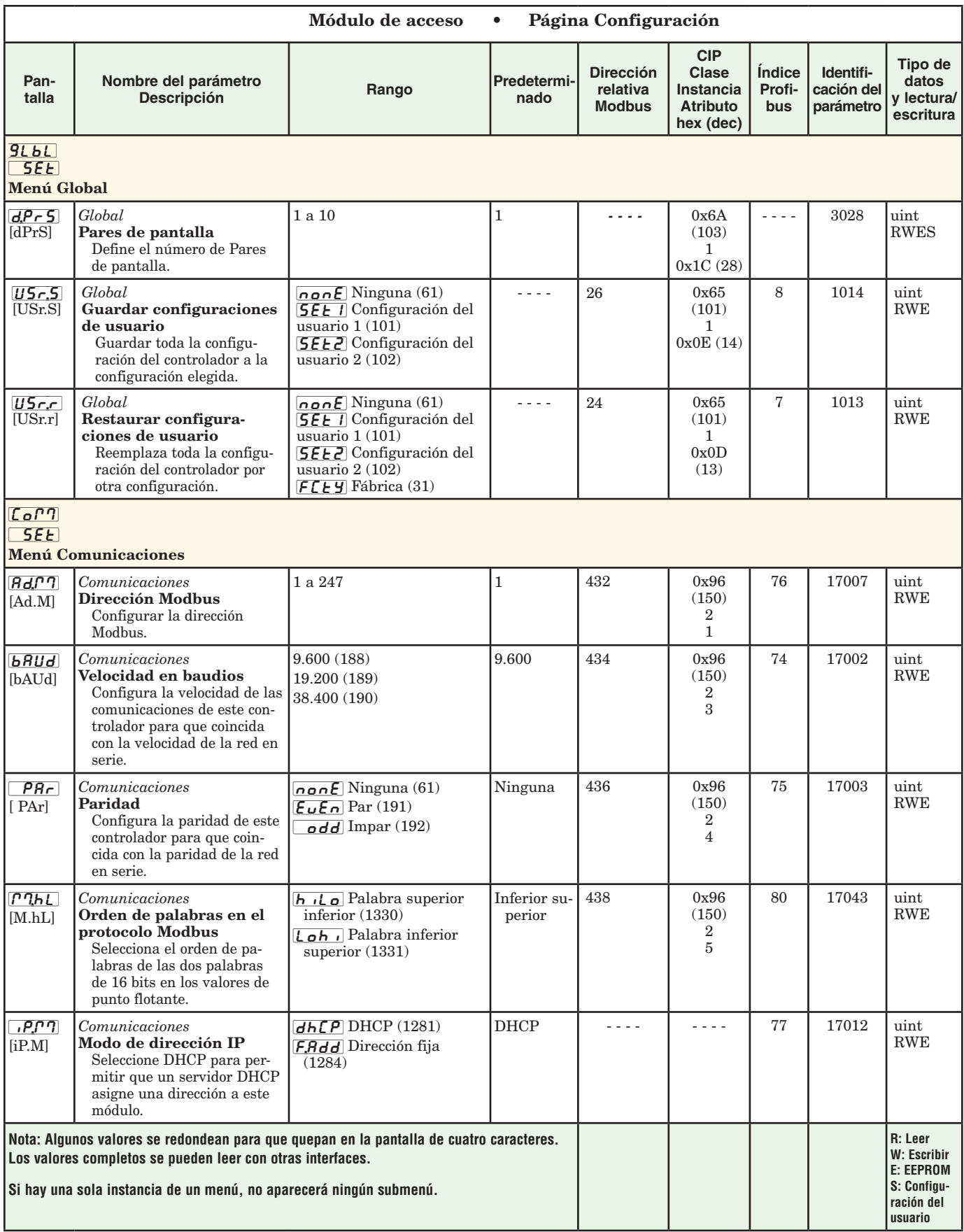

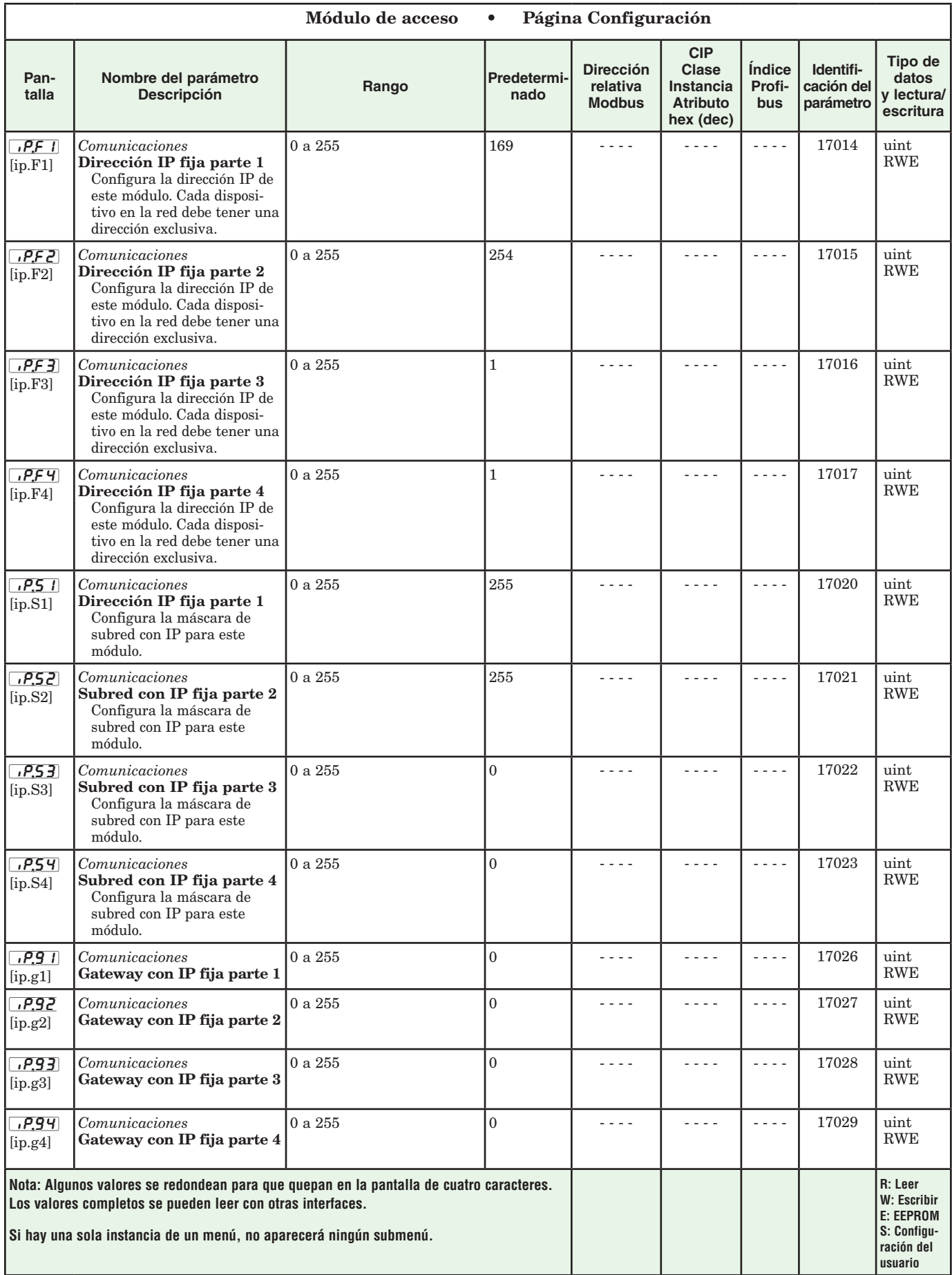

<span id="page-29-0"></span>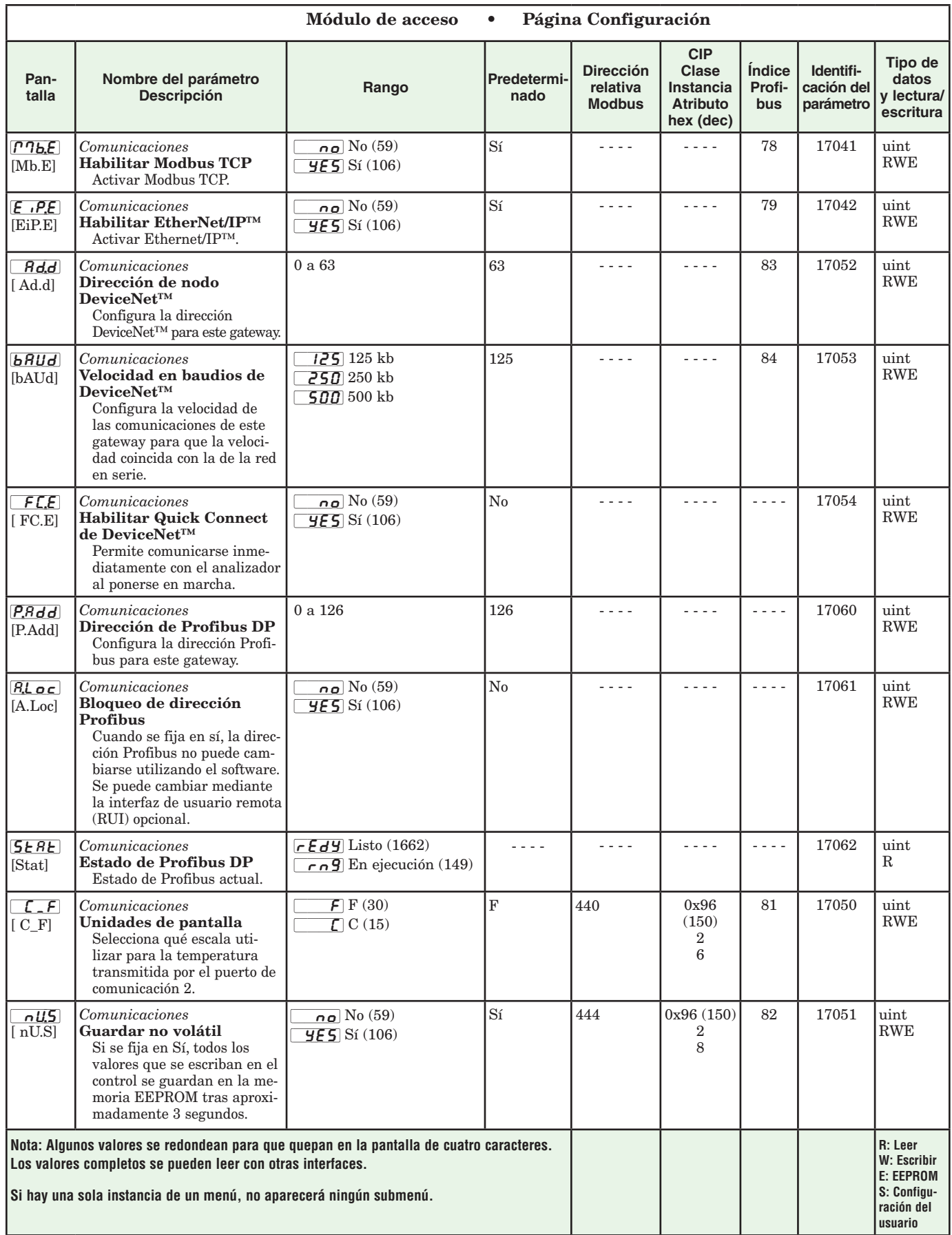

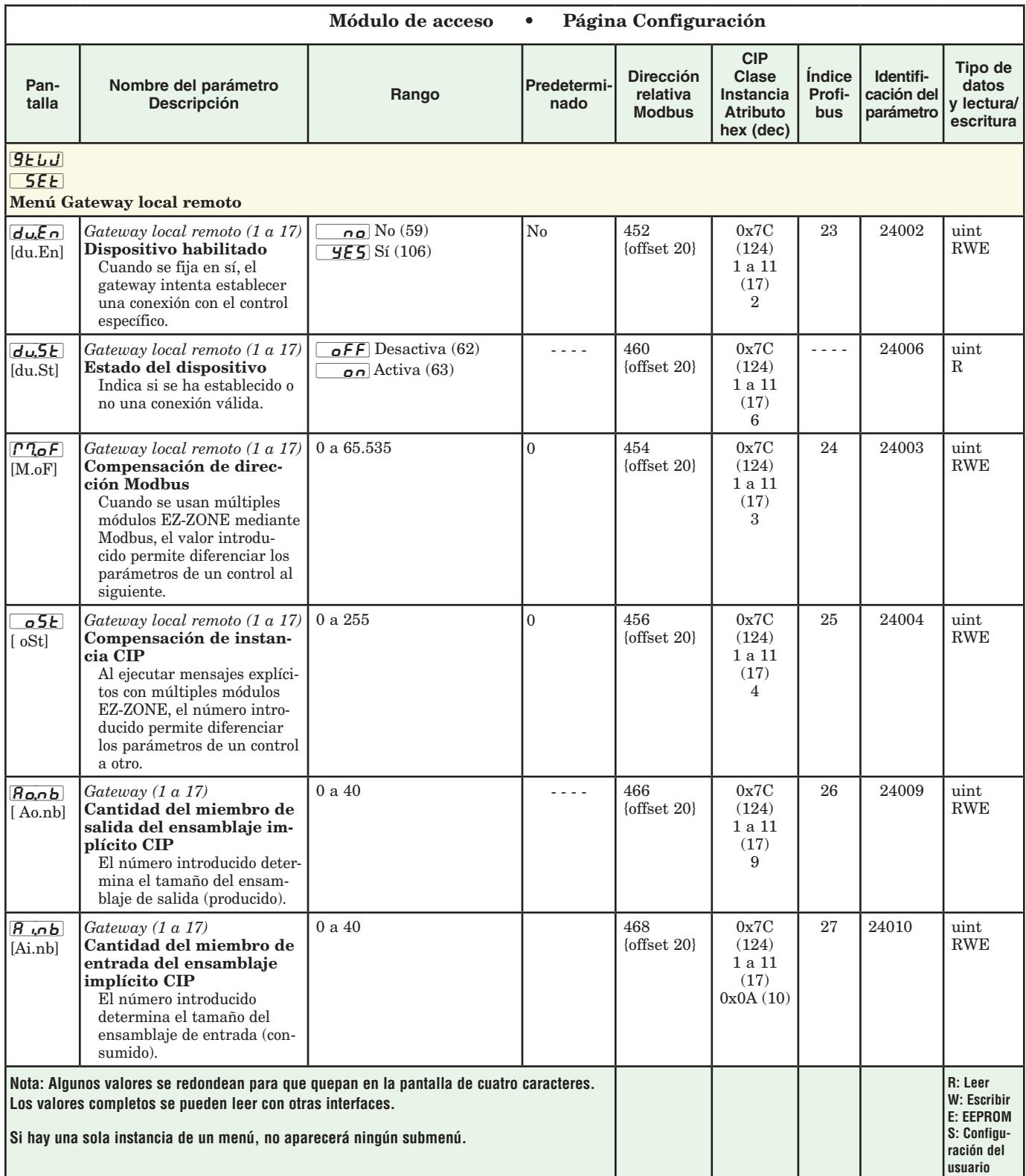

<span id="page-31-0"></span>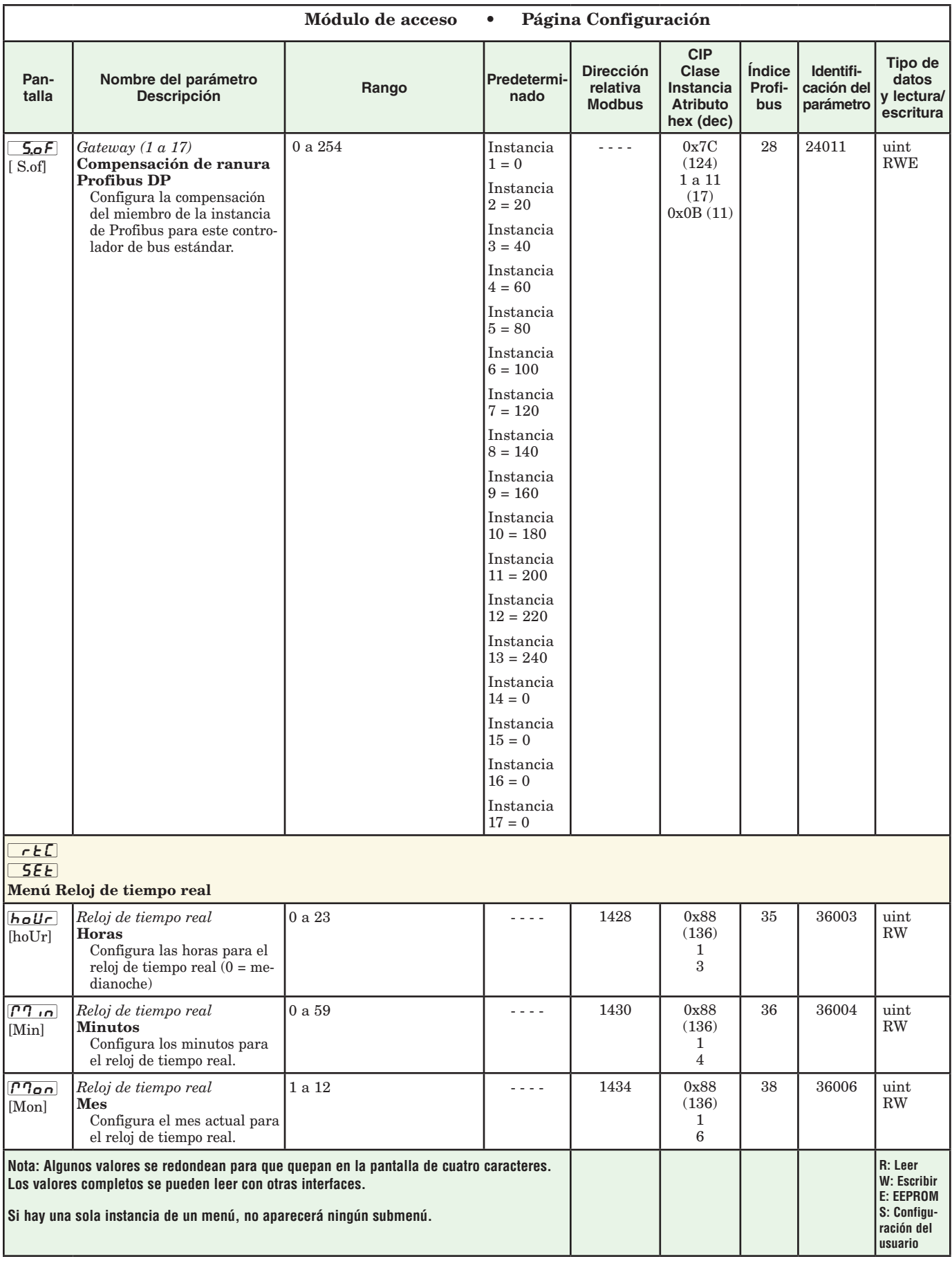

<span id="page-32-0"></span>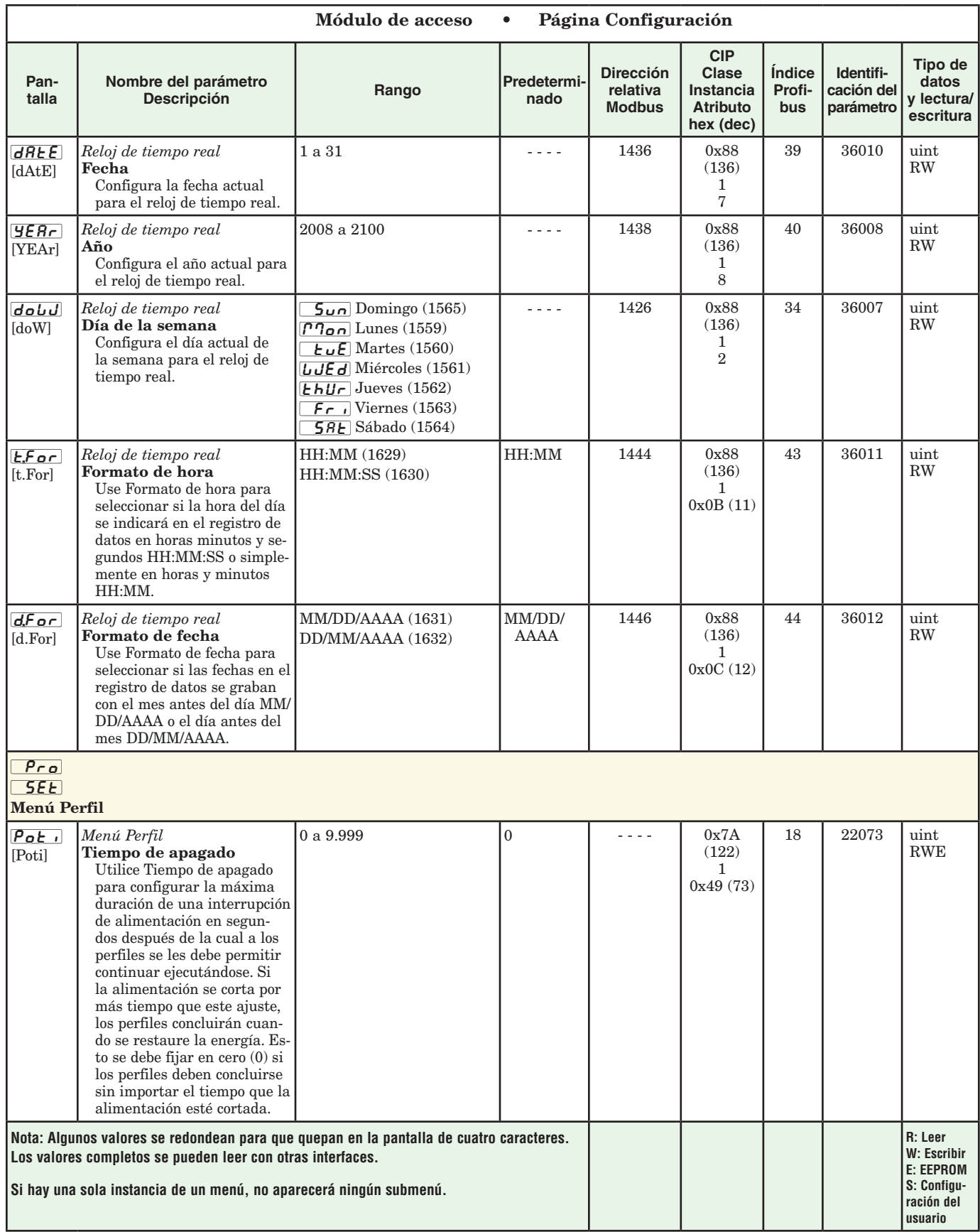

<span id="page-33-0"></span>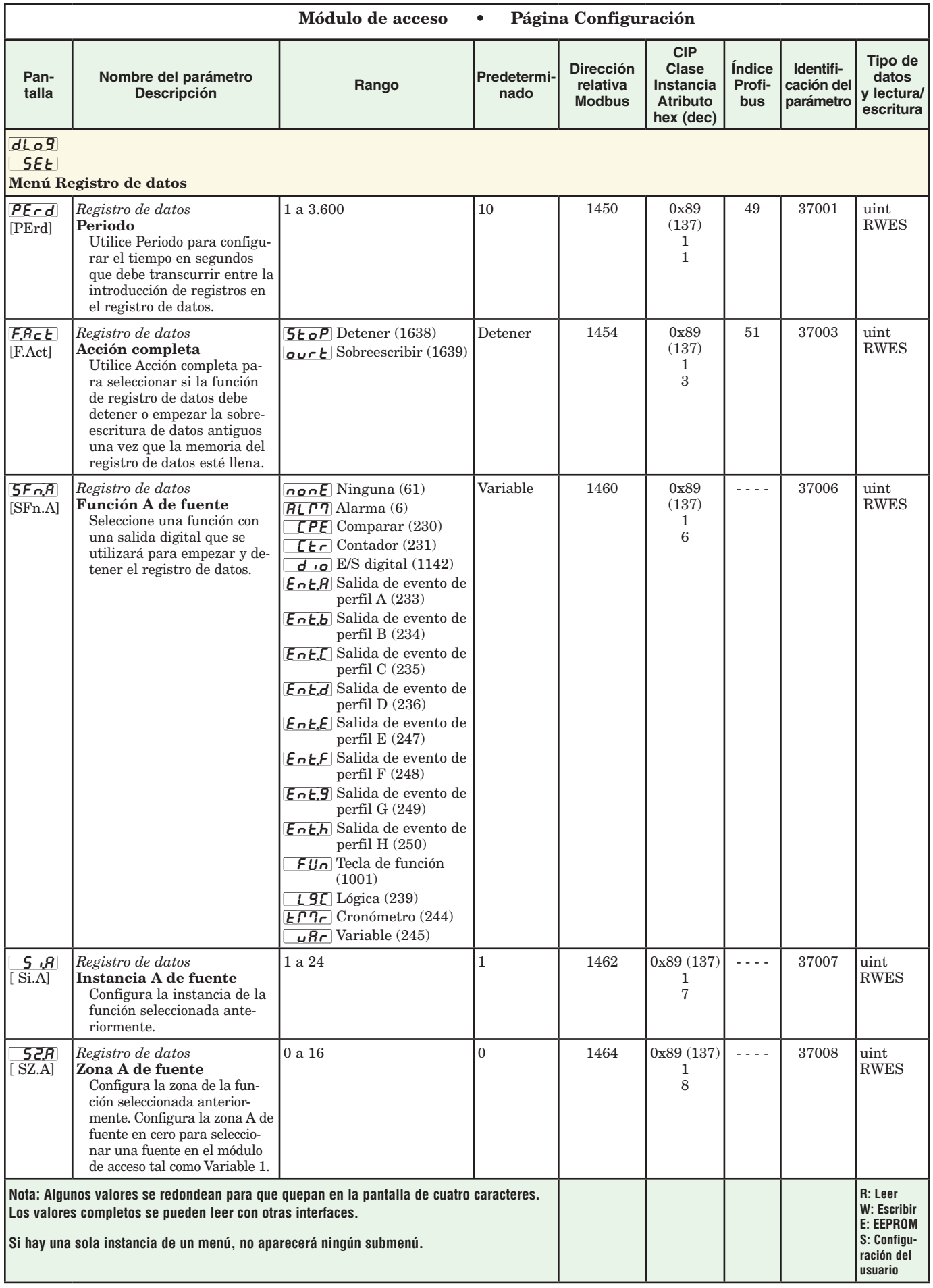

<span id="page-34-0"></span>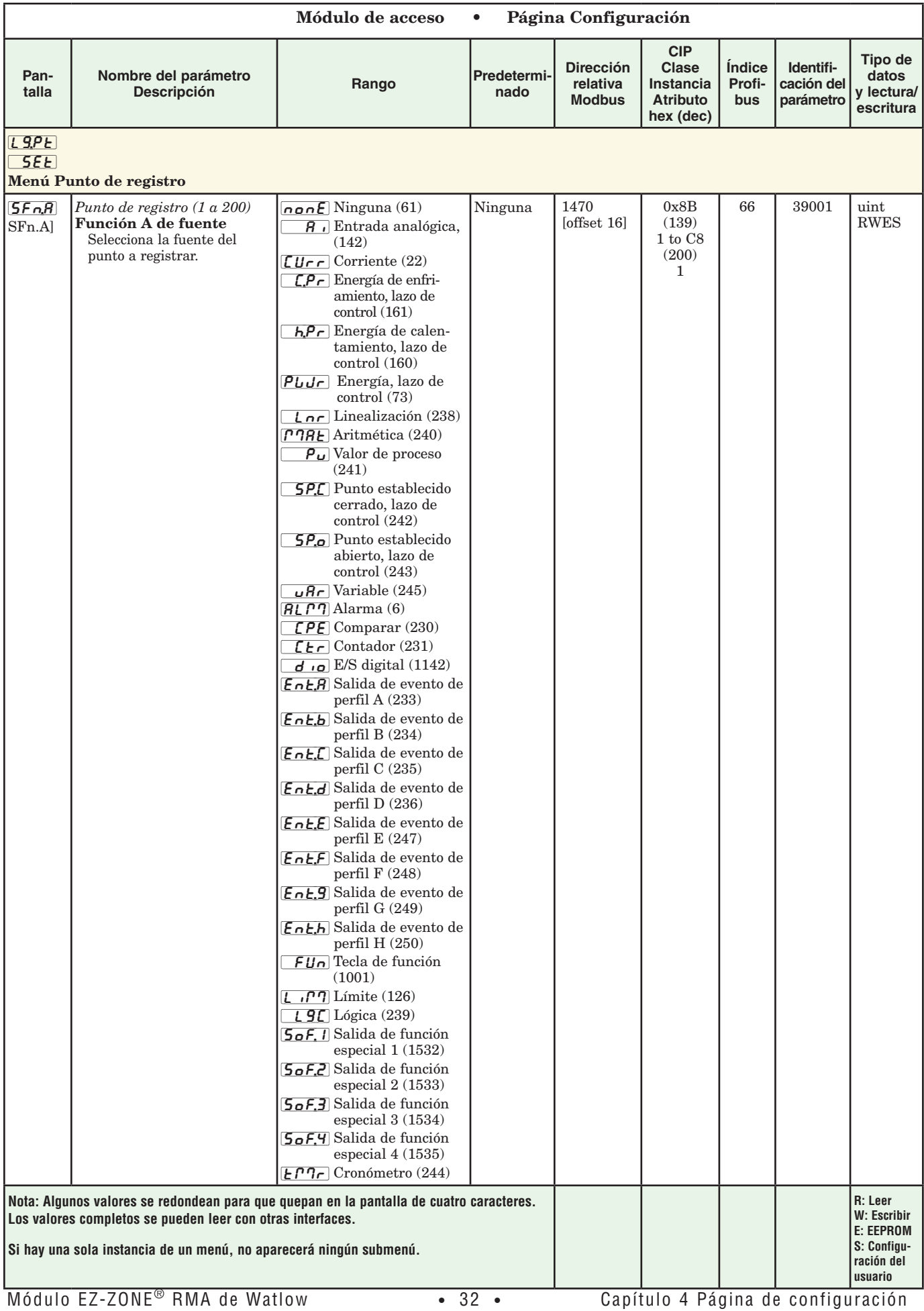

<span id="page-35-0"></span>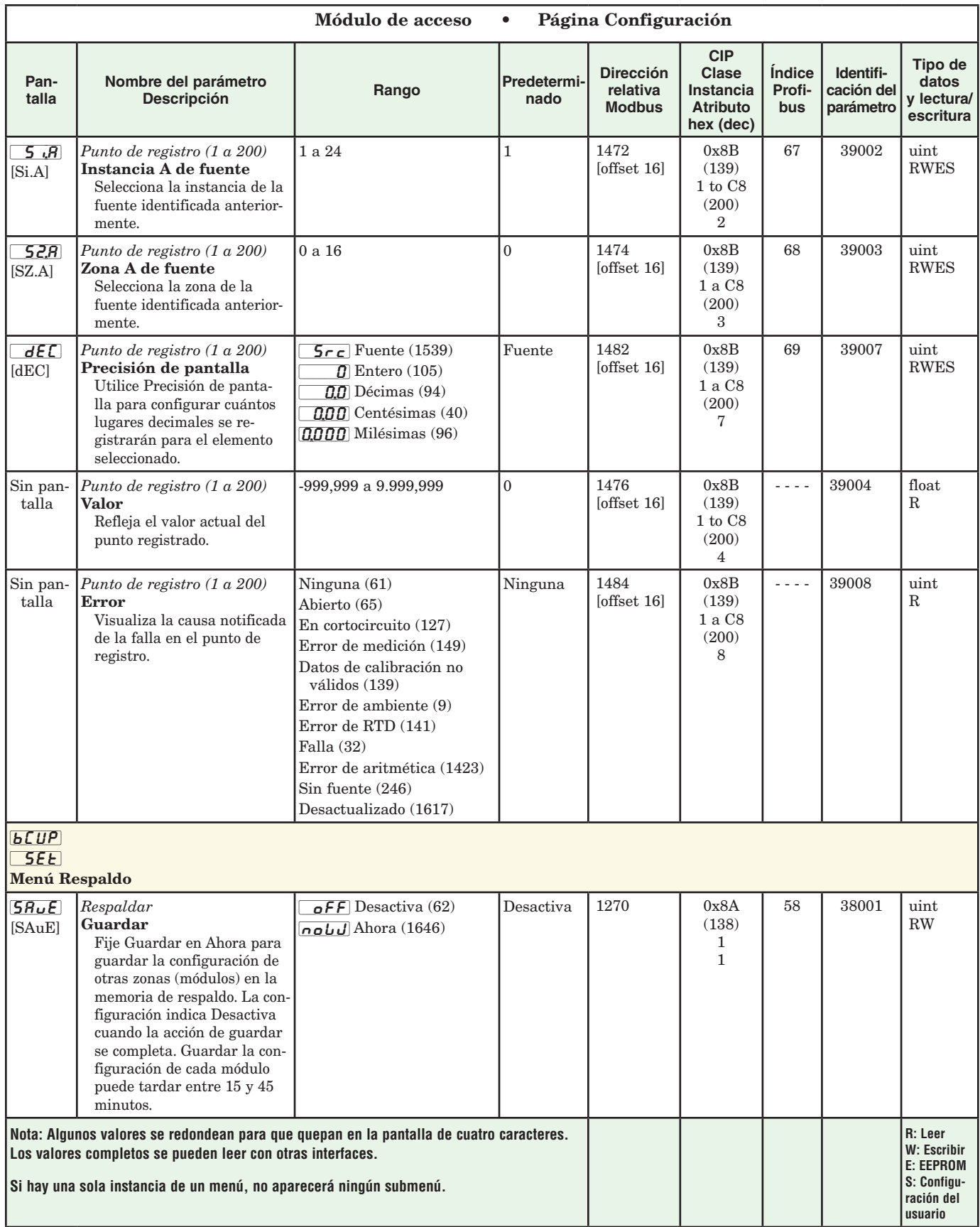
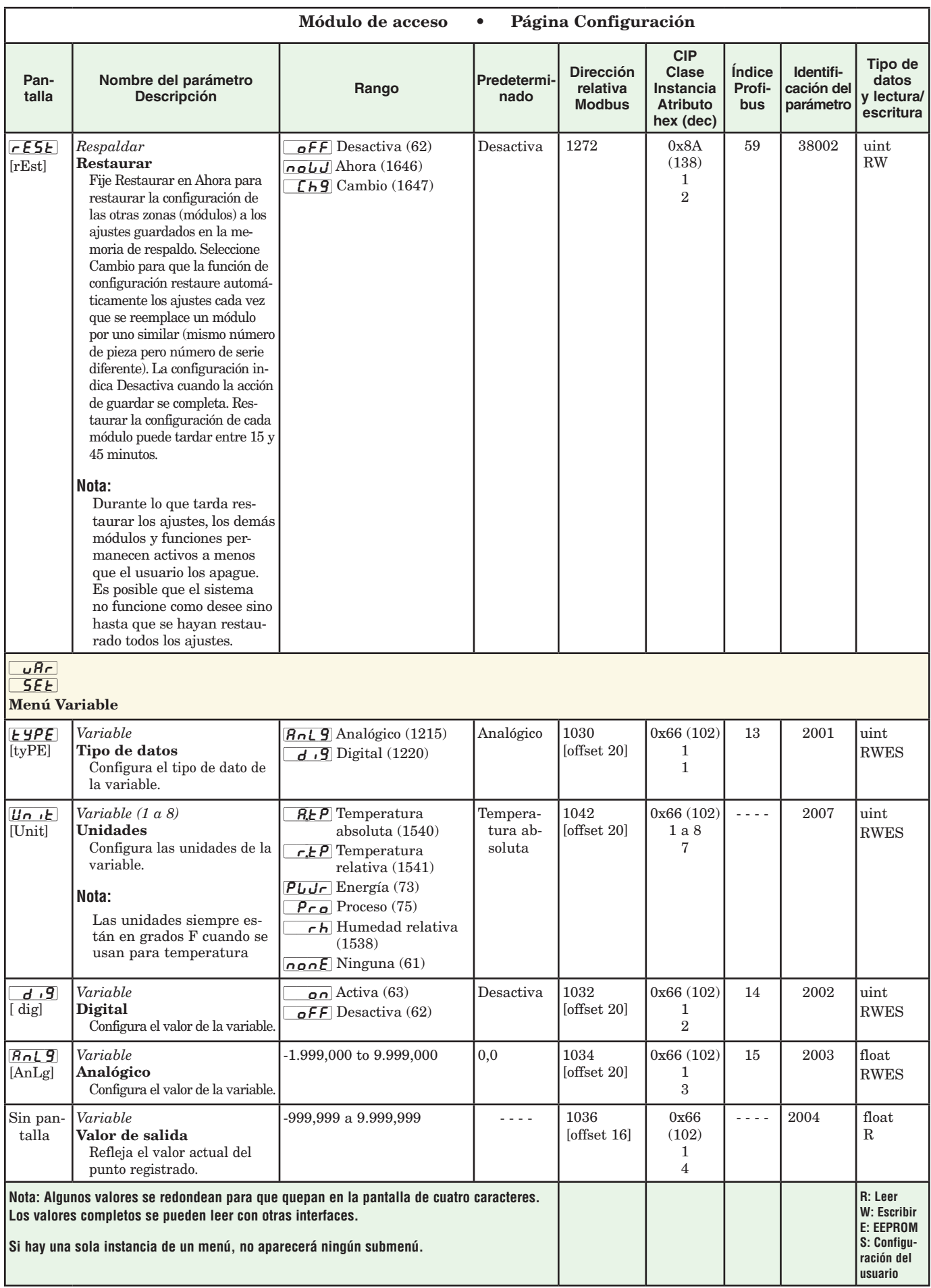

# <span id="page-37-0"></span>**Capítulo 5: Páginas de fábrica**

### **Parámetros de la página de fábrica del módulo de acceso**

Para navegar a la página Fábrica utilizando la interfaz de usuario remota, realice los siguientes pasos:

- 1. En la página inicial, mantenga presionadas las teclas Avanzar  $\bullet$  e Infinito  $\bullet$  durante seis segundos.
- 2. Presione la tecla Arriba  $\bullet$  o Abajo  $\bullet$  para ver los menús disponibles.
- 3. Presione la tecla Avanzar ‰ para entrar el menú que desea.
- 4. Si existe un submenú (más de una instancia), presione la tecla Arriba  $\bullet$  o Abajo  $\bullet$  para seleccionar y luego presione la tecla Avanzar ‰ para entrar.
- 5. Presione la tecla Arriba  $\bullet$  o Abajo  $\bullet$  para desplazarse a través de los indicadores de menú disponibles.
- 6. Presione la tecla Infinito  $\odot$  para retroceder a través de los niveles: del parámetro al submenú; del submenú al menú; del menú a la página de inicio.
- 7. Mantenga presionada la tecla Infinito ☉ durante dos segundos para regresar a la página de inicio

En las páginas siguientes, los menús de nivel superior se identifican con un color de fondo amarillo.

#### **Nota:**

Algunos de estos menús y parámetros podrían no aparecer, dependiendo de las opciones del controlador. Véase información del número de modelo en el Apéndice para más información. Si hay una sola instancia de un menú, no aparecerá ningún submenú.

#### **Nota:**

Es posible que algunos de los parámetros enumerados no sean visibles. La visibilidad de los parámetros depende del número de pieza del controlador.

 $\lceil$  Lo $\mathcal{L}\rceil$ **FLLY** Menú Configuración de seguridad LoLo Página Opciones **PRSE** Habilitar contraseña r LoL Bloqueo de lectura [SLoC] Seguridad de escritura LoLL Nivel de acceso bloqueado [roll] Contraseña variable [pas;u] Contraseña de usuario **PR58** Contraseña de administrador  $|UL$ o $L|$ **FCty** Menú Configuración de seguridad Lode Clave pública PR55 Contraseña [diAg] [FCty] Menú Diagnósticos  $\overline{5}$ , id Identificación del software **5.** L Versión de lanzamiento del software 5.Pr Versión de prototipo del software [s;bld] Número de compilación del software [``Sn] Número de serie d**RtE** Fecha de fabricación  $\sqrt{1-\rho_0}$  Direccionamiento IP real Modo  $\sqrt{1-\frac{\rho_1}{\rho_1}}$  Dirección IP real parte 1 [ip;a2] Dirección IP real parte 2

 $\sqrt{11}$ ,  $\sqrt{11}$  Dirección IP real parte 3  $\sqrt{16.64}$  Dirección IP real parte 4

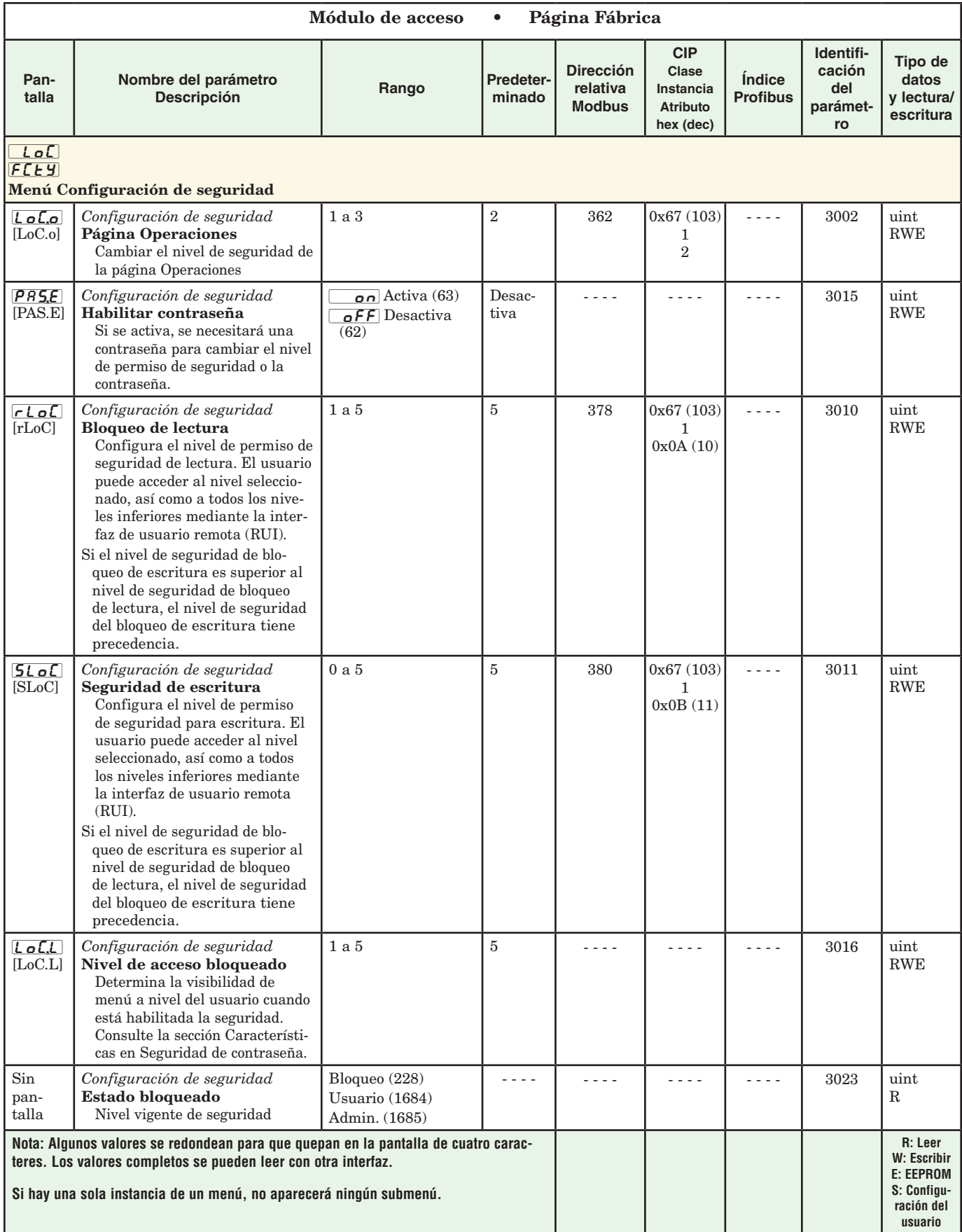

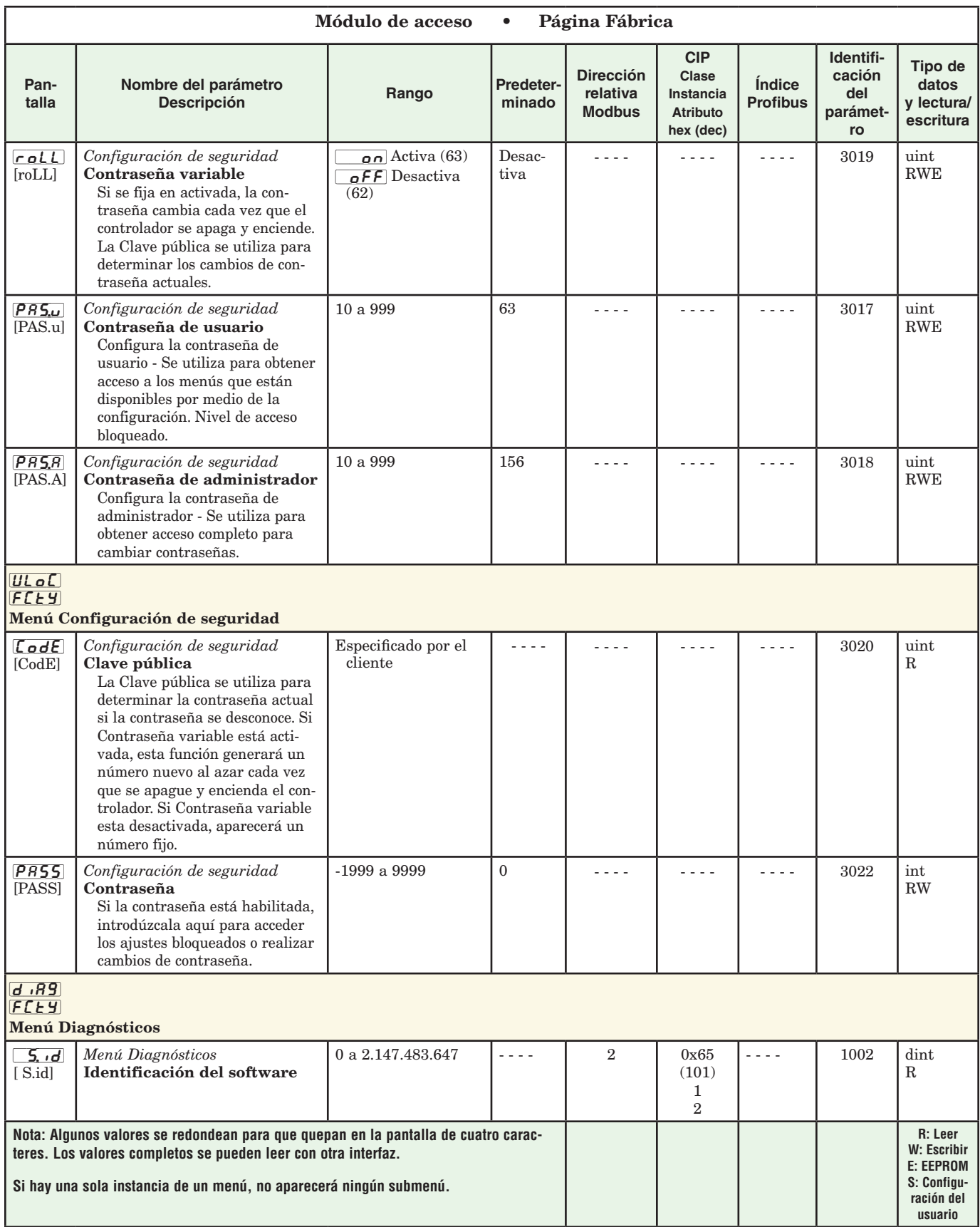

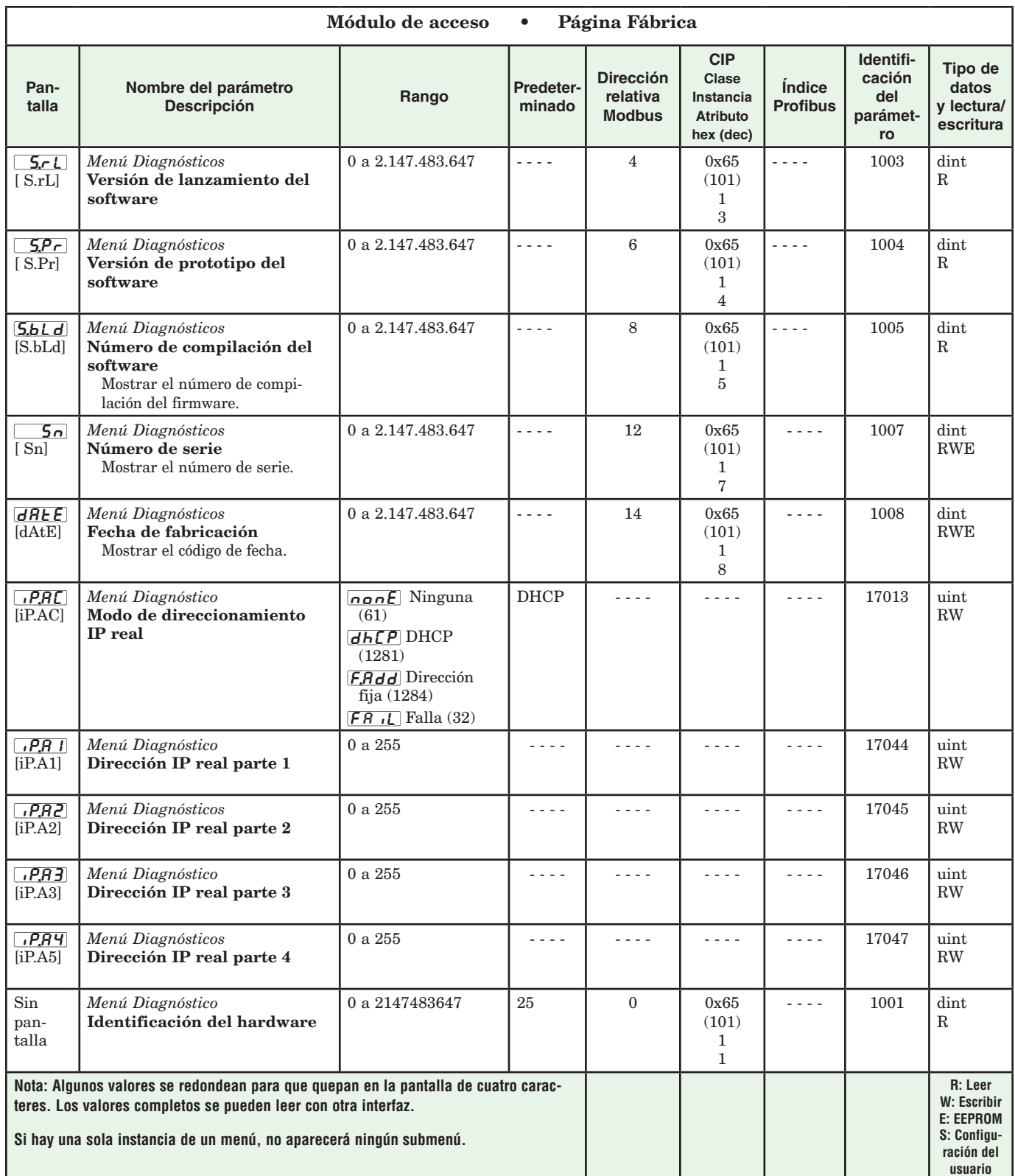

# **6 Capítulo 6: Características del RMA**

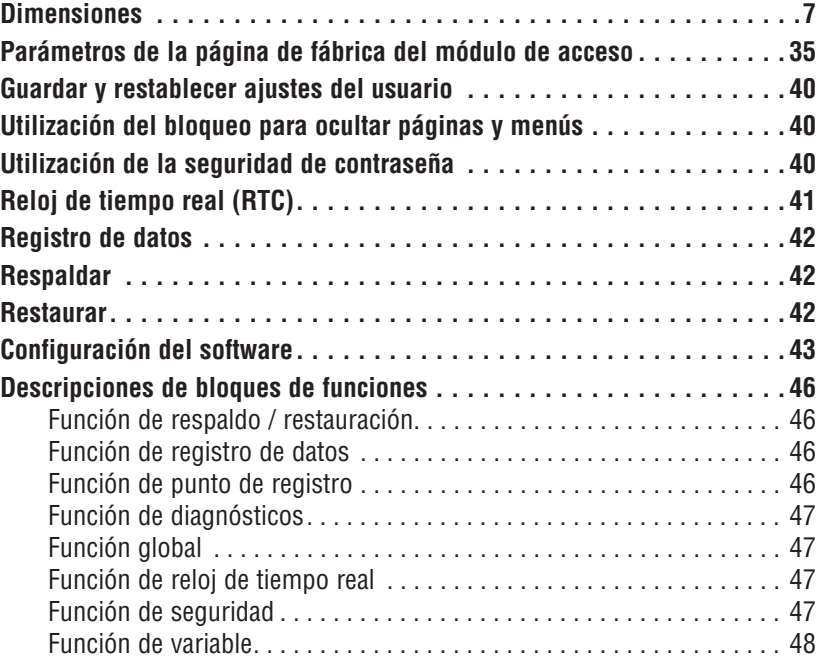

# <span id="page-42-0"></span>**Guardar y restablecer ajustes del usuario**

Registrar los ajustes de parámetros de instalación y operaciones para referencia futura es muy importante. Si accidentalmente los cambia, necesitará programar nuevamente los ajustes correctos en el controlador para regresar el equipo a la condición operativa.

Después de programar el controlador y verificar que la operación sea adecuada, utilice Guardar configuración de usuario  $[J5, 5]$  (página Configuración, menú Global) para almacenar la configuración en cualquiera de dos archivos en una sección especial de la memoria. Si los ajustes en el controlador se alteran y desea regresar el controlador a los valores guardados, use Restaurar configuración de usuario *[J5r,r*] (página Configuración, menú Global) para recuperar uno de los ajustes guardados.

#### **Nota:**

Ejecute el procedimiento anterior sólo cuando esté seguro de que todas las configuraciones correctas están programadas en el módulo. Al guardar las configuraciones se sobreescribe todo grupo de configuraciones guardado con anterioridad. Asegúrese de documentar todos las configuraciones del módulo.

#### **Utilización del bloqueo para ocultar páginas y menús**

En caso de que cambios no intencionales en la configuración de parámetros puedan causar problemas de seguridad o provocar tiempo de inactividad, puede utilizar la función de bloqueo para mayor seguridad.

Cada uno de los menús de la página Fábrica y cada una de las páginas, excepto dicha página Fábrica, cuentan con un nivel de seguridad asignado. Puede cambiar el acceso de lectura y escritura a estos menús y páginas mediante los parámetros que se encuentran en el menú Bloqueo (página Fábrica).

#### **Menú Bloqueo**

Hay tres parámetros en el menú Bloqueo que pueden utilizarse para limitar el acceso a los diversos menús del módulo RMA que se ubican en la página Fábrica, menú Configuración de seguridad  $\lceil \frac{\ell}{\rho} \rceil$ :

• Bloquear página Operaciones  $\mathcal{L}$   $\sigma$   $\mathcal{L}$  $\sigma$  configura elnivel de seguridad de la página Operaciones (predeterminado: 2).

#### **Nota:**

Los niveles de bloqueo de las páginas Inicio y Configuración son fijos y no se pueden cambiar.

- Seguridad de bloqueo de lectura  $\lceil c \rceil$  determina a qué páginas se puede acceder. El usuario puede acceder al nivel seleccionado, así como a todos los niveles inferiores. (predeterminado: 5)
- Seguridad de bloqueo de configuración [SLoC] determina en qué parámetros dentro de páginas accesibles se pueden escribir. El usuario puede escribir en el nivel seleccionado, así como en todos los niveles inferiores. (predeterminado: 5)
- Nivel de acceso bloqueado  $\boxed{L \circ L,L}$  determina la visibilidad de menú cuando se utiliza una interfaz de usuario remota.

#### **Nota:**

La función de bloqueo de menús sólo se aplica cuando

se utiliza una interfaz de usuario remota (hardware opcional). Este ajuste no tiene ningún efecto cuando se utiliza el software EZ-ZONE Configurator.

La tabla a continuación representa los diferentes niveles de bloqueo para el indicador Seguridad de bloqueo de configuración y el indicador Seguridad de bloqueo de lectura. Bloqueo de escritura tiene 6 niveles (0-5) de seguridad mientras que el Bloqueo de lectura tiene 5 (1-5). Por lo tanto, el nivel "0" se aplica sólo al Bloqueo de configuración. "Y" significa sí (se puede escribir/leer) mientras que "N" significa no (no se puede escribir/leer). Las celdas de color simplemente diferencian un nivel del siguiente

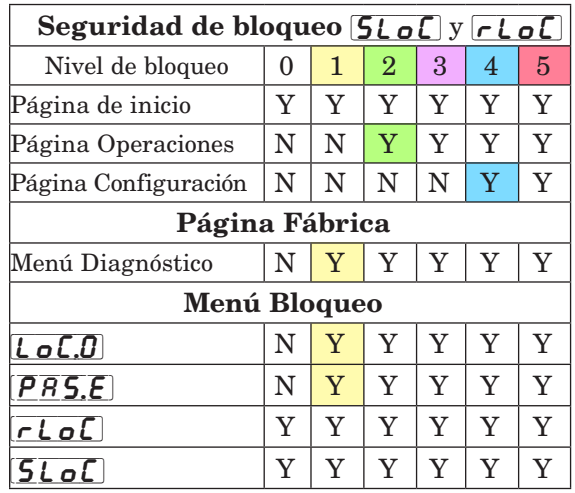

Los siguientes ejemplos muestran cómo se pueden usar los parámetros del menú Bloqueo en las aplicaciones:

- 1. Si Seguridad de bloqueo de configuración  $5\ell$  of se fija en 0 y Seguridad de bloqueo de lectura  $\lceil$ r  $\lfloor$  o $\lceil$  se fija en 5, se podrá acceder a todas las páginas; sin embargo, no se permitirá realizar cambios en ninguna página o menú, con una excepción: Seguridad de bloqueo de configuración [SLoC] se puede cambiar a un nivel más elevado.
- 2. El operador desea contar con acceso de lectura a todos los menús y no permitir que se cambie ningún parámetro.

En la página Fábrica, menú Bloqueo, fije Seguridad de bloqueo de lectura  $\lceil c \rceil$  en 5 y Seguridad de bloqueo de configuración  $5L_0C$  en 0.

3. El operador desea leer las páginas Operaciones, Configuración, y los menús Diagnósticos, y Bloqueo. El operador también desea leer y escribir en la página de inicio.

En la página Fábrica, menú Bloqueo, fije Seguridad de bloqueo de lectura  $\lceil \cdot \rceil$  en 1 y Seguridad de bloqueo de configuración  $5L_0C$  en 5. En la página Fábrica, menú Bloqueo, fije Bloquear  $\overline{L_0L_0}$  en 2.

# **Utilización de Seguridad de contraseña**

A veces es deseable aplicar un nivel de seguridad más alto al módulo, en el que están visibles una cantidad limitada de menús y no se proporciona acceso a otros sin una contraseña de seguridad. Sin la contraseña adecuada, aquellos menús permanecerán inaccesibles. Si se activa Contraseña habilitada [*PRS,E*] en la página Fábrica en el

<span id="page-43-0"></span>menú  $\lceil \log \rceil$ , estará vigente una Seguridad de contraseña de anulación. Cuando esté vigente, las únicas páginas que podrá visualizar un usuario sin contraseña se definen en el indicador Nivel de acceso bloqueado  $\iota_{\alpha}\iota_{\alpha}$ . Por otra parte, un usuario con contraseña tendría visibilidad restringida por Seguridad de bloqueo de lectura  $\lceil \cdot \frac{\cdot}{c} \rceil$ . Por ejemplo, con Contraseña habilitada y Nivel de acceso bloqueado  $\boxed{\mathcal{L} \circ \mathcal{L} \mathcal{L}}$  fijado en 1 y  $\boxed{\mathcal{L} \circ \mathcal{L}}$  fijado en 3, las páginas disponibles para un usuario sin contraseña estarían limitadas a las páginas Inicio y Fábrica (nivel de bloqueo 1). Si se ingresa la contraseña de usuario, se podrá acceder a todas las páginas a excepción de la página Configuración según se define por el acceso de nivel 3.

#### Cómo habilitar Seguridad de contraseña

- 1. Diríjase a la página Fábrica manteniendo presionadas la tecla Infinito **☉** $y la tecla Avanzar ● du$ rante aproximadamente seis segundos.
- 2. Presione nuevamente la tecla Avanzar ‰ hasta visualizar el indicador Contraseña habilitada  $\overline{PR}$ ,  $\overline{SP}$ . Por último, presione las teclas Arriba o Abajo para activarla.

Una vez que se active Contraseña habilitada, aparecerán 4 nuevos indicadores:

- 3.  $\boxed{\mathcal{L} \circ \mathcal{L} \cdot \mathcal{L}}$  Nivel de acceso bloqueado (1 a 5) correspondiente a la tabla de bloqueo que aparece más arriba.
- $4.$   $\lceil \cdot \rceil$  La función Contraseña variable cambiará el Código de cliente cada vez que se apague y encienda el control.
- $5.$   $\left[\overline{P}R\overline{S}\right]$ , Contraseña de usuario que un Usuario necesita para obtener acceso al control.
- 6.  $\overline{PR}$ , Contraseña de administrador que se necesita para obtener acceso administrativo al control.

El Administrador puede cambiar las contraseñas de Usuario o Administrador o dejarlas en su estado predeterminado. Una vez que Seguridad de contraseña está habilitada, éstas sólo serán visibles para el Administrador. Como es evidente en la siguiente fórmula, el Administrador o el Usuario tendrán que saber las contraseñas para adquirir mayor acceso al control. Presione la tecla Infinito  $\circledcirc$  para salir de este menú. Una vez fuera del menú, Seguridad de contraseña estará habilitada.

#### Cómo obtener acceso al módulo

Para obtener acceso a una página o menú al que no se pueda acceder, diríjase a la página Fábrica y entre al menú Desbloquear  $\overline{U\cup_{\alpha}\Gamma}$ . Una vez allí, siga los pasos siguientes:

#### **Nota:**

El menú Desbloqueo sólo aparecerá si se ha habilitado el indicador Contraseña habilitada.

- 1. Obtenga la Contraseña de usuario  $\sqrt{PBS_{\cdot}\omega}$  o la Contraseña de administrador [PRS, R].
- 2. Presione la tecla Avanzar ‰ una vez para visualizar el indicador Código  $[\underline{\mathcal{C}} \bullet \underline{\mathcal{C}}]$ .

#### Nota:

a. Si la Contraseña variable está desactivada, presione la tecla Avanzar una vez más y el indicador Contraseña [PR55] se mostrará. Proceda al paso 7a o bien al 8a. Presionando las teclas de flecha

Arriba  $\bullet$  o Abajo  $\circ$  ingrese la Contraseña de Usuario o Administrador. Después de introducir la contraseña, mantenga presionada la tecla Infinito ˆ durante dos segundos para regresar a la página de inicio.

- b. Si activó la Contraseña variable  $\lceil \cdot \cdot \rceil$ , continúe con los pasos 3 a 9.
- 3. En caso de que el indicador Código  $\mathcal{L}$ od  $\mathcal{E}$  (Clave pública) todavía se vea en la parte delantera del control, simplemente presione la tecla Avanzar ‰ para continuar con el indicador Contraseña  $\sqrt{PRS5}$ . En caso contrario, vuelva a la página Fábrica como se describe anteriormente.
- 4. Ejecute el cálculo que se define a continuación (7b o 8b) para el Usuario o el Administrador.
- 5. Ingrese el resultado del cálculo en el renglón superior de la pantalla utilizando las teclas de flecha Arriba  $\bullet$  o Abajo  $\Omega$  o utilice el Software EZ-ZONE Configurator.
- 6. Salga de la página Fábrica manteniendo presionada la tecla Infinito  $\odot$  durante dos segundos.

Las fórmulas que el Usuario y el Administrador utilizan para calcular la contraseña son las siguientes:

Contraseña es igual a:

#### 7. Usuario

- a. Si la Contraseña variable  $\boxed{\mathsf{rel}}$  está desactivada, la Contraseña  $\overline{PB55}$  es igual a la Contraseña de usuario  $\overline{PR}$ 5.*u*].
- b. Si la Contraseña variable  $\boxed{\mathsf{relL}}$  está activada, la Contraseña  $\overline{PB55}$  es igual a:  $(\overline{PB5.1} \times \text{code})$ Mod 929 + 70

#### 8. Administrador

- a. Si la Contraseña variable [roll] está desactivada, la Contraseña [<mark>PR55</mark>] es igual a la Contraseña de usuario  $\left[$   $\overline{P}$   $\overline{P}$   $\overline{S}$ , $\overline{u}$ .
- b. Si la Contraseña variable  $\boxed{\mathsf{rel}}$  está activada, la Contraseña [<mark>PR55</mark>] es igual a:  $([\overline{PRS},\overline{R}] \times \text{code}) \text{ Mod } 997 + 1000$

#### Diferencias entre Usuario sin contraseña, Usuario con contraseña y Administrador

- Un Usuario sin contraseña está restringido por el Nivel de acceso bloqueado  $\overline{L_0L_1}$ .
- Un Usuario con contraseña está restringido por la Seguridad de bloqueo de lectura  $\lceil \cdot \rceil$  of  $\sin$ tener acceso al Menú Bloqueo  $\lfloor \frac{\cdot}{c} \rfloor$ .
- Un Administrador está restringido de acuerdo con la Seguridad de bloqueo de lectura  $\lceil \cdot \rceil$  sin embargo, elAdministrador tiene acceso al menú Bloqueo donde se puede modificar el Bloqueo de lectura.

# **Reloj de tiempo real (RTC)**

El RTC se utiliza con el módulo RMC equipado con la función de perfilamiento y Registro de datos (indicación de fecha y hora). Con un poco de análisis (utilizando las funciones de esperar pasos, lógica y comparar), el programador puede usar el RTC para sincronizar los motores de perfil del RMC.

Al ejecutar un perfil, los requisitos de la aplicación pueden determinar que si la energía se corta y regresa, <span id="page-44-0"></span>el perfil en ejecución automáticamente termine o bien continúe donde había quedado dependiendo del tiempo que duró el corte de energía. En la página Configuración, en el menú Perfil hay un parámetro que aborda esta necesidad; se llama "Tiempo de apagado"  $(P_{\boldsymbol{o}} E_{\boldsymbol{v}})$ . Este plazo se define en segundos y el RTC está obligado a utilizar esta función. Por ejemplo, si el Tiempo de apagado se fija en 300 y hay un corte de energía cuando un perfil está en ejecución, y regresa antes de que pasen 5 minutos, el perfil continuaría desde el lugar donde quedó antes del corte de energía. Si la energía regresa después de haber transcurrido 300 segundos, el perfil se terminaría.

# **Registro de datos**

El módulo RMA equipado (RMAX-XXXD-XXXX) y configurado para registro de datos es capaz de registrar puntos de datos cada segundo a cada hora. Este ajuste (Periodo,  $\overline{P}$  $\overline{E}$  $\overline{G}$ ) está en la página Configuración en el menú Registro de datos. Todos los registros se almacenan en una tarjeta SD en el módulo RMA donde todos los puntos de datos deben ser de módulos RM pertenecientes a la misma red de bus intermódulo. El módulo RMA equipado con esta función viene con una tarjeta de 2 GB. Si el usuario desea utilizar su propia tarjeta SD, no hay ningún límite con respecto a la capacidad de almacenamiento que ésta puede tener.

Junto con el ajuste para la frecuencia de la actividad de escritura, hay otro ajuste que el usuario puede fijar (Acción completa,  $\{F, R\in E\}$ ) que determina cómo el módulo RMA reaccionará cuando la tarjeta se llena, como implica el nombre. Cuando queda menos de 1 MB de memoria, se considera que la tarjeta está llena. Este ajuste también está en la página Configuración del menú Registro de datos. Hay dos acciones que pueden realizarse al producirse esta condición:

#### 1. Detener

2. Sobreescribir - luego eliminar archivos más anti-

guos hasta que se disponga de 1,5 MB adicionales. El nombre de archivo y estructura de carpeta que se almacenarán en la tarjeta SD, se definen en el firmware del RMA y se muestran a continuación. Cuando se debe incrementar el número de archivos, el archivo actual se cerrará y se abrirá uno nuevo. Condiciones que pueden hacer que aumente el número de archivos:

- Encendido del módulo RMA
- Cambios de datos del RTC

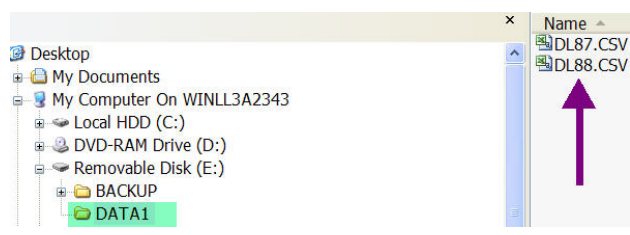

- El archivo alcanza el tamaño máximo de 1 MB
- La cantidad de líneas excede la cantidad máxima de líneas admitidas por Microsoft Excel
- Se cambian los puntos de registro definidos
- USB monta y desmonta la tarjeta SD

Todos los archivos se guardan en la tarjeta SD en

formato delimitado por comas que se puede abrir fácilmente con cualquier paquete de software capaz de leer archivos \*.csv, como Microsoft® Excel. Una vez que haya concluido el registro de datos, la tarjeta SD puede leerse mediante un lector de tarjetas SD o directamente desde el módulo RMA. Para conectar la PC directamente al módulo RMA, simplemente conecte un cable mini-USB al RMA y un cable USB tipo B (para la mayoría de las computadoras) a la PC.

#### **Nota:**

Toda función de registro de datos cesará una vez que se conecte un cable USB desde la PC al módulo RMA.

Una vez conectado a la tarjeta SD, vaya hasta los archivos de datos y simplemente ábralos con el software de su elección para ver los datos registrados. Los siguientes datos se registraron desde un módulo RMC (zona 8). Los formatos de fecha y hora pueden cambiarse (menú Configuración, menú RTC) junto con la precisión de los datos (página Configuración, menú Punto de registro).

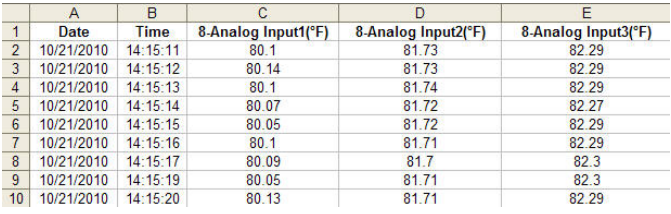

# **Respaldar**

El módulo RMA equipado con capacidad de respaldo limitada (RMAX-XXXA-XXXX) puede respaldar sólo 4 módulos RM. Lo hará desde el número de zona inferior al mayor. Dado que esta opción almacena información para estos módulos en la memoria integrada en la tarjeta del mismo RMA, hay algunas dependencias que deben considerarse. Se respaldarán los cuatro módulos siempre que no más de 2 tengan capacidades de perfilamiento. Si hay más de 2 módulos con perfilamiento, el último módulo no se respaldará. Si los 4 módulos tienen capacidades de perfilamiento, sólo 2 de los 4 se respaldarán. Si se deben respaldar todos los módulos, se debe utilizar la versión ilimitada. La versión ilimitada (RMAX-XXX[B,Y,D]-XXXX) almacena toda la información de respaldo en la tarjeta SD para todos los módulos RM en la red de bus estándar desde el número de zona inferior al mayor.

#### **Nota:**

Al realizar un respaldo, si a la tarjeta SD se le acaba la memoria, el respaldo se realizará hasta la última zona que cupo en la tarjeta SD. Por esta razón, tiene sentido respaldar todos los módulos RM antes de registrar datos.

#### **Restaurar**

Si el usuario fija Restaurar en Ahora, todos los módulos que ya se han respaldado se restaurarán desde la zona inferior hasta la mayor siempre que las direcciones de zona y los números de pieza sean los mismos.

Si el usuario fija Restaurar en Cambio, el RMA restaurará todos los módulos en los que ha cambiado el número de serie. Para que esto suceda, la dirección de zona y los números de pieza de los módulos que se quitaron deben ser idénticos a los que que se respaldaron previamente.

# <span id="page-45-0"></span>**Configuración del software**

#### Uso del software EZ-ZONE® Configurator

Para permitir que un usuario configure el módulo RMA mediante una computadora personal (PC), Watlow ofrece software gratuito (sólo Windows® XP). Si no tiene una copia de este software, inserte el CD (Herramientas de soporte del controlador, que viene con el módulo) en la unidad de CD e instálelo. Alternativamente, si está viendo este documento en forma electrónica y tiene una conexión a Internet, simplemente haga clic en el siguiente enlace y descargue el software desde el sitio Web de Watlow en forma gratuita.

#### [http://www.watlow.com/products/software/zone\\_config.cfm](http://www.watlow.com/products/software/zone_config.cfm)

Una vez que el software esté instalado, haga doble clic en el ícono EZ-ZONE Configurator que se colocó en su escritorio durante el proceso de instalación. Si no puede encontrar el icono, realice los siguientes pasos para ejecutar el software:

- 1. Mueva el mouse al botón "Inicio"
- 2. Coloque el mouse sobre "Todos los programas"
- 3. Vaya a la carpeta "Watlow" en la subcarpeta "EZ-ZONE Configurator"
- 4. Haga clic en EZ-ZONE Configurator para ejecutarlo.

La siguiente ventana será la primera en aparecer.

#### ® Watlow EZ-ZONE™ CONFIGURA... **Welcome to the EZ-ZONE CONFIGURATOR** This program makes it easy for you to configure any of your EZ-ZONE products. Choose one of these options: C Configure a device while communicating with it. C Create or edit a configuration file to download late O Download a configuration file in to a device. and click Next to begin configuring an EZ-ZONE device Version: 3.0.31 @ 2006 Watlow Electric and Manufacturing Company. All rights  $Help$ **Get Updates** Cancel  $Next$

Si la PC ya está conectada físicamente al módulo RMA, haga clic en el botón Next (Siguiente) para conectarse en línea.

#### **Nota:**

Al establecer una comunicación entre la PC y el módulo RMA, se necesitará un convertidor de interfaz. La red de bus estándar utiliza la interfaz EIA-485. Actualmente, la mayoría de las PC requiere un convertidor de USB a EIA-485. Sin embargo, puede que algunas PC aún tengan puertos EIA-232, por lo que no sería necesario contar con un convertidor EIA-232 a EIA-485.

Como se ve en la captura de pantalla anterior, el software proporciona al usuario la opción de descargar una configuración previamente guardada así como la habilidad de crear una configuración en línea para descargarla después. Las capturas de pantalla siguientes muestran cómo el usuario puede conectarse en línea.

Después de hacer clic en el botón Next (Siguiente), se debe seleccionar el puerto de comunicación que se utilizará en la PC.

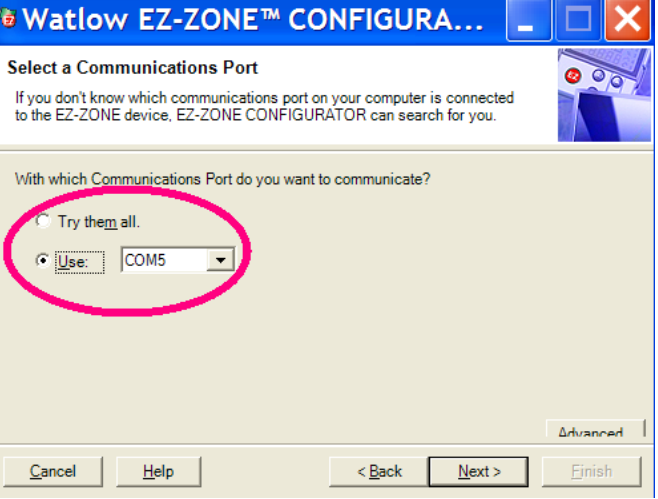

Las opciones disponibles permiten al usuario seleccionar "Try them all" (Probar todos) o utilizar un puerto de comunicación específico conocido. Tras la instalación del convertidor, si no está seguro sobre qué puerto de comunicación se asignó, seleccione "Try them all" (Probarlos todos) y luego haga clic en "Next" (Siguiente). En la siguiente pantalla, se ve al software buscando dispositivos en la red y el progreso de la búsqueda.

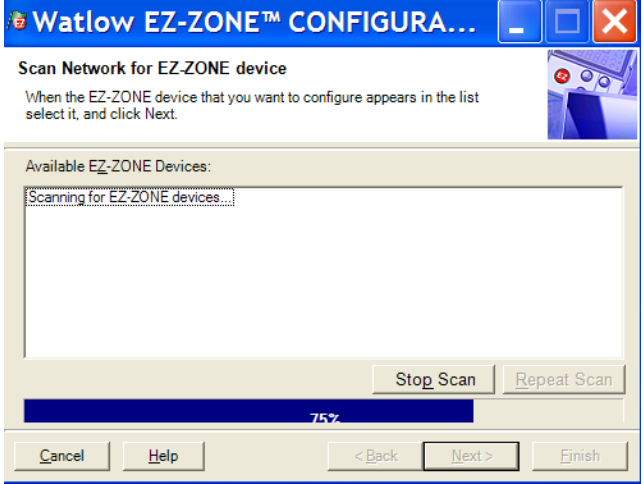

Cuando termine, el software mostrará todos los dispositivos disponibles en la red tal como se muestra a continuación.

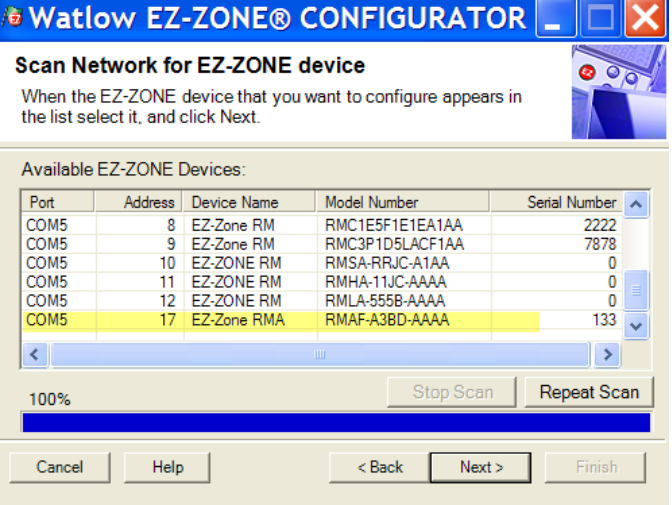

En la captura de pantalla anterior, el RMA aparece resaltado para destacar el módulo correspondiente. Todos los dispositivos EZ-ZONE de la red aparecerán en esta ventana y estarían disponibles para fines de configuración o monitoreo. Tras hacer clic en el módulo de elección, simplemente haga clic en el botón "Next" (Siguiente) otra vez. A continuación aparece la siguiente pantalla.

colapsará el menú Configuración y aparecerá el menú Operaciones, lo que tal vez aporte mayor claridad con respecto al área enfocada al no mostrar menús y parámetros indeseados. Al seleccionar un parámetro determinado (un solo clic del mouse), como es el caso de Gateway local remoto 1 en la columna izquierda, todo lo que puede configurarse relacionado con dicho parámetro aparecerá en la columna central. El

#### **E Watlow EZ-ZONE® CONFIGURATOR**

#### Edit Device Settings On-Line. Configuring Model RMAF-A3BD-AAAA

Parameters are set in the device as you edit them. Click Next to see more parameters, or click a Menu in the tree to view and edit its settings. Click Finish to save and exit.

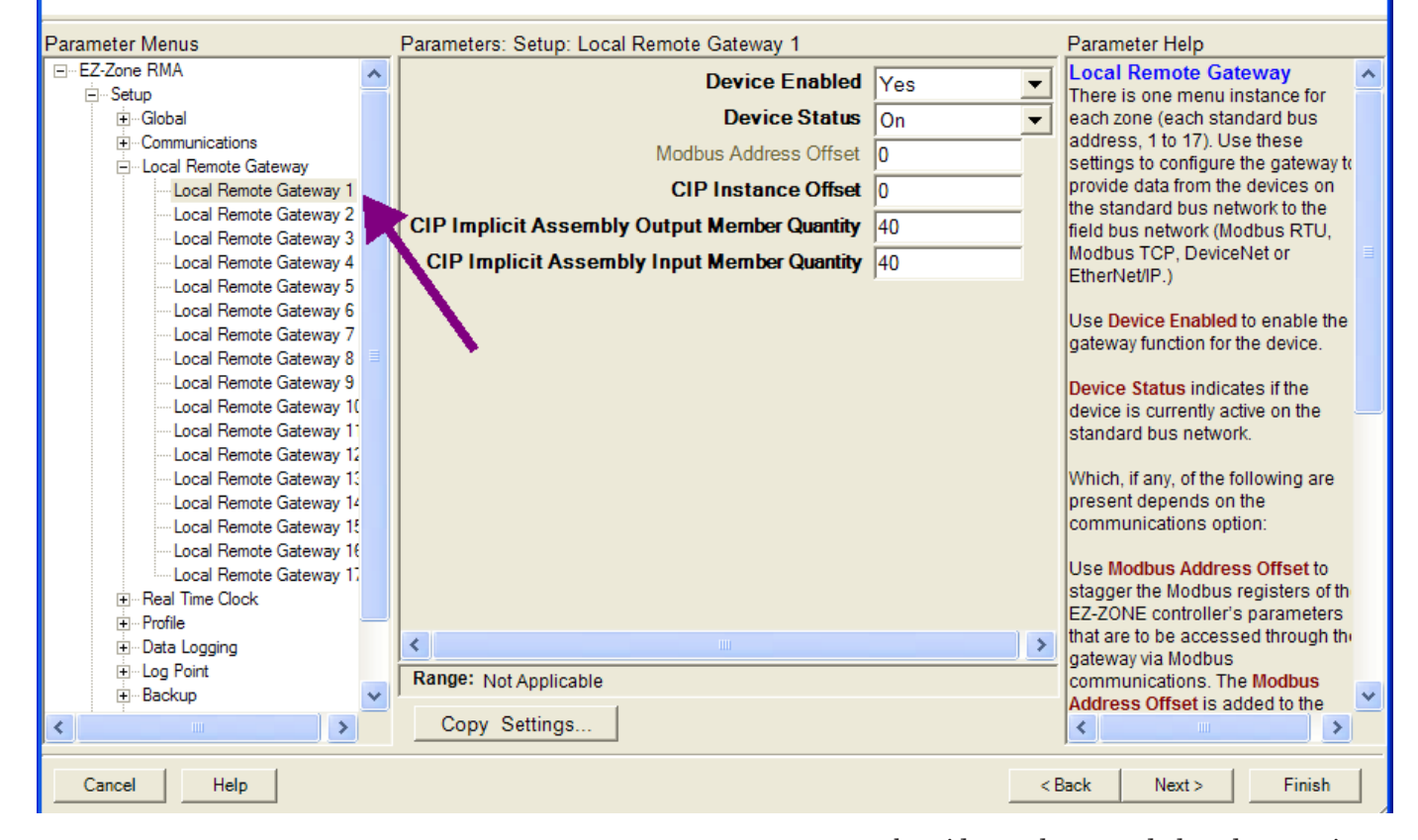

En la captura de pantalla anterior, observe que el número de pieza del dispositivo aparece claramente en la parte superior de la página (se ha resaltado en verde para mayor claridad). Cuando hay múltiples dispositivos EZ-ZONE en la red, es importante fijarse en el número de pieza antes de realizar la configuración para evitar hacer cambios de configuración no deseados en otro control.

Observe detenidamente la columna izquierda (menú Parámetros) y fíjese que muestra todos los menús disponibles y parámetros asociados con el control. A continuación se indica la estructura de menú que se establece en este software:

- Configuración
- Operaciones
- Fábrica

La navegación entre un menú y otro es sencilla y está claramente visible. Simplemente deslice la barra de desplazamiento hacia arriba o abajo para ver el menú y el parámetro que desea. Como alternativa, al hacer clic en el símbolo negativo al lado de Configuración,

campo ensombrecido en el centro de la columna simplemente significa que dichos parámetros no se aplican. En este caso particular, Habilitar Modbus TCP se ha fijado en No en el menú Comunicaciones, por lo tanto, no es posible definir la Compensación de dirección Modbus. Para acelerar el proceso de configuración, observe que en la parte inferior de la columna central hay una opción para copiar ajustes. Si los Gateway 1, 2 y 3 se configurarán de la misma forma, haga clic en "Copy Settings" (Copiar ajustes) y aparecerá el cuadro de diálogo copiar desde / a para poder duplicar rápidamente los ajustes. Observe también que al hacer clic en cualquiera de los elementos en la columna central aparecerá ayuda contextual para dicho elemento en la columna derecha.

Finalmente, cuando la configuración esté lista, haga clic en el botón "Finish" (Terminar) en la esquina inferior derecha de la captura de pantalla anterior. Después de esta acción, aparece la siguiente pantalla.

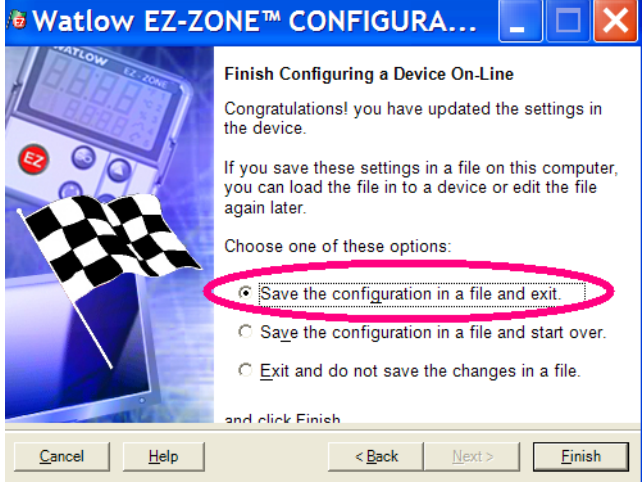

Aunque el módulo RMA ahora contiene la configuración (porque las instrucciones anteriores se centraron en realizar la configuración en línea) se sugiere que después que se haya realizado el proceso de configuración, el usuario guarde este archivo en la PC para su uso futuro. Si por alguna razón alguien accidentalmente cambia un ajuste sin comprender el impacto que tendría, sería más fácil y rápido descargar una configuración guardada en el control en vez de intentar descubrir qué se cambió.

Por supuesto hay una opción para salir sin guardar una copia en el disco duro local.

Después de seleccionar la opción "Save" (Guardar) haga clic otra vez en el botón "Finish" (Terminar). Luego aparecerá la siguiente pantalla.

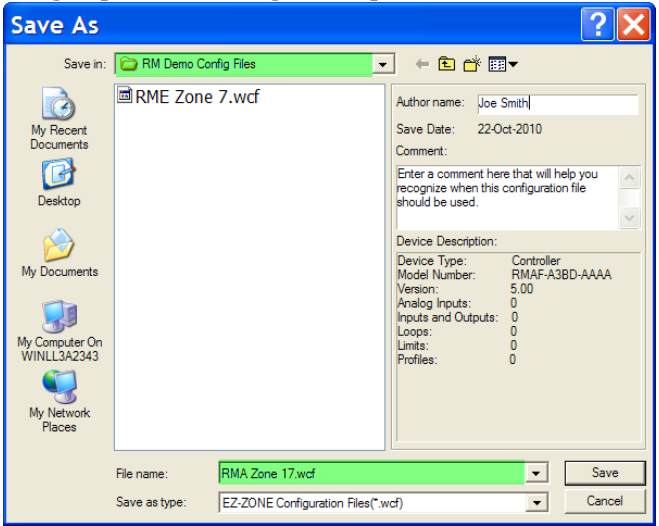

Al guardar la configuración, fíjese en la ubicación en la que el archivo se colocará (Saved in [Guardado en]) y escriba también el nombre del archivo (File name [Nombre del archivo]). La ruta predeterminada para los archivos guardados es:

\Program Files\Watlow\EZ-ZONE CONFIGURATOR\ Saved Configurations

El usuario puede guardar el archivo en la carpeta que desee.

# <span id="page-48-0"></span>**Descripciones de bloques de funciones**

Cada una de las siguientes páginas muestran gráficamente cada uno de los bloques de función del RMA. En cada uno de ellos habrá texto tanto de color negro como gris. El texto gris representa entradas que no están actualmente disponibles según el uso definido de las funciones (texto rojo). Por ejemplo, cuando el uso definido del Modo de dirección IP Ethernet se fija en DHCP (en donde un anfitrión DHCP proporciona la dirección IP), todos los campos de la dirección IP aparecerán de color gris.

#### **Función de respaldo / restauración**

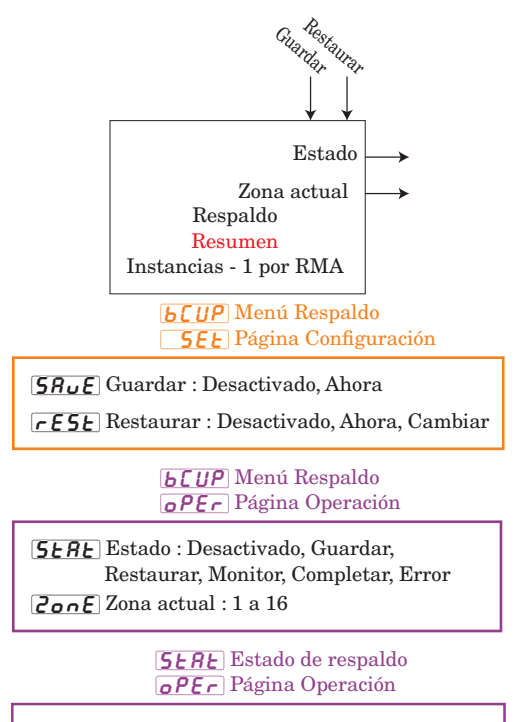

[StAt] Estado : Ninguno, OK, Sin memoria, Sin módulo, Sin imágen, Error

#### **Función de registro de datos**

Use la Función A de fuente para activar el registro.

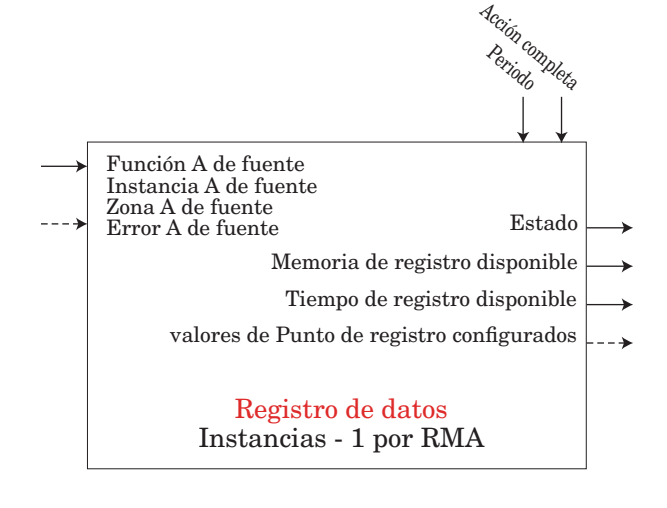

#### dlo<sup>g</sup> Menú Registro de datos  $[$   $5EE]$  Página Configuración

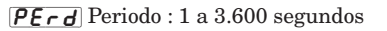

 $[FAE]$  Acción completa : Detener, Sobreescribir

- $[5F_0, R]$  Función A de fuente (Habilitar registro) : Ninguno, Alarma, Comparar, Contador, E/S digital, Salida de evento de perfil A a H, Tecla de función, Lógica, Cronómetro, Variable  $[5, A]$  Instancia A de fuente : 1 a 24
- [S2;A] Zona A de fuente : 0 a 16

[dLog] Menú Registro de datos [oPEr] Página Operación

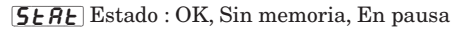

 $\boxed{RT^7E}$  Memoria de registro disponible : 0 a 9.999 Megabytes

 $\overline{R}_{t}$ . Tiempo de registro disponible : 0 a 9.999 horas

#### **Función de punto de registro**

Asigne puntos de datos a registrar mediante el bloque de funciones Registro de datos. Use el bloque de funciones Registro de datos para iniciar y detener el registro de datos en la memoria. En la tarjeta SD se almacenan archivos en formato delimitado por comas. Si el punto de dato no es accesible, se registra como 'desactualizado'.

Error: Ninguna, Abierto, En cortocircuito, Error de medición, Datos de calibración no válidos, Error de ambiente, Falla, Error de aritmética, Sin fuente, Desactualizado

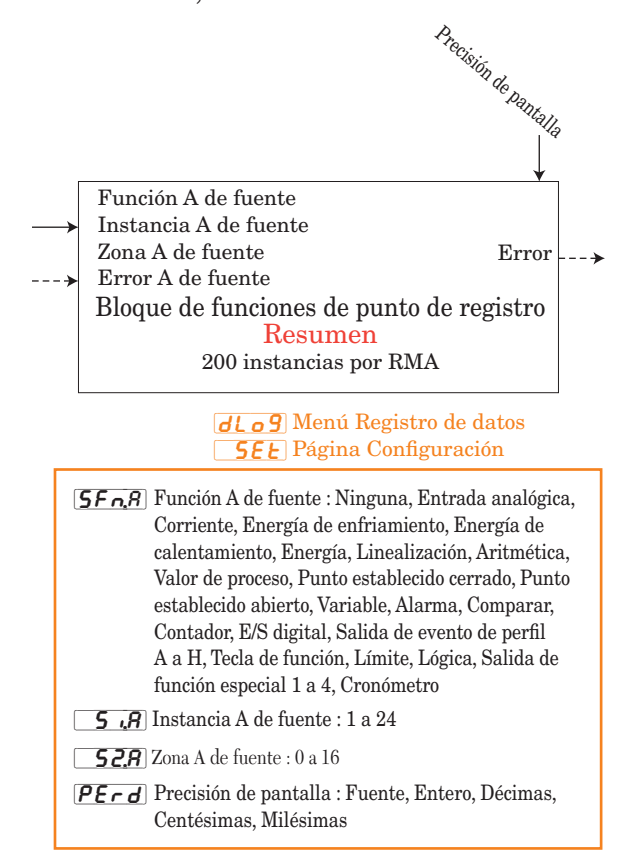

#### <span id="page-49-0"></span>**Función de diagnósticos**

Nombre del dispositivo : EZ-ZONE RM Estado del dispositivo : OK, Falla Identificación del hardware : 25 (RMA)

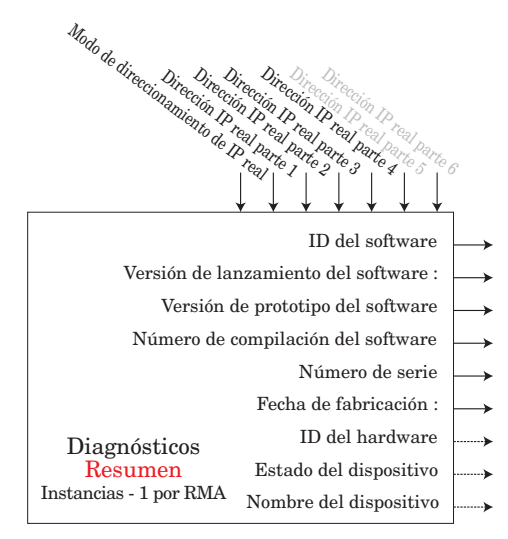

#### [bCUP] Menú de diagnósticos [oPEr] Página Operación

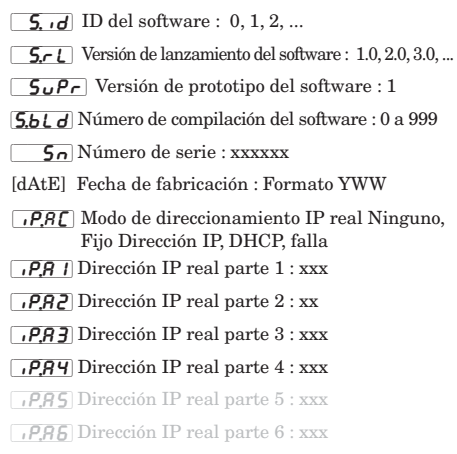

#### **Función global**

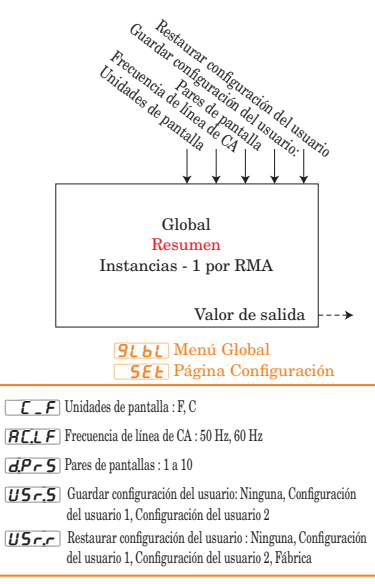

#### **Función de reloj de tiempo real**

El RTC permite que los perfiles realicen una pausa hasta que transcurra un plazo determinado o se produzca una fecha dada. También permite añadir una indicación de fecha y hora al registrar datos.

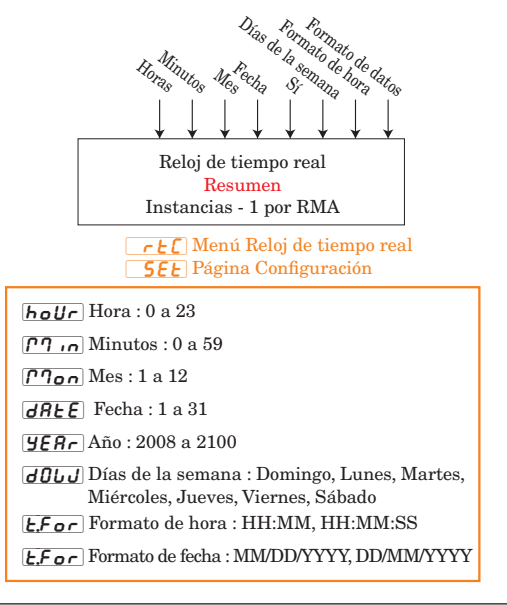

#### **Función de seguridad**

Si la contraseña está habilitada, el usuario debe introducirla para entrar a los menús que están bloqueados debido a los ajustes de nivel de bloqueo. Las contraseñas variables requieren que se introduzca una nueva contraseña cada vez que el controlador se apague y encienda. Será diferente para cada controlador. Se necesita la contraseña de administrador para cambiar los ajustes de seguridad incluso si el usuario introduce su propia contraseña para anular los ajustes de seguridad. **Nota:**

Se fija por zona. Esto es independiente de la configuración de seguridad de la interfaz de usuario remota (RUI).

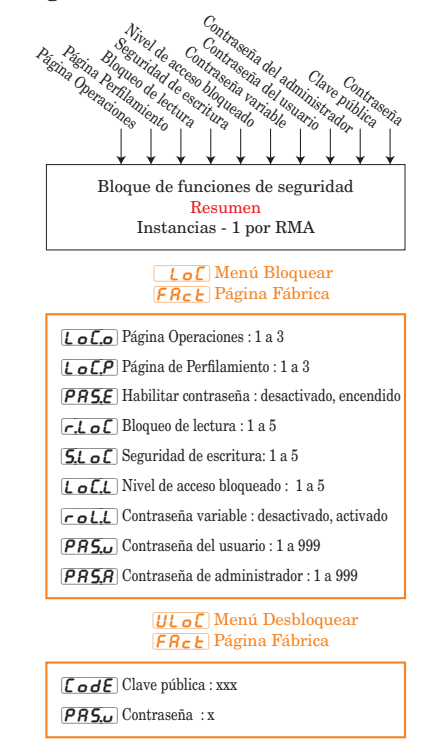

#### <span id="page-50-0"></span>**Función de variable**

Los rangos se especifican en unidades o grados F, si se expresan en grados C, el rango es menor

Error: Ninguna, Abierto, En cortocircuito, Error de medición, Datos de calibración no válidos, Error de ambiente, Error de RTD, Falla, Error de aritmética, Sin fuente, Desactualizado

La función pasa el valor almacenado a la salida.

 $\boxed{\mathbf{0.}\mathbf{u}}$  Valor de salida: -1.999000 a 9.999,000 o Activo, Desactivo

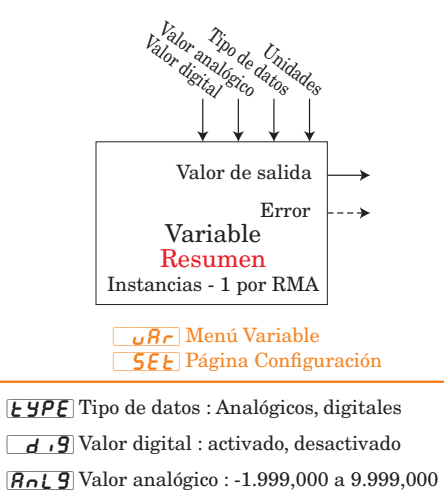

 $\boxed{\textcolor{blue}{\boldsymbol{U}\boldsymbol{\cap}} \ \cdot \boldsymbol{E}}$ Unidades : Ninguna, Temperatura absoluta, Temperatura relativa, Alimentación, Proceso, Humedad relativa

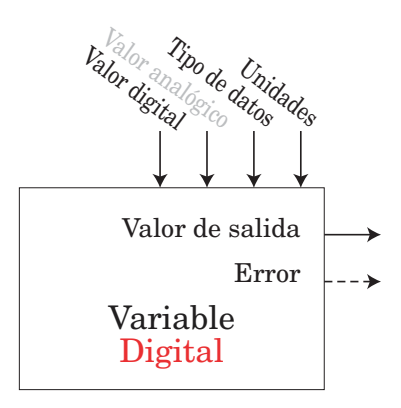

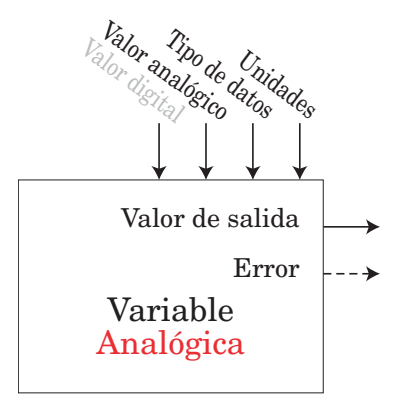

# **Capítulo 7: Comunicaciones del RMA 7**

# **EZ-ZONE RMA y comunicación**

Con la introducción de los primeros controladores lógicos programables (PLC) a principio y mediados de la década de 1970 se hizo rápidamente evidente que existía la necesidad de comunicarse entre distintos PLC y, de manera más amplia, entre los PLC y otras computadoras dentro de la infraestructura empresarial. Algunas de dichas necesidades incluían aplicaciones con procesos concatenados, tales como procesos por lotes o líneas de ensamblaje con múltiples controles que requerían una mejor sincronización y control.

Con el tiempo, el alcance de los requisitos de comunicación industrial se amplió y se definió mejor, abordándose necesidades específicas. Estos requisitos y especificaciones se centraron en la recolección de datos, configuración de controles y control de procesos.

#### **Protocolos**

El protocolo describe cómo intercambiar datos. Debido al volumen de tráfico (ancho de banda limitado) y sensibilidad a disturbios en la red, el protocolo definirá la cantidad de bits en un paquete de información, la velocidad de transferencia de datos, si se realiza o no la revisión de errores, etc... Hoy en día se utilizan diversos protocolos de comunicación. El módulo EZ-ZONE RMA puede equiparse opcionalmente con los siguientes protocolos:

- Modbus® RTU y TCP
- Profibus® DP
- EtherNet/IP™
- DeviceNet™

Cada uno de estos protocolos se utiliza ampliamente hoy en día en una gama de aplicaciones industriales.

# **Modbus**

### **Introducción al protocolo Modbus**

Gould Modicon, ahora llamada AEG Schneider, creó el protocolo "Modbus RTU" para sistemas de control de procesos. Modbus tiene la ventaja de ser extremadamente confiable para el intercambio de información, una característica sumamente deseable en las comunicaciones industriales. El protocolo se basa en el principio de intercambio de paquetes. El paquete contiene la dirección del controlador que recibirá la información, un campo de comando que indica qué debe realizarse con la información y varios campos de datos. En la guía de usuario de cada módulo RM se incluye un listado completo de estos registros que se encuentran en las páginas Operaciones, Configuración, Perfilamiento y Fábrica.

Muchos valores de parámetros dentro de los diversos módulos RM tienen cuatro bytes de longitud y requieren dos registros Modbus. En forma predeter-

minada, la palabra de orden inferior contiene los dos bytes inferiores del parámetro de 32 bits y el número de registro superior contiene los dos bytes superiores. Si le sirve para facilitar la programación, puede invertir esta configuración de Modbus predeterminada al usar módulos RM en los que el número de registro inferior contiene los bytes superiores y el número de registro superior contiene los dos bytes inferiores. Este ajuste puede modificarse en las páginas Configuración del RM de acceso en el menú Comunicaciones  $\lceil \sqrt{C_0 \rceil} \rceil$ .

Para obtener más información acerca de Modbus RTU o Modbus TCP vaya a: [http://www.modbus.org.](http://www.modbus.org)

#### **Bloques de memoria programables por el usuario**

El módulo RMA equipado con el protocolo Modbus tiene un bloque con 40 registros de Modbus contiguos que el usuario puede configurar para reflejar los parámetros que desee. Este ensamblaje permite un acceso de lectura/escritura directo (dependiendo del parámetro real) en un solo bloque contiguo. Cuando el RMA se utiliza en conjunto con otros módulos RM, es importante conocer los tamaños de ensamblaje de cada uno. La siguiente lista indica el tamaño para cada módulo al momento de esta revisión.

- RMC (control) es igual a 40 miembros
- RME (expansión) es igual a 40 miembros
- RMA es igual a 40 miembros
- RMH (alta densidad) es igual a 80 miembros
- RML (límite) es igual a 80 miembros

• RMS (analizador) es igual a 80 miembros Para comprender mejor las tablas que se encuentran en la parte final de esta guía, lea el siguiente texto que define los encabezados de columna que se utilizan. (Consulte el Apéndice: [Bloques de memoria Modbus](#page-61-0)  [programables](#page-61-0))

#### Direcciones de definición de ensamblaje

Direcciones fijas que se utilizan para definir el parámetro que se almacenará en las "Direcciones de ensamblaje de trabajo"; también se conocen como punteros. El valor almacenado es estas direcciones indicará (apuntará hacia) la dirección Modbus de un parámetro en un módulo RM.

#### Direcciones de trabajo de ensamblaje

Direcciones fijas directamente relacionadas con sus "Direcciones de definición de ensamblaje" (por ejemplo, las direcciones de trabajo 200 y 201 asumirán los parámetros a los que apuntan las direcciones de definición 40 y 41). Revise la sección titulada "[Estructura de ensamblaje](#page-62-0)  [predeterminada de Modbus 40-119](#page-62-0)" en el Apéndice. El ensamblaje RMC puede verse donde el primer miembro se identifica como "Punto establecido de lazo de control 1". Este es un parámetro que se puede escribir; por lo

tanto, en el programa de usuario al escribir un nuevo valor en los registros Modbus 200 y 201, el Punto establecido de lazo cerrado del lazo 1 del RMC cambiará de manera correspondiente. Por lo tanto, cuando la dirección Modbus de un parámetro objetivo se almacena en una "Dirección de definición de ensamblaje" su dirección de funcionamiento correspondiente regresará el valor real

las teclas de flecha arriba o abajo para cambiar la velocidad en baudios.

6. Presione la tecla Avanzar ‰ para ver el ajuste de paridad vigente. En la pantalla superior aparece  $\boxed{\mathsf{nonE}}$  y en la inferior  $\boxed{\mathsf{PR}_\mathsf{C}}$ . Si se desea, utilice la tecla de flecha arriba o abajo para cambiar la paridad.

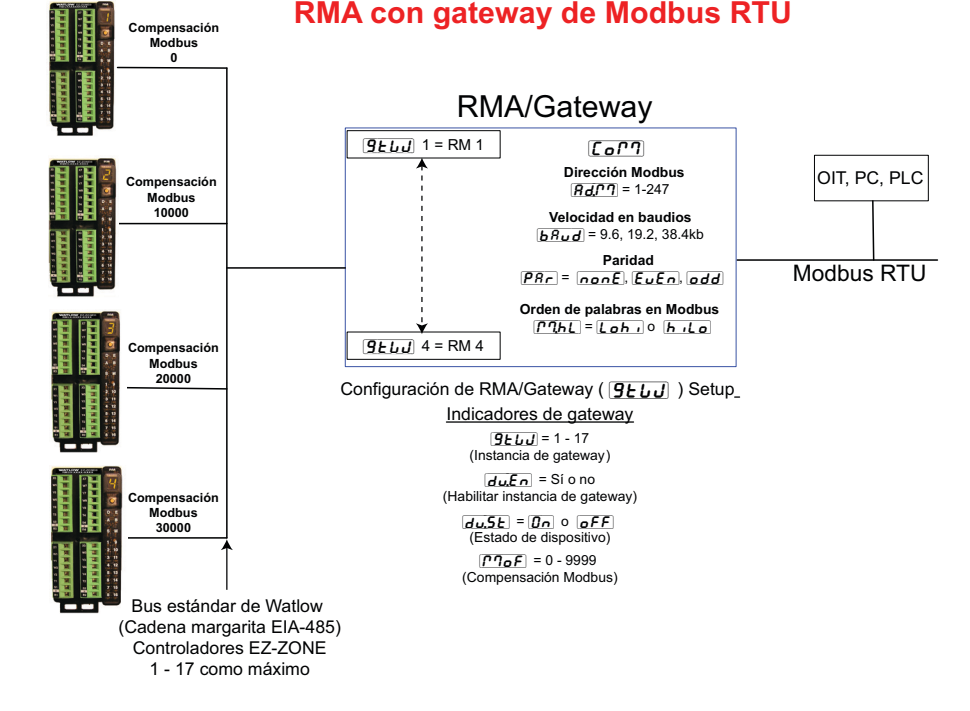

de dicho parámetro. Si es un parámetro que se puede escribir, como en el caso antedicho, escribir en sus registros de trabajo cambiará el valor real del parámetro.

#### **Usar Modbus RTU**

#### **Configurar el Gateway**

Si utiliza la interfaz de usuario remota (RUI), consulte la siguiente gráfica como ejemplo, y siga los pasos que se indican para configurar el puerto de comunicación Modbus así como cada instancia de gateway (módulo RM).

#### **Configuración del puerto de comunicación:**

Comenzando en la página de inicio de la interfaz de usuario remota (RUI).

- 1. Presione simultáneamente las teclas de flecha arriba y abajo en el panel delantero durante seis segundos para ir al menú Configuración.
- 2. Presione la tecla de flecha arriba o abajo hasta que aparezca [Col] (menú Comunicaciones) en la pantalla superior y  $\boxed{555}$  en la pantalla inferior.
- 3. Presione la tecla verde Avanzar ‰ para entrar al menú Comunicaciones. En la pantalla superior aparece la dirección Modbus vigente  $(\top)$ , valor predeterminado de fábrica) y en la pantalla inferior aparece el indicador de dirección  $\overline{Bd}$ ,  $\overline{m}$ .
- 4. Presione la tecla de flecha arriba hasta que la dirección que desea aparezca en la pantalla superior.
- 5. Presione la tecla verde Avanzar ‰ para cambiar la velocidad en baudios. En la pantalla superior aparece  $\overline{9600}$ , y en la inferior  $\overline{690d}$ . Utilice
- 7. Presione la tecla Avanzar ‰ para ver Orden de palabras en Modbus TCP, que permite al usuario intercambiar los valores de 16 bits de orden superior e inferior de un miembro de 32 bits. Como se ve en la pantalla superior, la configuración predeterminada de fábrica es  $\boxed{\begin{array}{c} \bullet \\ \end{array}}$  inferior/superior, y en la pantalla inferior aparece el indicador de orden de byte  $\sqrt{77.6L}$ .
- 8. Presione la tecla Avanzar ® para ver las unidades vigentes que pasan entre los dispositivos de gateway y el maestro en la red. En la pantalla<br>superior aparece  $\boxed{\fbox{\fbox{\sf F}}}$  y en la inferior  $\boxed{\fbox{\fbox{\sf f}}$  $\mathcal{F}$  y en la inferior  $\mathcal{F}$ . Si desea, utilice la tecla de flecha arriba o abajo para cambiar las unidades.
- 9. Finalmente, presione la tecla Avanzar ‰ para ver si los parámetros que se escribieron desde el dispositivo maestro (típicamente un PLC) se guardarán en el esclavo (módulo RM). En la pantalla superior aparece  $\sqrt{y \epsilon_5}$  o  $\sqrt{\epsilon_0}$  y en la inferior el indicador de guardar no volátil  $\sqrt{U(5)}$ . Si se desea, utilice la tecla de flecha arriba o abajo para cambiar de sí a no.
- 10. Presione la tecla Infinito  $\odot$  tres veces o durante aproximadamente 3 segundos para navegar de regreso a la página de inicio.

#### **Configuración de gateway:**

Comenzando en la página de inicio de la interfaz de usuario remota (RUI).

1. Presione simultáneamente las teclas de flecha arriba y abajo en el panel delantero durante seis segundos para ir al menú Configuración.

- <span id="page-53-0"></span>2. Presione la tecla de flecha arriba o abajo hasta que en la pantalla superior aparezca  $9EU$  (menú Gateway) y en la inferior  $\boxed{5EE}$ .
- 3. Presione la tecla verde Avanzar ‰ para comenzar la configuración del primer gateway (Zona 1 del módulo RM). En la pantalla superior aparece la primera instancia  $\boxed{1}$  y en la inferior el indicador de gateway  $9EU$ .
- 4. Presione la tecla verde Avanzar ‰ una vez. En la pantalla superior aparece  $\boxed{\phantom{0}}$  como valor predeterminado y en la pantalla inferior aparece el indicador de habilitación/inhabilitación  $\overline{d_{\boldsymbol{\theta}}E_{\boldsymbol{\theta}}}$ .
- 6. Presione la tecla Avanzar ‰ para ver el estado vigente de esta instancia. En la pantalla superior aparecerá [`off] o [``on] dependiendo si se ha establecido con éxito un enlace entre el gateway y el dispositivo esclavo. Este es un indicador de sólo lectura.
- 7. Presione la tecla Avanzar ‰ para ver la compensación Modbus vigente; en la pantalla superior aparecerá cero [```0] como valor predeterminado y en la pantalla inferior aparecerá el indicador Compensación Modbus  $[\overline{P_1, \rho_2}]$ . Si desea, utilice la tecla de flecha arriba para cambiar la compensación.
- 8. Presione la tecla Infinito  $\circledcirc$  tres veces o durante aproximadamente 3 segundos para navegar de regreso a la página de inicio.

#### **Comunicación hacia/desde un maestro:**

Después de configurar el gateway a fin de leer o escribir el parámetro esperado desde el módulo esperado, el indicador Compensación Modbus  $\sqrt{pq} \in F$  es muy importante. Este parámetro proporciona una compensación para la selección de módulo y al mismo tiempo proporciona la habilidad de leer de o escribir a cualquier registro Modbus.

Por ejemplo, supongamos que las compensaciones corresponden a las que aparecen en la gráfica de la página anterior (RMA con Gateway Modbus RTU) y que el maestro desea leer la primera instancia del Punto establecido de lazo cerrado desde las direcciones de módulo RM 1 y 4. Abra la Guía del usuario del módulo RM correspondiente, vaya a la página Operaciones y busque en el menú Lazo el Punto establecido de lazo cerrado. Para leer la primera instancia del Punto establecido de lazo cerrado de la dirección 1 de módulo RM, la dirección Modbus absoluta correcta sería:

 $2500 + 400001 +$  compensación Modbus (0) = 402501.

Observe que en este ejemplo no se ha aplicado ninguna compensación. Para leer el Punto establecido de lazo cerrado desde la dirección 4 de módulo RM, la dirección absoluta sería:

 $2500 + 400001 +$  compensación Modbus (30000) = 432501.

Como se ve en este ejemplo, la Compensación Modbus define el módulo (RM 4) donde la dirección Modbus específica para el parámetro en cuestión no cambia. Los valores dados para el indicador Compensación Modbus  $[1]$ también determinan las direcciones Modbus disponibles para cada módulo. Siguiendo la gráfica de la página anterior, las siguientes direcciones Modbus

estarían disponibles para cada módulo: RM 1, 400.001 - 410.000 RM 2, 410.001 - 420.000 RM 3, 420.001 - 430.000

RM 4, 430.001 - 440.000

#### **Nota:**

La Compensación Modbus  $\sqrt{M_{\odot}F}$  no puede exceder 9999 al modificarse mediante la interfaz de usuario remota (RUI). Por lo tanto, si se desea utilizar una compensación Modbus como se aprecia en la gráfica anterior (superior a 9999) debe introducirse utilizando el software EZ-ZONE Configurator. Este software puede descargarse gratuitamente desde la página Web de Watlow: [http://www.watlow.com/products/software/zone\\_config.](http://www.watlow.com/products/software/zone_config.cfm) [cfm](http://www.watlow.com/products/software/zone_config.cfm)

#### **Parámetros de comunicación del RMA predeterminados (Modbus RTU)**

Si su número de modelo tiene un dos en la posición identificada (RMA x - x  $[2]$  x x - x x x x) se aplican los siguientes valores predeterminados.

$$
Direction (Bd.77) =
$$

Velocidad en baudios ( $\overline{bRUd}$ ) = [9600]

$$
Partialed ([\overline{P}R_{\Gamma}) = [\overline{nonE}]
$$

Orden de palabras  $\left[\overline{P^{\eta}hL}\right] = \left[\overline{L\sigma h_l}\right]$ 

Unidades Modbus  $(\begin{array}{c} \fbox{F} \end{array}) = \begin{array}{c} \fbox{F} \end{array})$ 

Guardar no volátil  $(\neg \mathbf{U.5}) = \neg \mathbf{Y} \mathbf{E} \mathbf{S}$ 

Mediante la interfaz de usuario remota (RUI), cambie o vea los valores predeterminados de comunicación del RMA mediante los siguientes pasos:

- 1. Presione simultáneamente las teclas de flecha arriba y abajo en el panel delantero durante seis segundos para ir al menú Configuración.
- 2. Presione la tecla de flecha arriba o abajo hasta que en la pantalla superior aparezca  $\lceil \frac{\cdot}{\cdot} \rceil$  (menú Comunicaciones) y en la inferior  $\sqrt{SEE}$ .
- 3. Presione la tecla verde Avanzar ‰ para entrar al menú Comunicaciones. En la pantalla superior aparece  $\boxed{\phantom{a}}$ , y en la inferior  $\boxed{Bd}$ ,  $\boxed{q}$ .
- 4. Presione la tecla de flecha arriba para cambiar la dirección Modbus.
- 5. Presione la tecla verde Avanzar ‰ para cambiar la velocidad en baudios. En la pantalla superior aparece  $\overline{9600}$ , y en la inferior  $\overline{b}$   $\overline{R}$ Ud. Utilice la tecla de flecha arriba o abajo para cambiar la velocidad en baudios
- 6. Presione la tecla Avanzar ‰ para cambiar la paridad. En la pantalla superior aparece  $\sqrt{\mathsf{noo}}\ \mathsf{F}$  y en la inferior  $\boxed{\rho_{Rr}}$ . Utilice la tecla de flecha arriba o abajo para cambiar la paridad.
- 7. Presione la tecla Avanzar ‰ para cambiar el Orden de palabras en Modbus TCP, que permite al usuario intercambiar los valores de 16 bits de orden superior e inferior de un miembro de 32 bits. En la pantalla superior aparece  $\boxed{\phantom{\cdot}b\phantom{\cdot}}$  y en la inferior  $\sqrt{m}h$ . Utilice la tecla de flecha arriba o abajo para cambiar el orden de las palabras.

- <span id="page-54-0"></span>8. Presione la tecla Avanzar ‰ para cambiar las unidades de temperatura. En la pantalla superior aparece  $\boxed{\phantom{a}}$   $\boxed{\phantom{a}}$  y en la inferior  $\boxed{\phantom{a}}$   $\boxed{\phantom{a}}$ . Utilice la tecla de flecha arriba o abajo para cambiar las unidades de temperatura.
- 9. Presione la tecla Avanzar ‰ para cambiar la configuración de Guardar no volátil. En la pantalla superior aparece  $\sqrt{y \epsilon_5}$  y en la inferior  $\sqrt{y}$ . Utilice la tecla de flecha arriba o abajo para cambiar la configuración de Guardar no volátil.
- 10. Presione la tecla Infinito  $\odot$  tres veces o durante aproximadamente 3 segundos para navegar de regreso a la página de inicio.

#### **Comunicaciones Ethernet**

#### **Usar Modbus TCP**

#### **Comunicación hacia/desde un maestro:**

Cuando Modbus TCP está habilitado, aparecen indicadores relacionados con Modbus (en la siguiente gráfica aparecen de color violeta) que deben considerarse. Estos son:

- 1. Habilitar Modbus TCP  $[PIbE]$ , activa o desactiva Modbus.
- 2. Orden de palabras en Modbus TCP  $\sqrt{7hL}$ , que permite al usuario intercambiar los valores de 16 bits de orden superior e inferior de un miembro de 32 bits.
- 3. Compensación Modbus TCP  $\Gamma$ <sup>0</sup>, que define cada uno de los registros Modbus disponibles para cada instancia de gateway así como el parámetro. Para obtener más información sobre este indicador consulte la sección en la página anterior "[Comunicación hacia/desde un maestro".](#page-53-0)

# **Protocolo Industrial Común (CIP) Introducción al protocolo CIP**

Con la introducción del protocolo CIP un usuario puede recopilar datos, configurar un dispositivo y controlar dispositivos industriales. CIP es un protocolo abierto en la capa de aplicaciones totalmente administrado por la Open DeviceNet Vendors Association (ODVA, [http://www.](http://www.odva.org) [odva.org\)](http://www.odva.org). Como se trata de un protocolo abierto, hay muchos distribuidores independientes que ofrecen una amplia variedad de dispositivos a los usuario finales. CIP proporciona la habilidad de comunicarse utilizando tanto mensajes implícitos (mensajes de E/S de tiempo real) como mensajes explícitos (información/mensajes de configuración). Para las comunicaciones implícitas utilizando un PLC simplemente configure el tamaño del ensamblaje del módulo (RMA) en la estructura de E/S del PLC (consulte: [Ensamblajes implícitos CIP](#page-64-0)). El usuario también puede cambiar la estructura de ensamblaje.

La comunicación explícita requiere el uso de información de direccionamiento específica. DeviceNet requiere que la dirección de nodo se especifique mientras que Ether-Net/IP sólo requiere la Clase, Instancia y Atributo.

- Dirección de nodo o ID MAC (0 63, solo DeviceNet)
- ID de clase (1 a 255)
- ID de instancia (0 a 255)
- ID de atributo (1 a 255)

Tanto EtherNet/IP como DeviceNet se basan en CIP. EtherNet/IP (Protocolo Industrial) es un norma de comunicación de redes capaz de manejar grandes cantidades de datos a velocidades de 10 Mbps o 100 Mbps, y con hasta 1.500 bytes por paquete. Utiliza conjuntos de chip Ethernet de diseño estándar y el medio físico actualmente instalado (conexiones de hardware). DeviceNet fue el primer bus de campo que ofreció el grupo ODVA y ha estado en uso por muchos años. DeviceNet puede comunicarse a 125, 250 y 500 kilobytes por segundo con una limitación máxima de 64 nodos (0 a 63) en la red. El módulo RMA equipado con hardware Ethernet y DeviceNet admite mensajes implícitos y explícitos desconectados. Para permitir comunicación Ethernet con unidades PLC Allen-Bradley heredadas, la tarjeta Ethernet también admite el protocolo PCCC.

#### **Ensamblajes implícitos CIP**

Se puede establecer comunicación mediante el protocolo CIP (EtherNet/IP y DeviceNet) con cualquier módulo RM utilizando el RMA. Como ya se mencionó, al utilizar el protocolo CIP las funciones de lectura y escritura se realizan mediante comunicación explícita y/o implícita. La comunicación explícita generalmente se realiza mediante una instrucción de mensaje dentro del PLC pero hay otras formas de hacerlo fuera del alcance de este documento.

La comunicación implícita también se conoce como comunicación sondeada. Al utilizar comunicación implícita, hay un ensamblaje de E/S que se leerá o al cual se escribirá. Los ensamblajes predeterminados y el tamaño de ensamblaje está integrado en el firmware del módulo específico en uso y pueden variar entre cada módulo. Watlow se refiere a estos ensamblajes como los ensamblajes T a O (Target to Originator, destino a originador) y O a T (Originator to Target, originador a destino) en las que el Destino siempre es el controlador EZ-ZONE y el Originador es el PLC o maestro en la red. También hay una referencia común de la industria para estos módulos que puede encontrarse. Para la mayoría de los módulos RM el ensamblaje O a T está formado por 40 miembros (32 bits) y el T a O por 41 miembros (32 bits). El usuario puede configurar todos los miembros del ensamblaje con la excepción del primer miembro T a O. El primer miembro del ensamblaje T a O se conoce como el Estado del dispositivo, es exclusivo y no puede modificarse. Los bits 16 al 31 de esta palabra de 32 bits representan el estado de comunicación de los módulos RM (zonas) en el lado de bus estándar del RMA cuando está habilitado. Una vez que una Zona está habilitada, las comunicaciones válidas se representarán con el bit fijado en "1", si está en "0", el RMA no se está comunicando con la zona. El bit 16 representa la Zona 1 donde el bit 31 represente la Zona 16. El usuario puede configurar los 40 miembros que vienen después del Estado del dispositivo. En el Apéndice de esta guía del usuario se incluyen los ensamblajes para cada uno de los módulos RM (Consulte el Apéndice: Estructura [de ensamblaje implícito CIP](#page-64-0) por producto).

#### **Clase compacta de ensamblaje implícito**

Junto con el ensamblaje implícito estándar en donde cada parámetro del módulo (miembro) ocupa un

<span id="page-55-0"></span>miembro del ensamblaje de 32 bits hay una Clase compacta del ensamblaje. La necesidad de contar con una Clase compacta para los miembros del ensamblaje se hizo evidente durante el desarrollo de los módulos RM de alta densidad (hasta 16 lazos de control). La Clase compacta permite utilizar mejor cada bit dentro de un miembro del ensamblaje al compactar los parámetros dentro de un miembro del ensamblaje de 32 bits. Por ejemplo, si un miembro del ensamblaje estándar se configura como una variable, sólo 7 de los 32 bits se utilizarán para escribir un estado de desactivo (62) o activo (63) al módulo.

#### **Nota:**

Al cambiar el ensamblaje implícito de cualquier módulo RM dado mediante el RMA, asegúrese de añadir la Compensación de instancia CIP a la instancia documentada para cualquier parámetro dado así como también la instancia de ensamblaje. Por ejemplo, si se desea realizar la operación anterior en RM 3, en la gráfica de DeviceNet se debería escribir el valor 0x6A, 0x09 y 0x01 (Clase, Instancia y Atributo respectivamente) a 0x77, 0x09 y 0x0E. Observe que en cada caso se agregó la Compensación CIP.

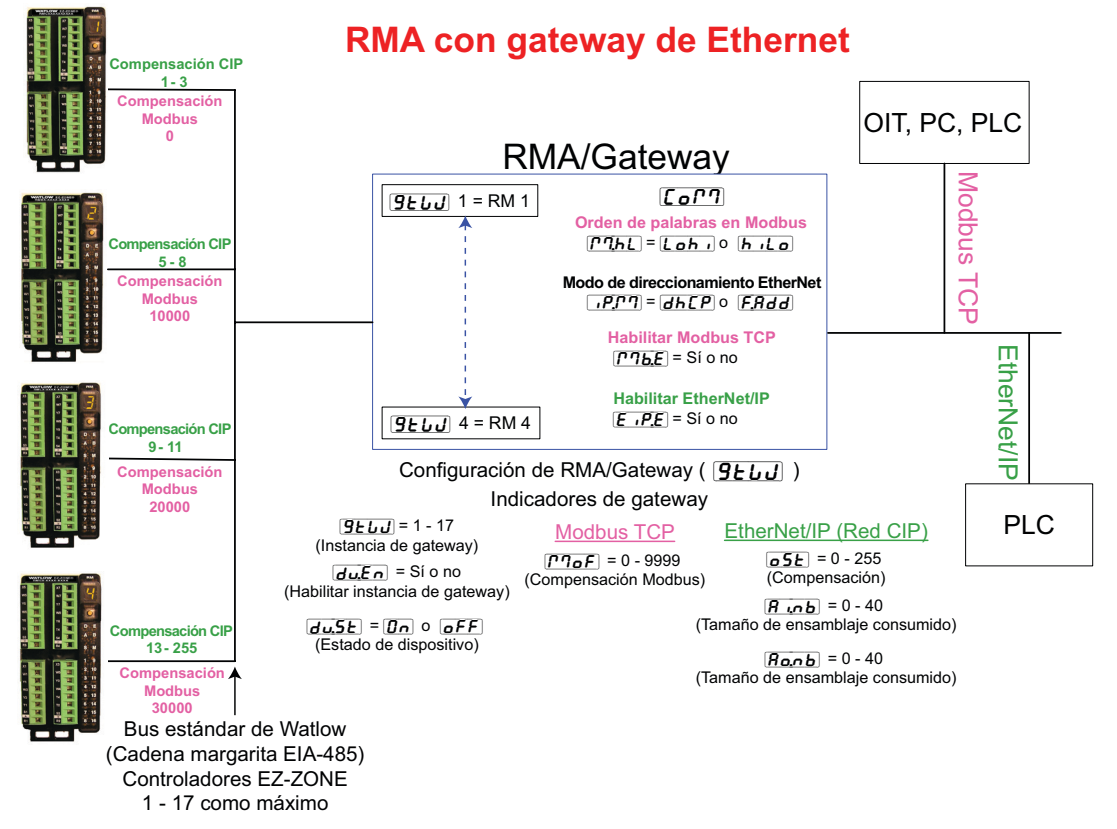

Mediante el uso de la Clase compacta, pueden colocarse 16 variables en un miembro del ensamblaje de 32 bits utilizando sólo 2 bits para cada una (00 = desactivo, 01 = activo). Hay diversos miembros de Clase compacta predefinidos que pueden utilizarse (consulte el Apéndice: [Ensamblajes de Clase compacta CIP](#page-68-0)) para modificar los ensamblajes implícitos predefinidos.

#### **Modificar miembros de ensamblaje implícito**

Para cambiar cualquier miembro dado de uno de los ensamblajes (T a O, o bien O a T) simplemente escriba la nueva clase, instancia y atributo a la ubicación de miembro deseada. Por ejemplo, si se desea cambiar el miembro 14 del ensamblaje O a T de un módulo EZ-ZONE RMH desde el parámetro predeterminado (no especificado) a Estado de salida digital (consulte la Guía del usuario del módulo RMH, página Operaciones, menú Entrada/Salida digital) escriba el valor de 0x6A, 0x01 y 0x07 (Clase, Instancia y Atributo respectivamente) a 0x77, 0x01 y 0x0E. Una vez que se realice el cambio, al leer esta ubicación de miembro se devolverá un estado de activo (63) o desactivo (62). Esta operación para modificar el ensamblaje sería igual si se usa uno de los miembros de Clase compacta que se analizaron anteriormente.

#### **Usar EtherNet/IP™**

#### **Comunicación hacia/desde un dispositivo de terceros:**

Al utilizar el protocolo EtherNet/IP, se utilizan dos métodos de comunicación, comunicación implícita (consulte: [Ensamblajes CIP implícitos](#page-64-0)) y explícitos. Una vez que la instancia de gateway está habilitada, hay dos indicadores que tienen relación directa con estas formas de comunicación.

Consulte la gráfica anterior (RMA con Ethernet Gateway) junto con los indicadores verdes al leer las siguientes descripciones.

 $\overline{\bullet}$   $\overline{\mathsf{5E}}$  Compensación CIP, se usa exclusivamente con los mensajes implícitos donde este indicador define la instancia del parámetro así como el módulo en la red. La compensación CIP es exclusiva para cada instancia de gateway (módulo RM) y no debe traslaparse de una instancia de gateway a otra.

#### **Nota de aplicación:**

Suponga que en la siguiente gráfica hay 4 módulos RMC en la red y que cada uno tiene 4 instancias de una Entrada analógica. Si se desea acceder a todas las Entradas analógicas de cada módulo, la compensación CIP, como mínimo, debe tener una compensación de 4 entre cada módulo (instancia de gateway). Si la compensación para cada módulo se fija como se indica en la siguiente página, la cuarta instancia no estaría disponible. Por ejemplo, al ver la Guía del usuario del módulo RMC en la página Configuración en el menú Variable, se aprecia que hay 8 instancias disponibles. Si las 8 instancias de cada módulo han de estar disponibles para el Maestro (OIT, PC, PLC) entonces las compensaciones deben fijarse como mínimo de la siguiente manera:  $RM1 = 0$ ,  $RM2 = 9$ ,  $RM3 = 18$  y  $RM4 = 27$ 

Utilizando la Guía del usuario del módulo RMC, mire la página Operaciones y luego el menú Entrada analógica. Allí encontrará que la clase, instancia y atributo de la primera instancia del Valor de Entrada Analógica para RM 2 son:

 $\text{Class} = 104$  o  $(0 \times 68)$ Instancia  $= 5$ Atributo  $= 1$ 

Esta información se necesitaría para ejecutar un mensaje implícito que lea este parámetro. Observe que la instancia antedicha es 5 y no 1 como aparece en la documentación del módulo RMC. Siempre se agrega la compensación CIP a la instancia documentada. Utilizando la siguiente gráfica, las entradas de compensación se enumeran a continuación.

1. La entrada del indicador RUI para la instancia de gateway 1 (RM 1) es:  $\boxed{\mathbf{05E}} = 0$ 

La entrada del indicador RUI para la instancia de gateway 2 (RM 2) es:  $\boxed{\bullet 5t}$  = 4

La entrada del indicador RUI para la instancia de gateway 3 (RM 3) es:  $\overline{\bullet 5t}$  = 8

La entrada del indicador RUI para la instancia de gateway 4 (RM 4) es:  $\boxed{\bullet 5t}$  = 12

Del mismo modo, para leer la *instancia 2* del Valor de entrada analógica de RM 4 se tendría que introducir la siguiente información en la instrucción de mensaje:

 $\text{Class} = 104$  o  $(0 \times 68)$ Instancia =  $14 \text{ o } (0 \text{x} 0 \text{E})$ Atributo = 1

- $\overline{B$ **o**,  $\overline{a}$  Tamaño de ensamblaje implícito CIP de salida (producido), se utiliza exclusivamente al comunicarse en forma implícita. Para cualquier instancia de gateway RMA dada (1 - 17), el tamaño del ensamblaje de salida nunca será superior a 40 miembros de 32 bits. El rango de entrada del usuario es de 0 a 40.
- $\overline{B_{i_1} \cdot B}$  Tamaño de ensamblaje implícito CIP de entrada (consumido), se usa exclusivamente al comunicarse en forma implícita. Para cualquier instancia de gateway RMA dada (1 - 17), el tamaño del ensamblaje de entrada nunca será superior a 40 miembros de 32 bits. El rango de entrada del usuario es de 0 a 40.

#### **Nota:**

Al configurar los ensamblajes RMA para cada instancia de gateway es importante tener presente que la cantidad máxima de miembros de entrada/salida implícita al usar EtherNet/IP no puede ser superior a 100. Una red puede tener hasta 5 controladores EZ-ZONE con 20 miembros cada uno como máximo o los 100 miembros pueden dividirse de cualquier forma que el usuario desee siempre que no haya más de 40 miembros de E/S por módulo.

Utilizando la gráfica anterior como ejemplo, si:

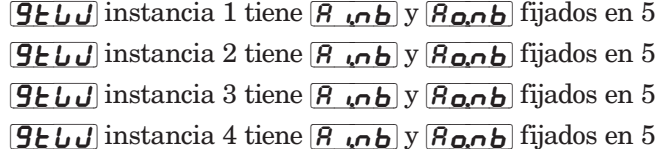

Cada uno de los cuatro módulos tendrá los primeros 5 miembros del ensamblaje de E/S y esta información se pasaría luego implícitamente al Maestro en la red EtherNet/IP.

#### **Nota:**

En la gráfica anterior se han omitido varios indicadores para ahorrar espacio. Cuando el módulo de direccionamiento Ethernet se configura en Fijo, el usuario encontrará varios indicadores más que seguirán después de los indicadores que se muestran para "Modo de direccionamiento Ethernet" relacionados con la especificación de las direcciones reales IP  $\sqrt{P_iF_i}$ .  $\sqrt{1-\frac{1}{2}F(4)}$ , subnet  $\sqrt{1-\frac{1}{2}F(4)}$   $\sqrt{1-\frac{1}{2}F(4)}$  y de gateway  $\sqrt{1-\frac{1}{2}F(4)}$ - [ip;g4] (gateway externa). Si el módulo se configura para recibir una dirección IP desde una  $\overline{d} h \overline{L}$  computadora anfitriona, entonces los indicadores que aparecen en la gráfica son exactos.

#### **Nota:**

Al cambiar la dirección IP del RMA, el módulos debe apagarse y encenderse para que la nueva dirección entre en vigencia.

#### **Indicadores LED Ethernet**

El RMA tiene cuadro indicadores LED en la parte superior del módulo para Ethernet, dos de los cuales no se utilizan para Modbus TCP. Los indicadores LED de Estado del módulo y Estado de la red se utilizan sólo cuando EtherNet/IP está habilitado. Las características de los indicadores LED de Actividad y Enlace se definen en la especificación Ethernet.

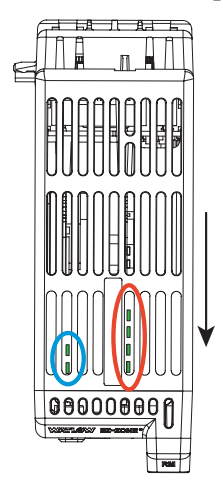

Esta es una vista del módulo RMA desde arriba, donde la flecha apunta hacia la parte delantera del módulo. Parte delantera izquierda (círculo azul):

- Verde accediendo a la tarjeta SD.

- Rojo accediendo a la memoria interna

Parte posterior izquierda (círculo azul):

- Verde parpadeante pulso
- Rojo actividad de carga de inicialización

Derecha, desde la parte delantera a la posterior (círculo rojo):

- Estado activo Ethernet
- Estado del enlace Ethernet
- MS (Estado del módulo CIP)
- NS (Estado de la red CIP)

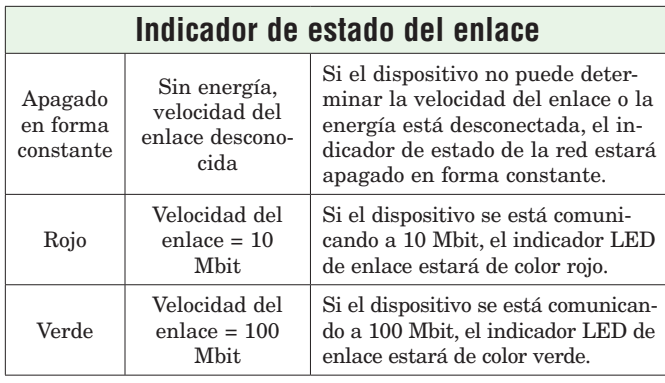

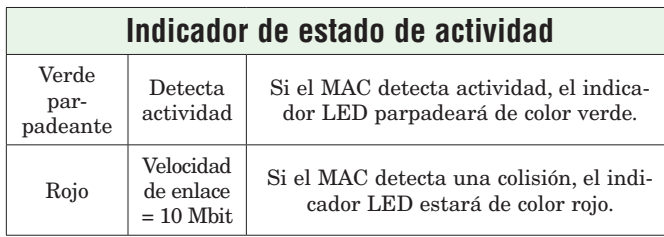

#### **Indicadores LED EtherNet/IP**.

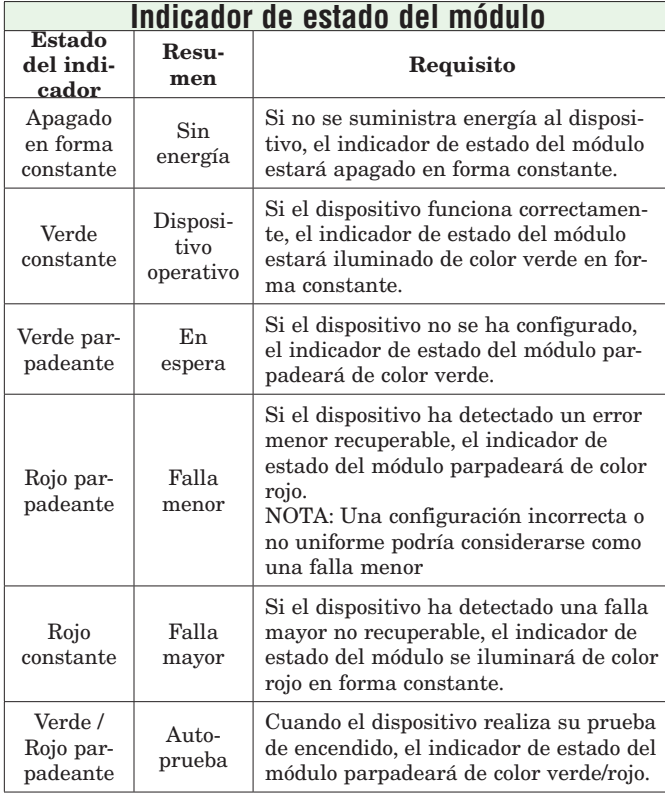

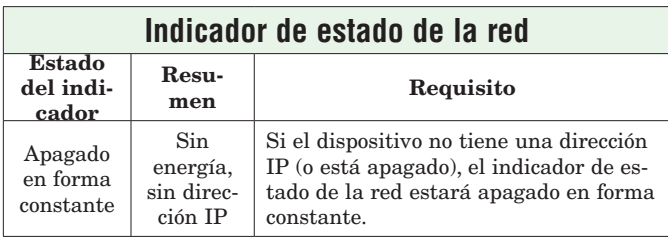

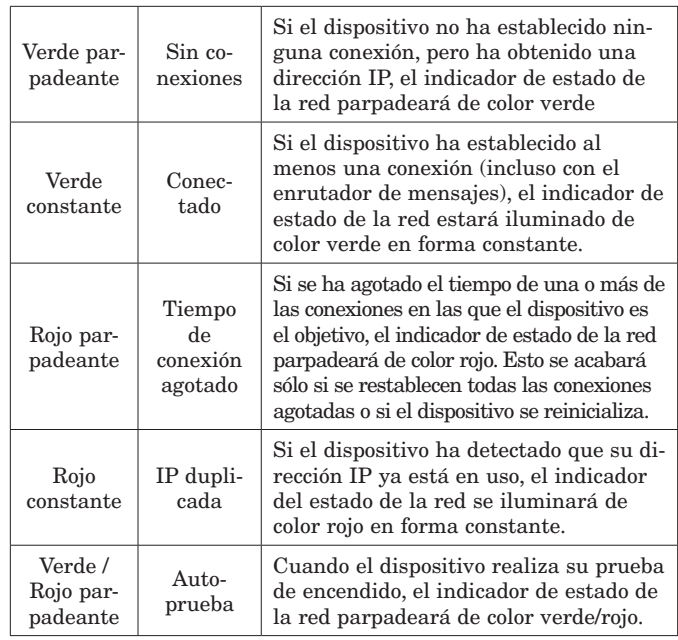

#### **Usar DeviceNet™**

#### **Comunicación hacia/desde un dispositivo de terceros:**

Al igual que con EtherNet/IP, cuando se usa el protocolo DeviceNet™ existen dos métodos de comunicación, implícita (consulte: [Ensamblajes CIP implícitos](#page-64-0)) y explícita. Como DeviceNet y Ethernet/IP utilizan CIP, pueden utilizarse los mismos ejemplos que se analizaron anteriormente. Para comprender mejor la comunicación DeviceNet, reemplace EtherNet/IP por DeviceNet y lea la sección titulada "[Usar EtherNet/IP,](#page-55-0)  [Comunicación hacia/desde un dispositivo de terceros"](#page-55-0).

#### **Indicadores LED DevceNet**

El RMA tiene cuatro indicadores LED en la parte superior del módulo, dos de los cuales (los dos posteriores) se utilizan para DeviceNet (Estado del módulo y Estado de la red). Las características de estos dos indicadores LED son establecidas por la Open DeviceNet Vendors Association (ODVA, [http://www.odva.org\)](http://www.odva.org)

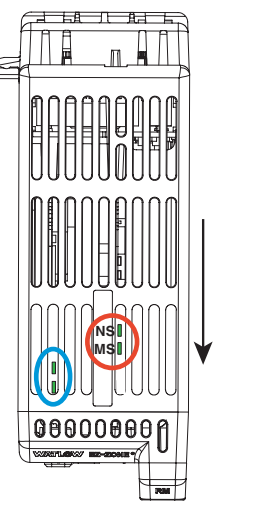

Esta es una vista del módulo RMA desde arriba donde la flecha apunta hacia la parte delantera del módulo.

Parte delantera izquierda (círculo azul):

- Verde accediendo a la tarjeta SD. - Rojo accediendo a la memoria
- interna

#### Parte posterior izquierda (círculo azul):

- Verde parpadeante pulso
- Rojo actividad de carga de inicialización

Derecho, desde la parte delantera

- a la posterior (Círculo rojo):
- MS (Estado del módulo CIP)
- NS (Estado de la red CIP)

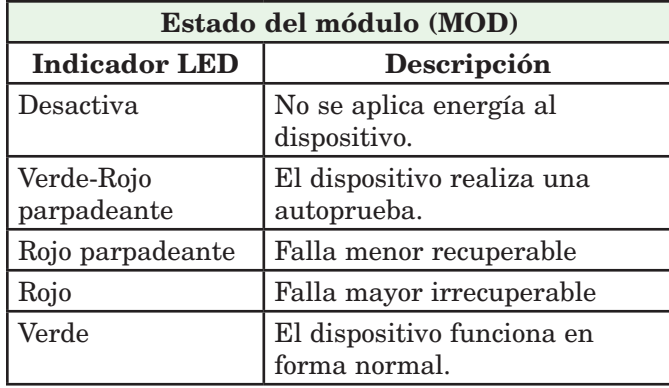

## **Fijar parámetros de comunicación DeviceNet desde el panel delantero de la RUI**

Las direcciones de nodo DeviceNet válidas van de 0 a 63 y hay tres velocidades en baudio disponibles (velocidad de la red) de donde el usuario puede escoger: 125Kb, 250Kb o 500Kb. A continuación se enumeran los valores predeterminados de fábrica del EZ-ZONE RMA:

Dirección de nodo = 63, Velocidad en baudios = 125 Kb

Si se debe cambiar la dirección de nodo, vaya a la página Configuración del RMA mediante los siguientes pasos:

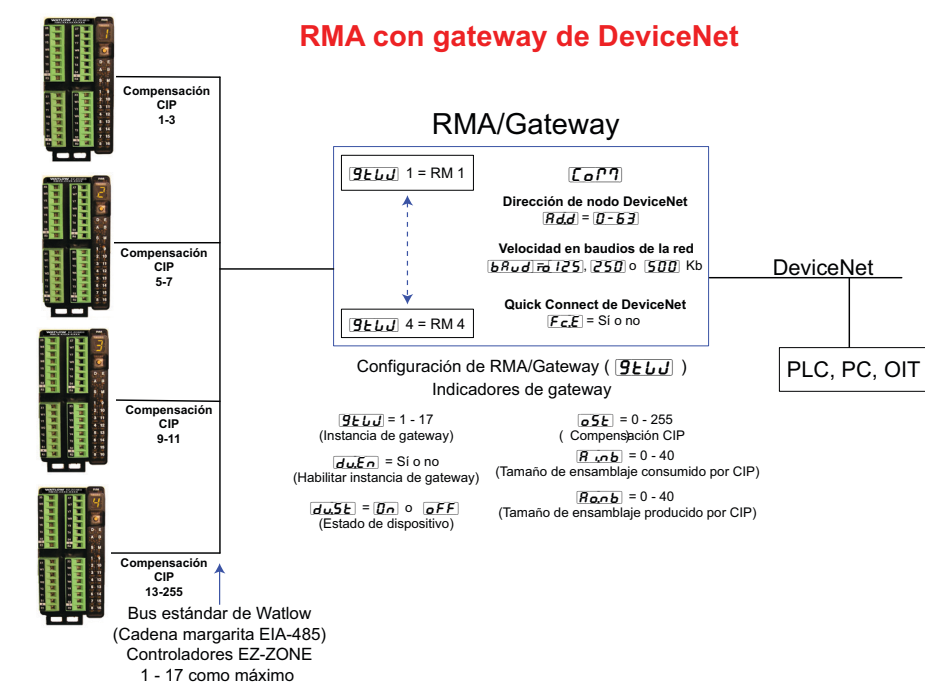

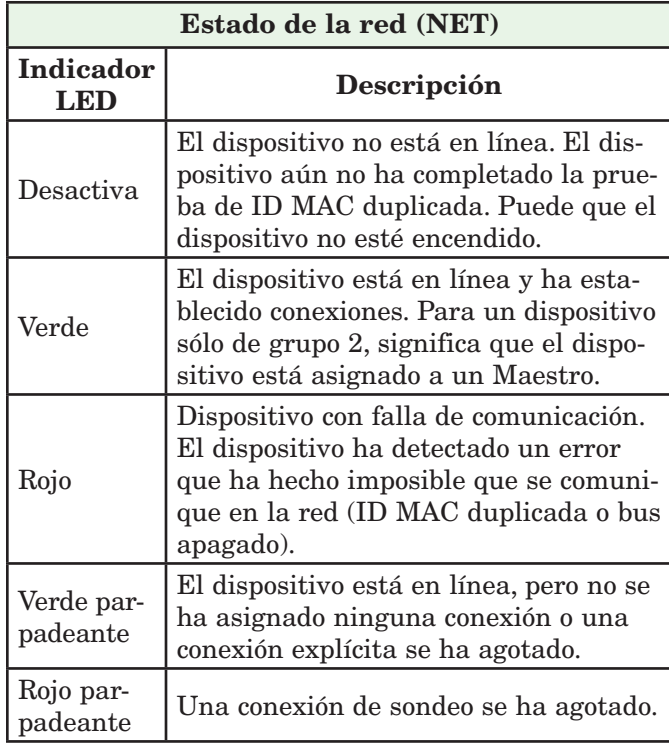

- 1. Presione simultáneamente las teclas de flecha arriba y abajo situadas en la parte delantera de la interfaz de usuario remota (RUI) durante seis segundos para ir al menú Configuración.
- 2. Si no se ven, presione la tecla de flecha arriba o abajo hasta que en la pantalla superior aparezca [CoM] (menú Comunicaciones) y en la inferior  $5EE.$
- 3. Presione la tecla verde Avanzar ‰ para entrar al menú Comunicaciones donde en la pantalla inferior aparece  $\boxed{Rd.d}$  y en la superior la dirección de nodo actual de DeviceNet.
- 4. Presione la tecla de flecha arriba o abajo para cambiar la dirección de nodo DeviceNet.
- 5. Presione la tecla verde Avance ‰ una vez para cambiar la velocidad en baudios donde en la pantalla inferior aparece  $\boxed{b \cdot d}$  y en la superior la velocidad en baudios actual de DeviceNet.
- 6. Presione la tecla de flecha arriba o abajo para cambiar a la velocidad en baudios que se desee (125Kb, 250Kb o 500Kb).
- 7. Presione la tecla verde Avanzar ‰ una vez para habilitar/inhabilitar la función de conexión rápida de DeviceNet. En la pantalla inferior aparece [`fC;e] y en la superior [``no] o [`yes] dependiendo de la configuración vigente.
- 8. Presione la tecla de fecha arriba o abajo para habilitar o inhabilitar la función de conexión rápida.
- 9. Presione la tecla verde Avanzar ‰ una vez para cambiar las unidades de temperatura que se transmiten por DeviceNet donde en la pantalla inferior aparece  $[\Gamma_F]$  y en la superior  $[\Gamma_F]$  o  $\Gamma$  dependiendo de la configuración vigente.
- 10. Presione la tecla de flecha arriba o abajo para cambiar las unidades de temperatura.
- 11. Presione la tecla Infinito  $\odot$  tres veces o durante aproximadamente 3 segundos para navegar de regreso a la página de inicio.

Cuando está conectada al RMA, la RUI le presenta al usuario tres indicadores relacionados con DeviceNet. Dos de ellos ya se definieron,  $\boxed{b \cancel{B} \cancel{a}}$  (velocidad en baudios de la red) y  $\boxed{A,d}$  (dirección de nodo de la red). Hay otro que se identifica y explica a continuación:

#### [FC;E] (Quick Connect)

La función Quick Connect (conexión rápida) es una opción que se habilita individualmente por nodo. Cuando está habilitada, un dispositivo cambia al estado en línea al mismo tiempo que envía el primer mensaje de solicitud de MACID duplicado. El dispositivo todavía debe ejecutar el Diagrama de transición de estado de la red (STD, utilizado para describir la conducta del objeto), incluido salir de línea cada vez que se reciba un mensaje de respuesta MACID duplicado.

#### **Nota:**

Aunque esta función permite que un dispositivo comience a comunicarse con la red más rápidamente, se hace a expensas de un retardo en al algoritmo de detección de nodos duplicados. El usuario debe garantizar que no existan nodos con la misma ID MAC y que no haya más que 1 dispositivo cliente configurado para acceder al mismo dispositivo utilizando el mismo conjunto de conexión Maestro/Esclavo. Si cualquiera de estas condiciones existe, puede producirse un error de bus. Esta función se habilita en un dispositivo mediante un atributo no volátil en el objeto de DeviceNet. En forma predeterminada de fábrica, los dispositivos tienen esta función inhabilitada (atributo fijado en '0').

Cuando se cambien los parámetros anteriores, se debe apagar y encender la red DeviceNet para que los nuevos parámetros entren en vigencia.

# **Profibus DP**

#### **Introducción a Profibus DP**

Profibus fue creado por el gobierno alemán a fines de la década de 1980 debido a la demanda de la automatización industrial. Profibus DP (periferia descentralizada) es un bus de campo de comunicación en serie que utiliza EIA-485 como la capa física y cumple con la Especificación Eléctrica Europea EN50170.

Profibus DP utiliza una configuración de red de maestro esclavo en la que los módulos RM equipados con este protocolo cumplen la función de esclavo. El RMA equipado con el protocolo Profibus DP admite comunicación cíclica (DP-V0) y acíclica (DP-V1). Como referencia, la comunicación cíclica implica que periódicamente se lee y escribe un conjunto definido de parámetros (configurados por el usuario en lo que respecta al RMA). La frecuencia o el periodo de las operaciones de lectura/escritura se determina (configura) mediante el maestro en la red. Usted puede configurar el conjunto de parámetros cíclico instalando el software (Profibus GSD Editor for EZ-ZONE Products) que se encuentra en el CD que vino con el producto (Herramientas de soporte del controlador) o haciendo clic en el siguiente enlace donde puede descargarse gratuitamente. Visite: [http://www.watlow.com/literature/pti\\_search.cfm?dltype=4](http://www.watlow.com/literature/pti_search.cfm?dltype=4)

Una vez que se crea el archivo de descripción de estación genérica (Generic Station Description, GSD) simplemente cárguelo al dispositivo maestro.

La comunicación acíclica leerá y/o escribirá datos a pedido y se basa en la Compensación de ranura (según se define en la configuración del RMA) y el índice del parámetro específico (tal cual se encuentra en los menús de la Guía del usuario del módulo). El siguiente análisis trata mayormente sobre la comunicación acíclica.

Al igual que con los demás protocolos disponibles, antes de establecer una comunicación entre el maestro y el esclavo, se debe habilitar la instancia de gateway  $\overline{d_{\nu,F}}$ . Una vez habilitada, el usuario debe definir la Compensación de ranura para cada controlador EZ-ZONE habilitado.

Utilice la siguiente gráfica (la RUI se usa como un gateway Profibus DP) como referencia para las descripciones que vienen a continuación.

 $\overline{5.6F}$  Las Compensaciones de ranura se utilizan exclusivamente con comunicación acíclica (DP-V1) y definen el controlador EZ-ZONE individual en la red así como la instancia del parámetro que se leerá o en la cual escribirá. Los valores predeterminados de la compensación son como aparecen en la gráfica en incrementos de 20, sin embargo, pueden cambiarse según las necesidades del usuario.

Por ejemplo, al programar el dispositivo maestro asegúrese de que la Compensación de ranura y el Índice Profibus (que se encuentra en la Guía del usuario en diversos menús) estén definidos. Para leer la primera instancia del Valor de entrada analógica en RM 2, utilice la siguiente información al programar el Maestro:

Compensación de ranura = 20

Índice = 0 (consulte la guía del usuario de EZ-ZONE RMC, en el menú Entrada analógica)

Observe que RM 2 y la instancia 1 se identifican en la Compensación de ranura donde el parámetro, en este caso, Valor de entrada analógica 1 se identifica mediante el Índice Profibus. Si se necesitara la instancia 2 del mismo parámetro, la Compensación de ranura cambiaría a 21. Del mismo modo, para la instancia 2 del Valor de entrada analógica de RM 4, se debería introducir la siguiente información al programar el Maestro:

Desfase de ranura = 61  $f$ ndice = 0

#### **Indicadores LED Profibus DP del RMA**

Al observar la unidad RMA de frente y desde arriba, se ven dos indicadores LED bicolores. Sólo se utiliza el delantero. La definición es:

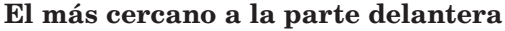

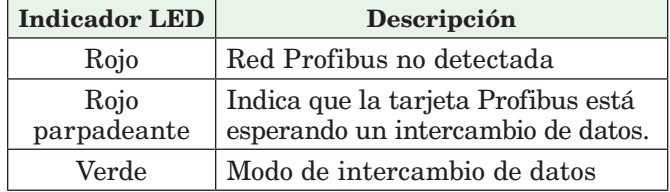

Para obtener más información sobre Profibus, visite [http://www.profibus.org.](http://www.profibus.org)

de la configuración de guardado en la memoria volátil. Este parámetro puede cambiarse mediante la red de comunicación en uso, la RUI o el software EZ-ZONE Configurator. Este parámetro se encuentra en la Guía del usuario de cada módulo RM en la página Configuración en el menú Comunicaciones.

#### **Nota:**

Este ajuste debe cambiarse a la configuración deseada para cada módulo en forma individual.

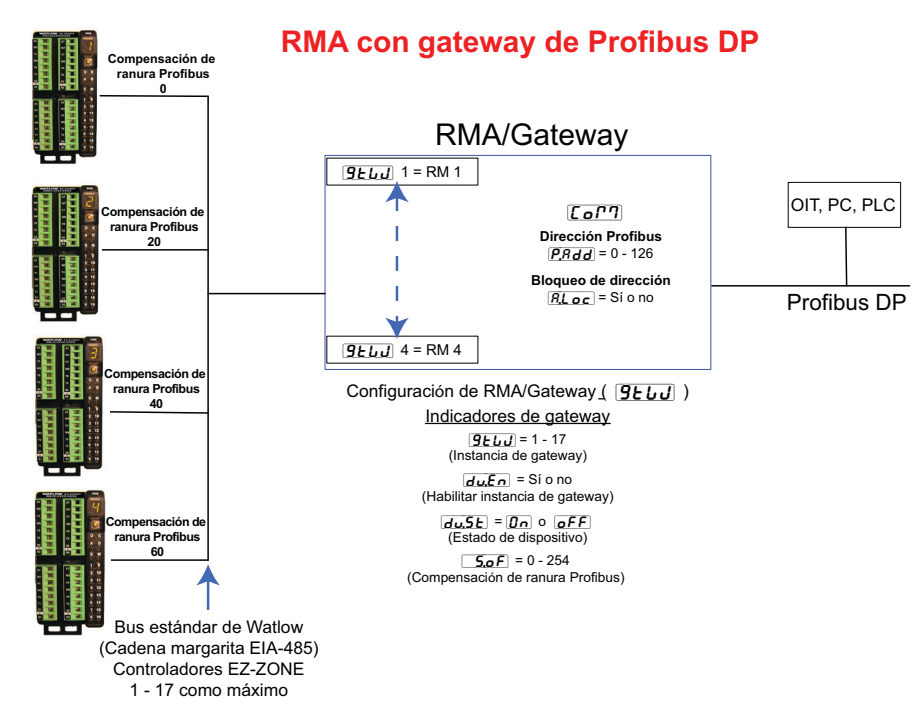

#### **Guardar ajustes a la memoria no volátil**

Todos los cambios que se realicen desde la interfaz de usuario remota (RUI) siempre se guardan en la memoria no volátil (EEPROM) del módulo al cual está conectada. Si el módulo se apaga o hay un corte de energía, su configuración se restaurará cuando se vuelva a aplicar potencia.

La memoria EEPROM tiene una vida limitada que se calcula en 1.000.000 de escrituras. Durante la vida útil de cualquier módulo RM, esta limitación no sería un problema cuando los cambios se realizan exclusivamente desde la interfaz de usuario remota (RUI). Sin embargo, si el módulo RM recibe instrucciones de un PLC o una computadora a través de una conexión de red, donde podría haber una alta frecuencia de operaciones, la vida útil de la memoria EEPROM podría agotarse mucho más rápidamente.

En forma predeterminada, los ajustes que se realizan a a través de la red no se guardan en la memoria no volátil (59). Sin embargo, como se indicó anteriormente, los cambios que se realicen mediante la RUI se guardan en la memoria EEPROM, independiente

# <span id="page-61-0"></span>**Capítulo 8: Apéndice**

# **Modbus - Bloques de memoria programables por el usuario**

**Direcciones de definición de ensamblaje y Direcciones de trabajo de ensamblaje**

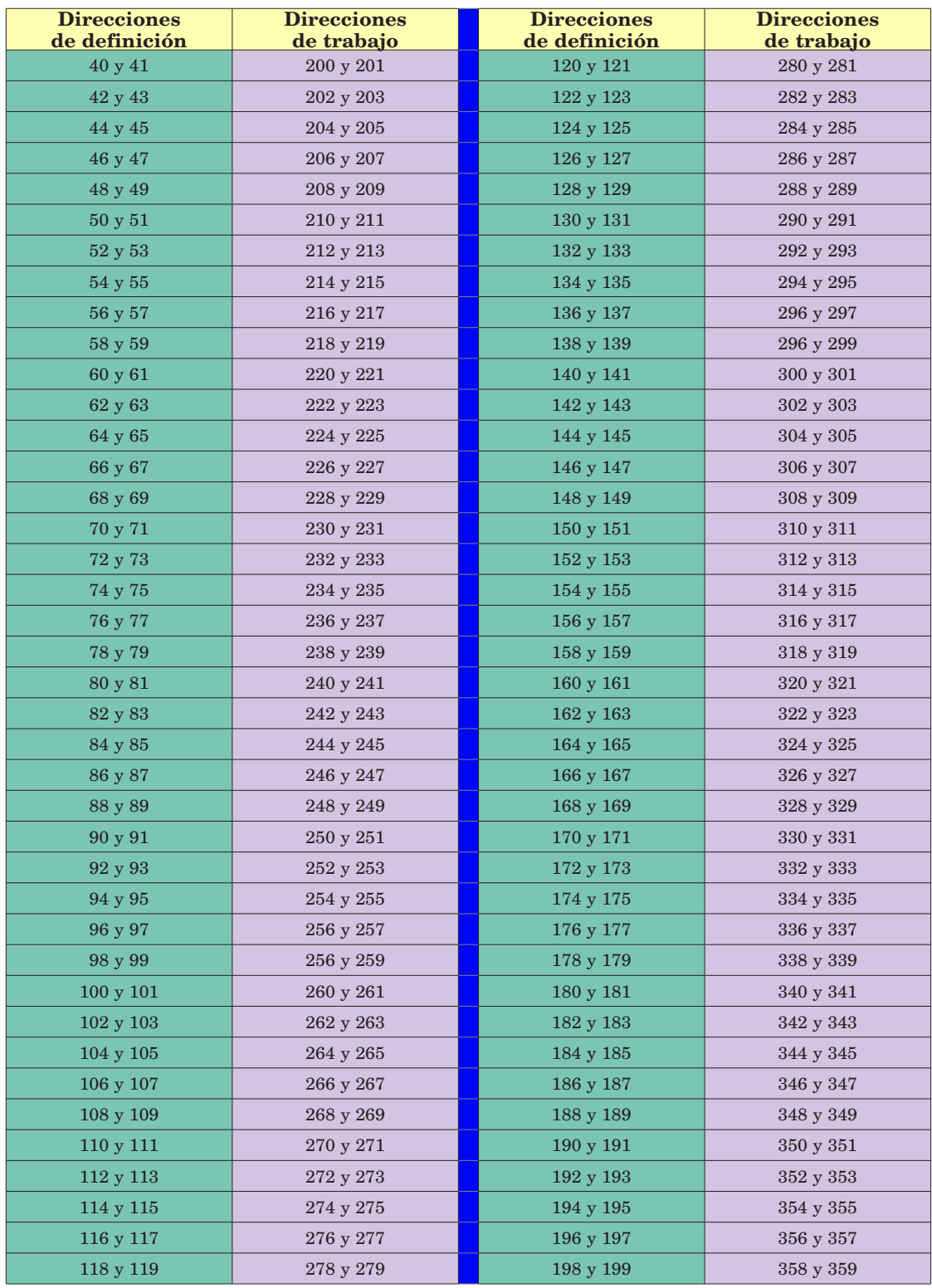

#### **Nota:**

Observe que en las siguientes tablas Modbus, los primeros 40 miembros tienen definiciones predefinidas de fábrica. Estos miembros sólo reflejan el ensamblaje del módulo RMC. Todos los demás ensamblajes de los módulos RM no vienen definidos de fábrica; si los miembros no definidos han de utilizarse, el usuario debe configurarlos.

#### <span id="page-62-0"></span>**Estructura de ensamblaje predeterminada de Modbus 40-119**

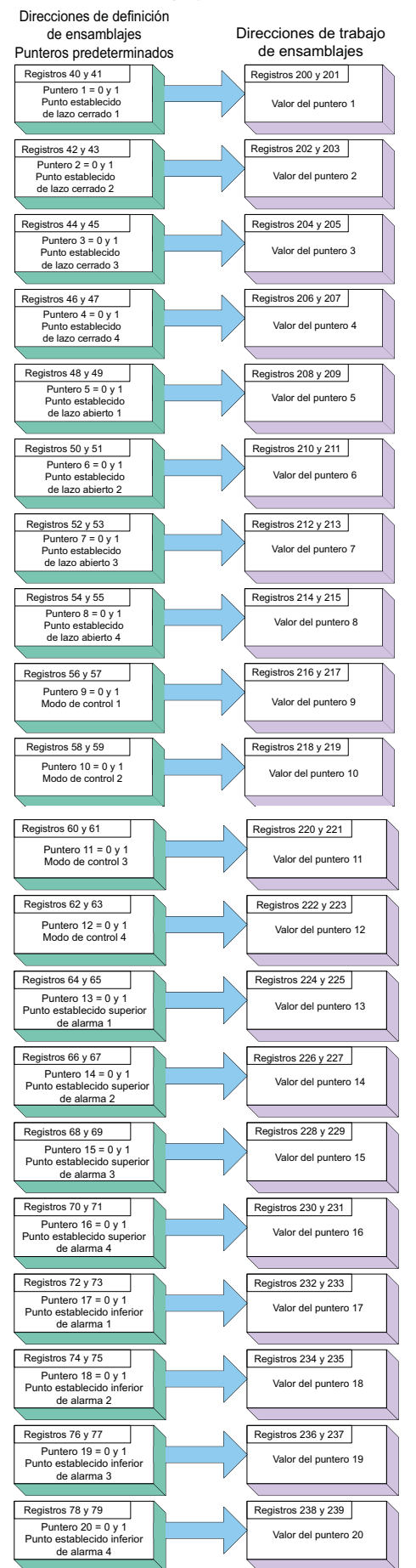

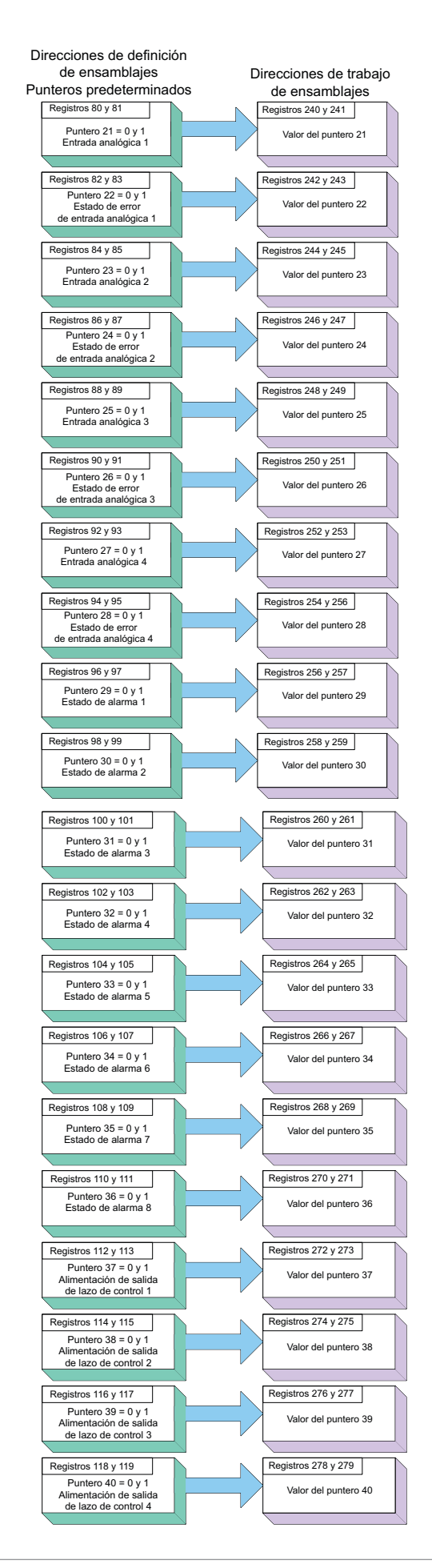

#### **Estructura de ensamblaje predeterminada de Modbus 120-199**

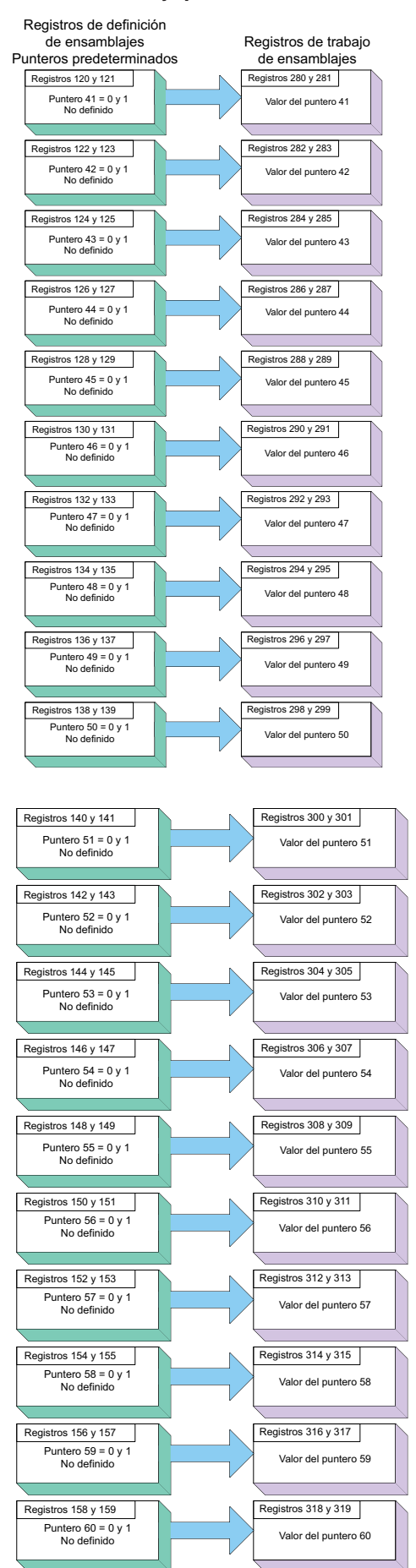

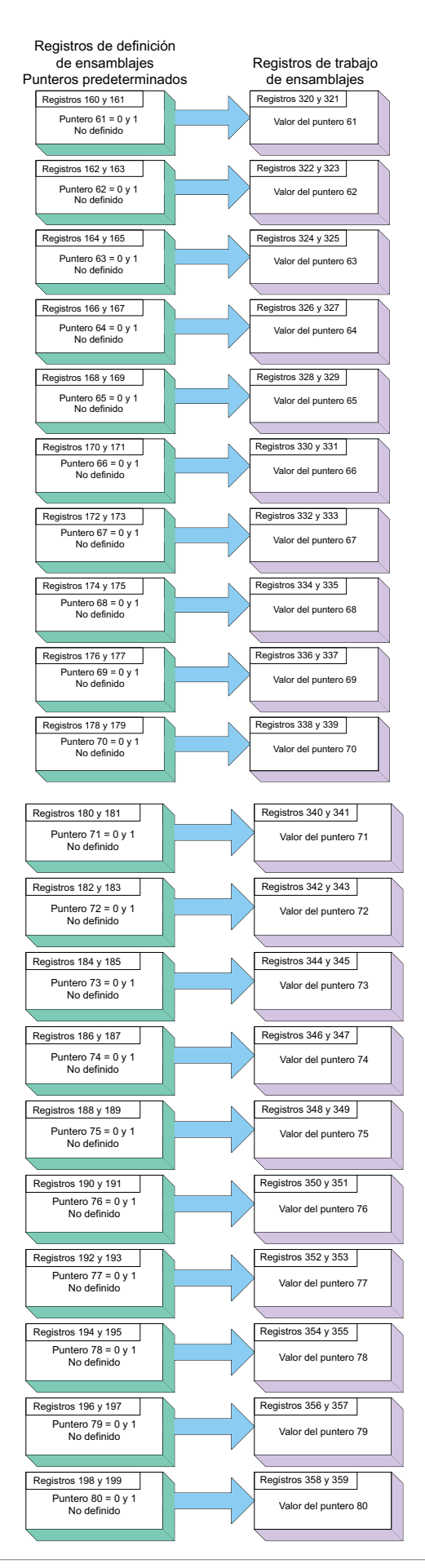

# <span id="page-64-0"></span>**Estructura de ensamblaje implícito CIP**

**Valores predeterminados de ensamblaje implícito CIP del RMA / RME**

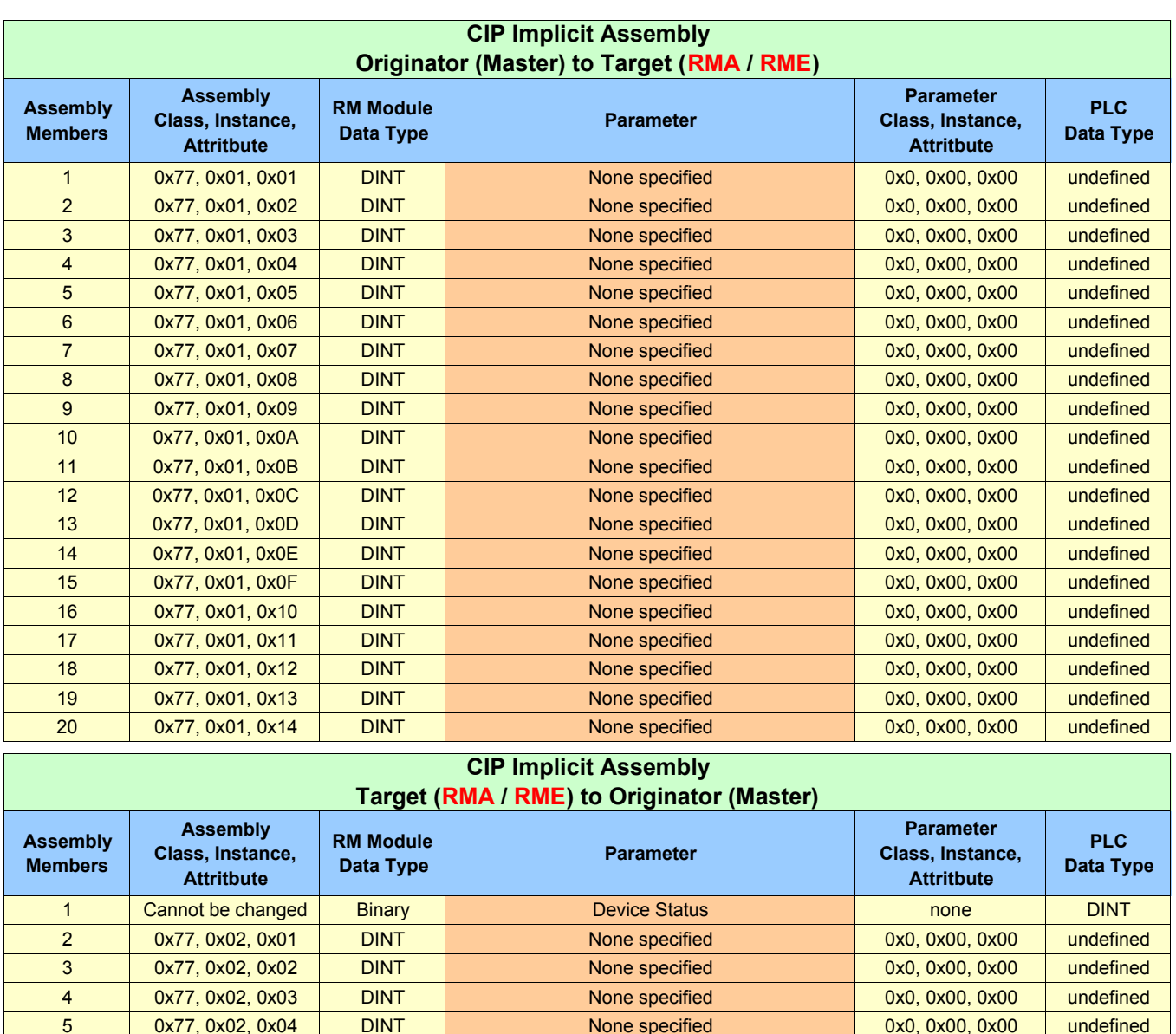

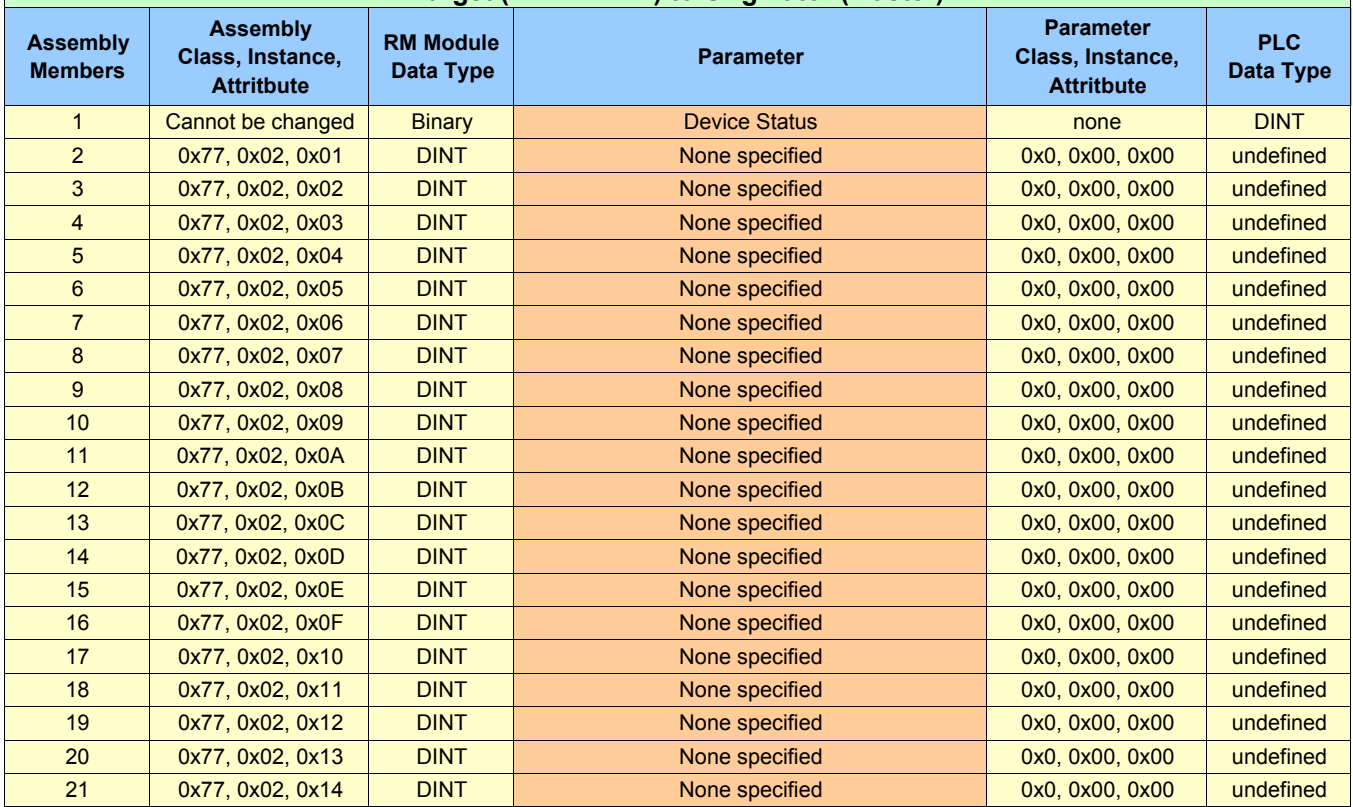

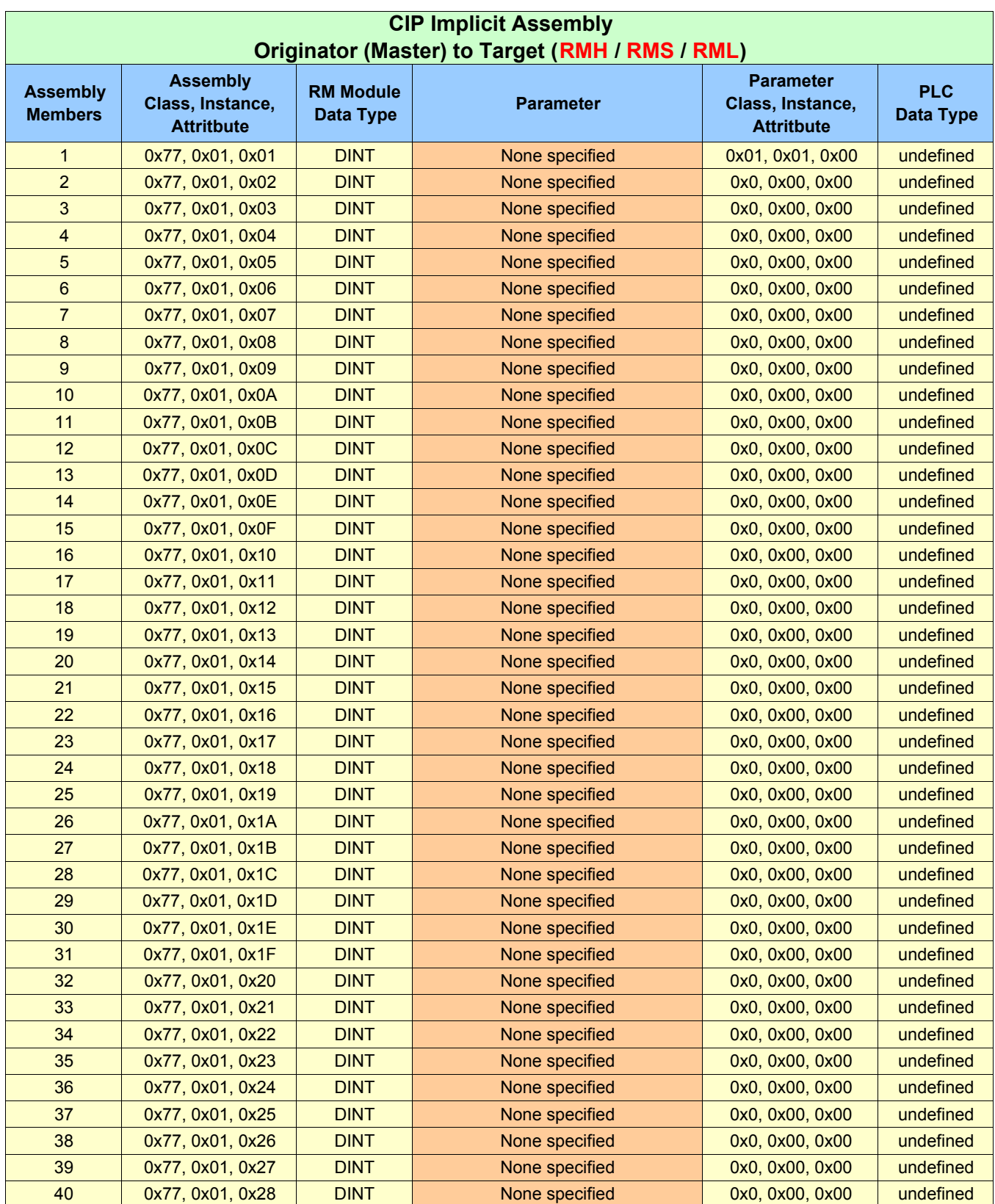

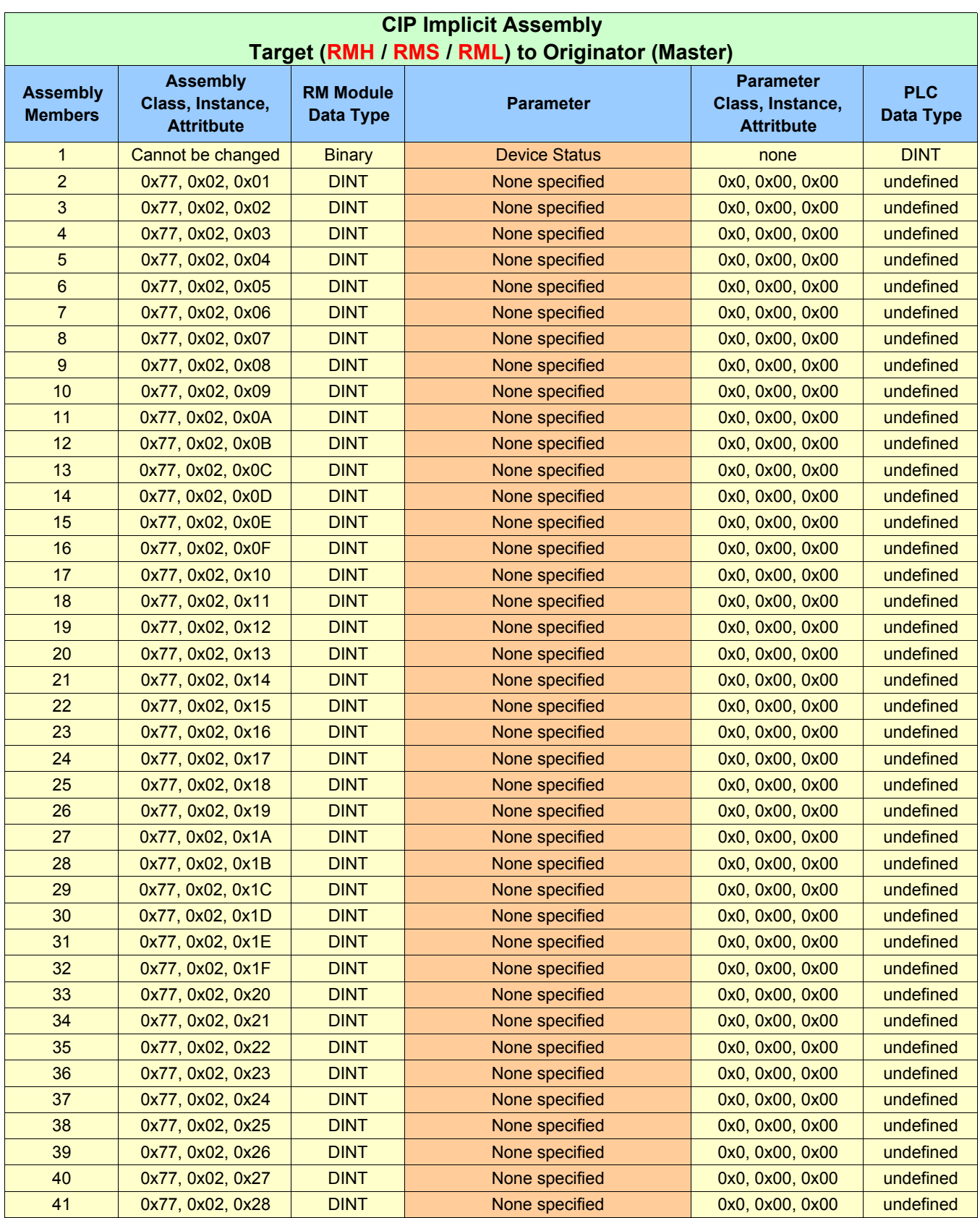

#### **Valores predeterminados de ensamblaje implícito CIP del RMC**

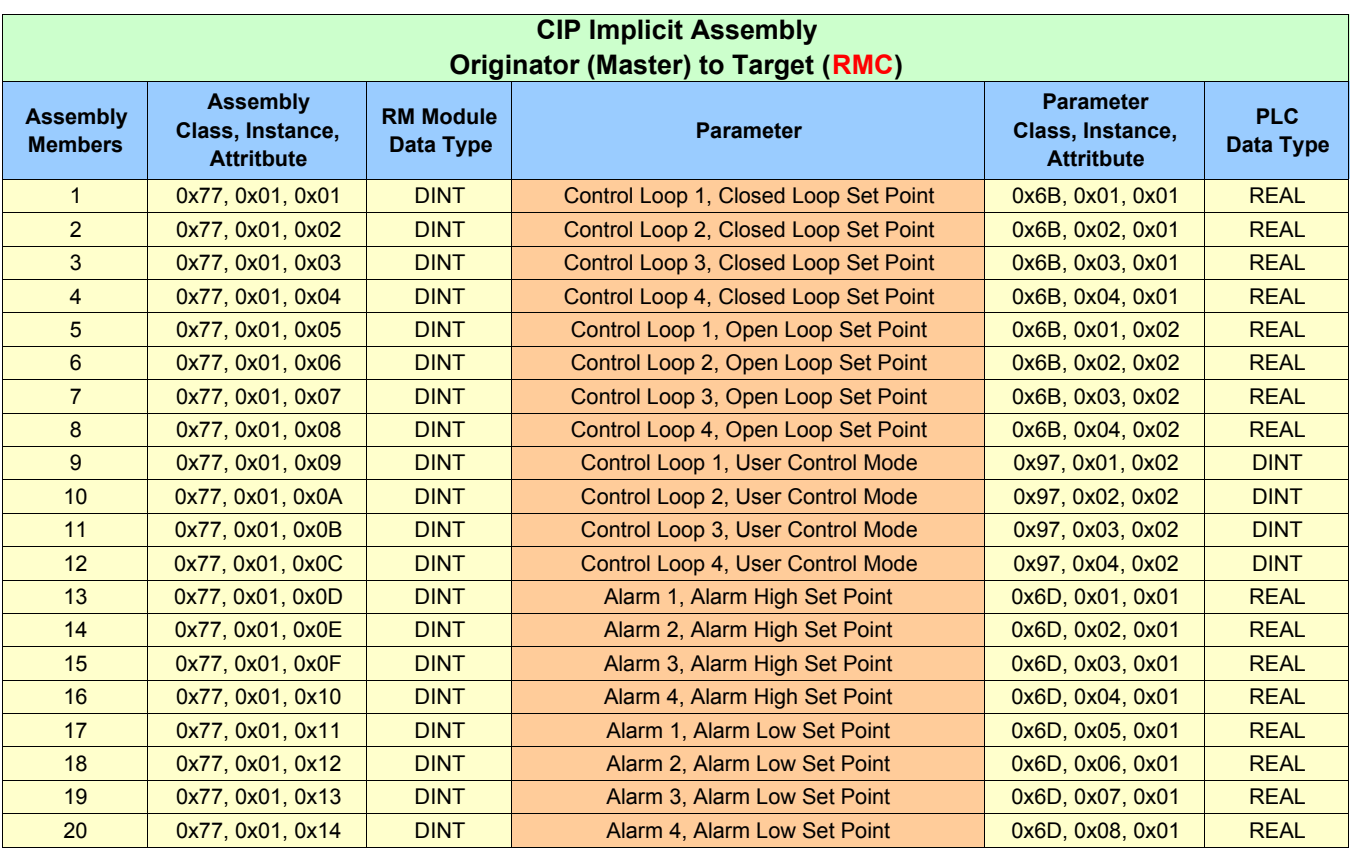

#### **CIP Implicit Assembly Target (RMC) to Originator (Master)**

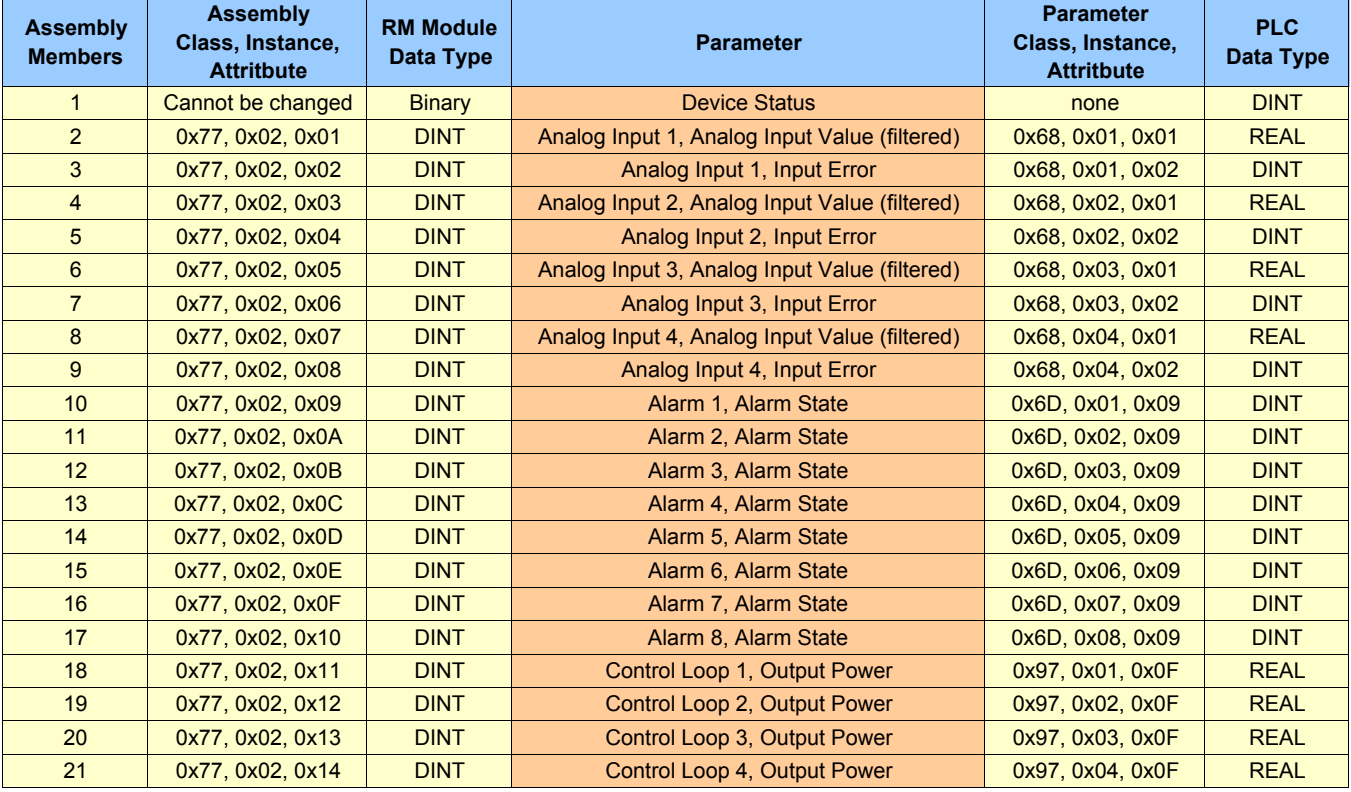

<span id="page-68-0"></span>Como se ve en la página anterior, el RMC es el único módulo RM que tiene en forma predeterminada una estructura de ensamblaje poblada. Si se desea utilizar el ensamblaje implícito de cualquiera de los demás módulos RM, el usuario debe construir la estructura del ensamblaje. Hay varias herramientas de software disponibles para modificar la estructura del ensamblaje y está fuera del alcance de este documento describir como utilizarlas. En este documento encontrará el *proceso* para construir la estructura del ensamblaje. Si está viendo este documento en forma electrónica, simplemente haga clic en el siguiente enlace para leer la sección titulada "[Modificar miembros de ensamblaje](#page-55-0)  [implícito](#page-55-0)". De lo contrario, vaya a la tabla de contenido para encontrar la sección antedicha.

# **Estructura de ensamblaje de clase compacta**

En las siguientes cuatro páginas, se muestran los 18 miembros disponibles de la Clase compacta. Al ver estas ilustraciones, recuerde que cada miembro del ensamblaje implícito tiene una longitud de 32 bits. Para ilustrar de mejor forma esta información, cada miembro se dividió por la mitad, donde las palabras de 16 bits más significativas se identifican como MSW A y MSW B (consulte los encabezados de página) y las palabras menos significativas se identifican como LSW A y LSW B. En caso que estas páginas se impriman y luego se cambien de orden, simplemente junte (de izquierda a derecha) las páginas MSW A y LSW A. Del mismo modo, junte las páginas MSW B y LSW B.

Para obtener más información sobre la Clase compacta, navegue al capítulo Comunicación del RMA y luego a la sección titulada "[Clase compacta de ensam](#page-54-0)[blaje implícito](#page-54-0)"

#### **Clase compacta MSW A**

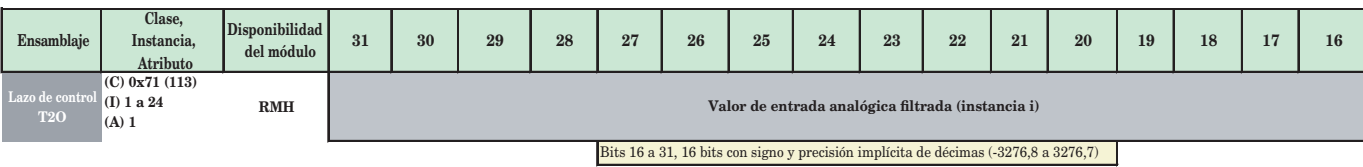

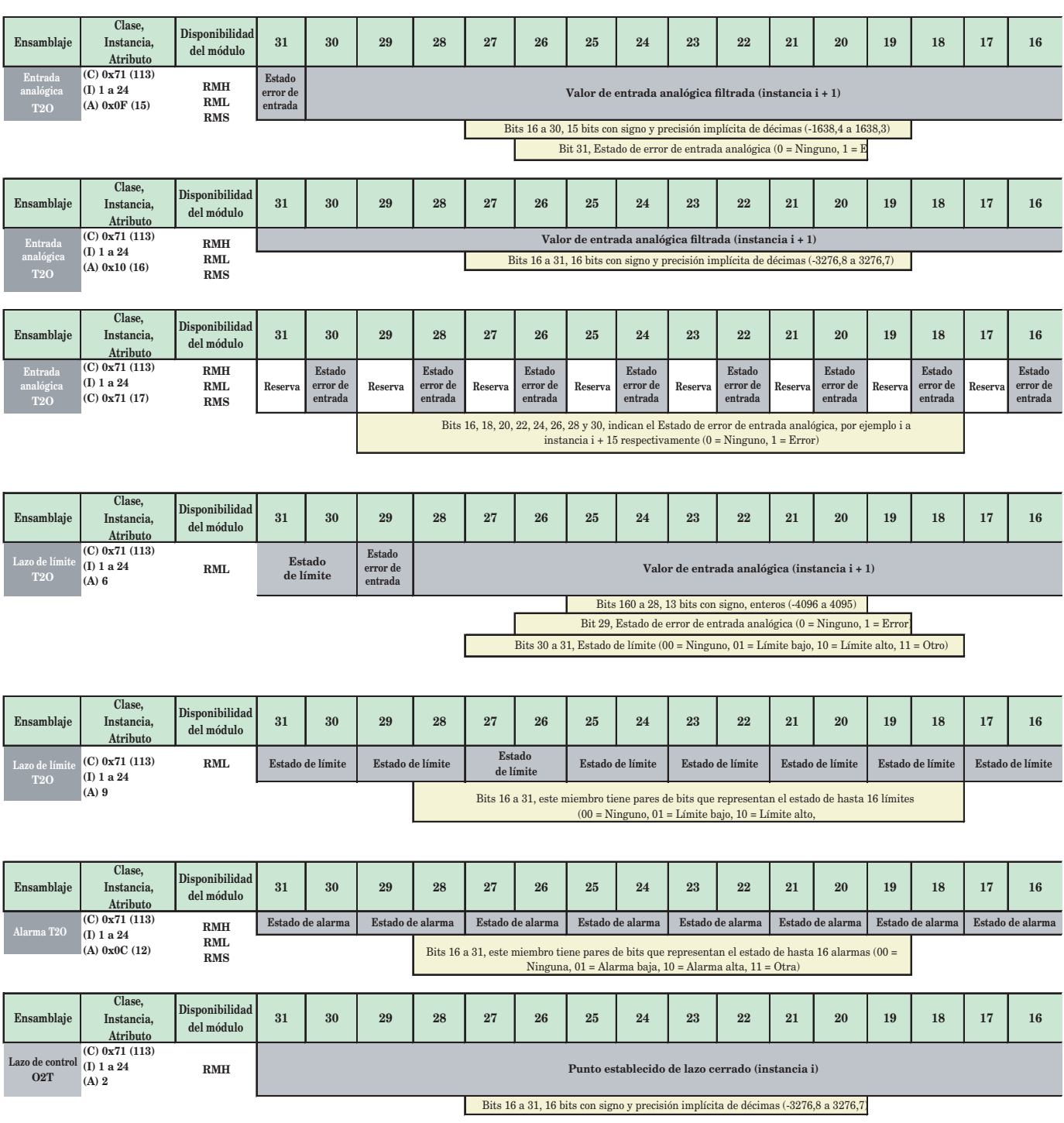

## **Clase compacta LSW A**

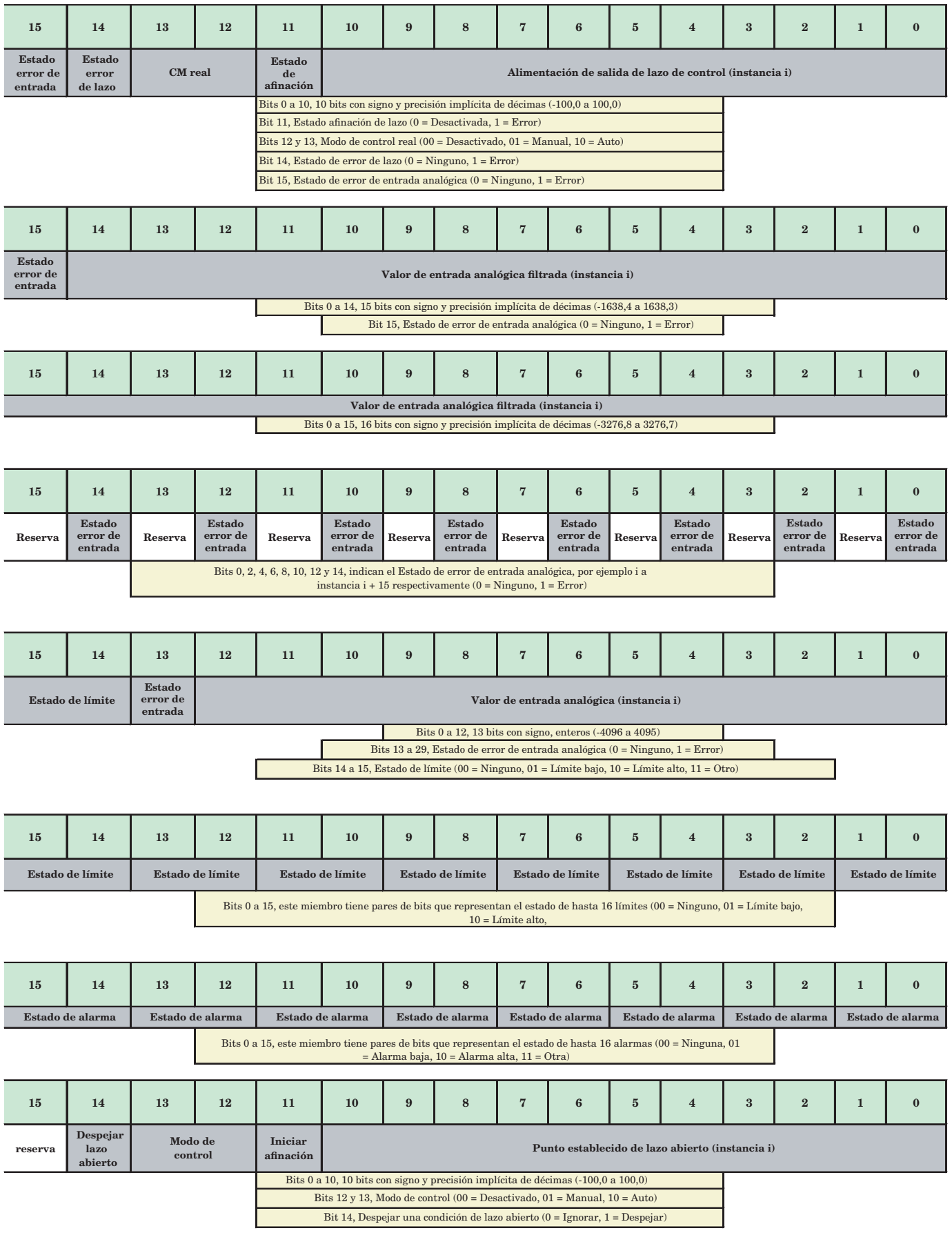

#### **Clase compacta MSW B**

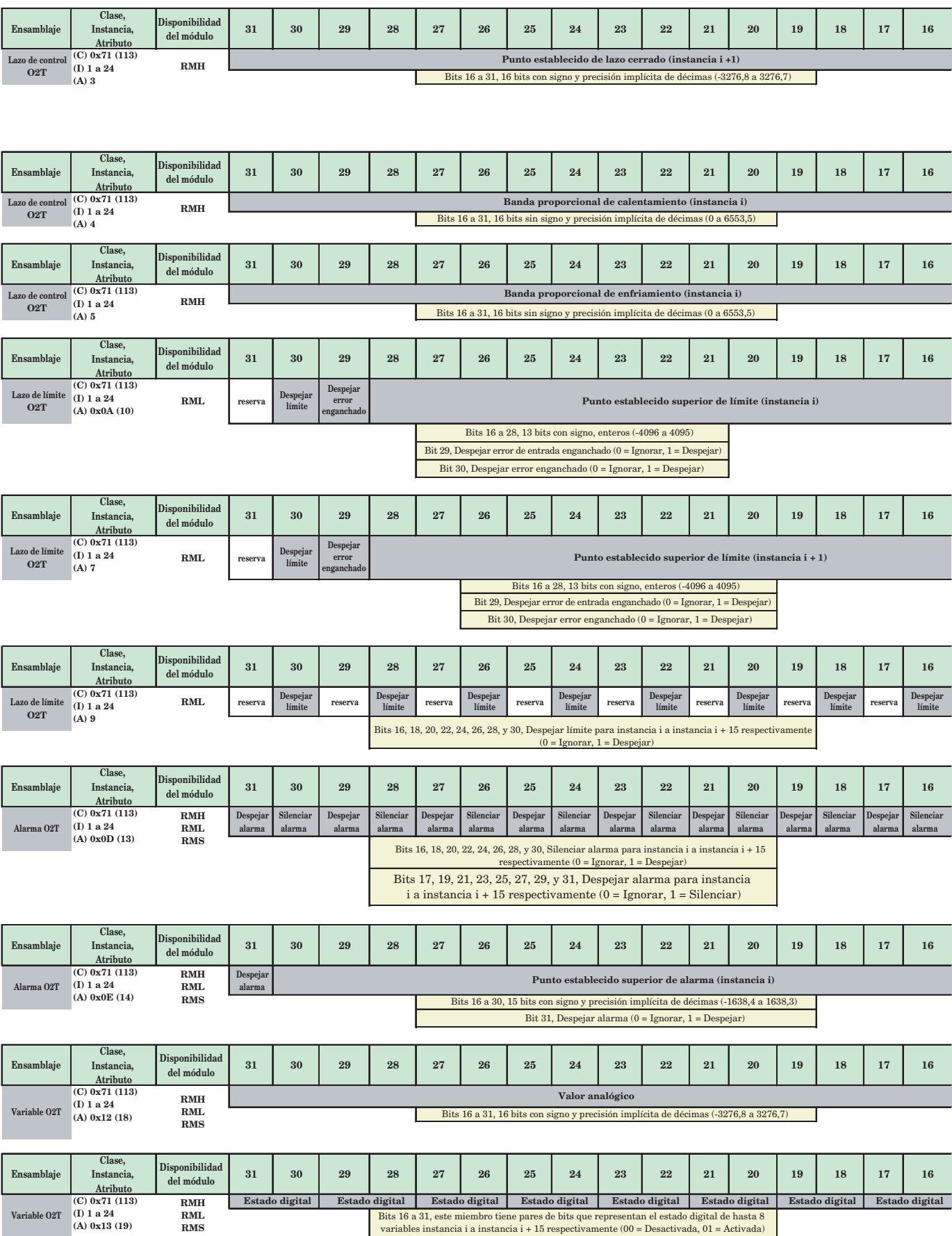
## **Clase compacta LSW B**

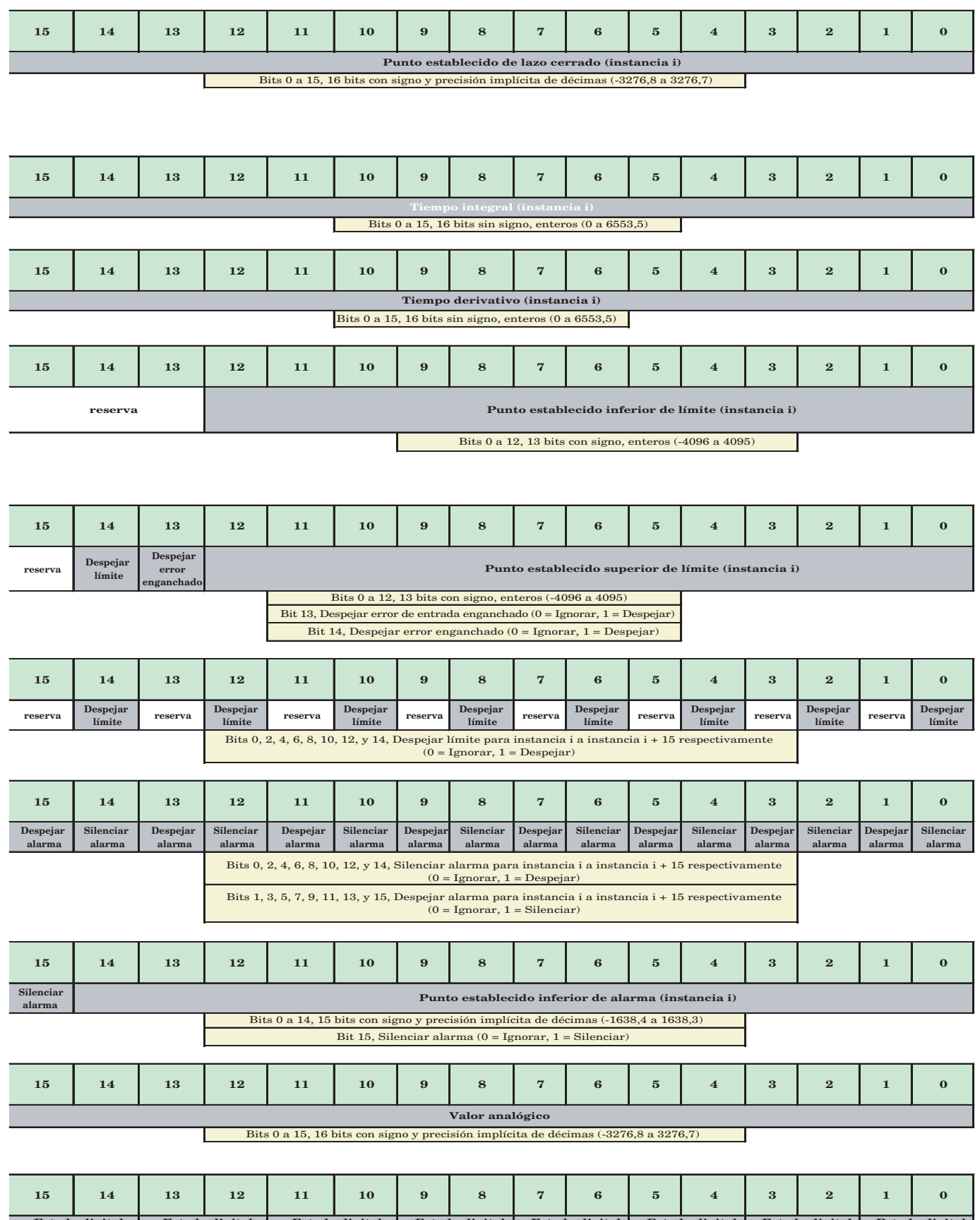

Estado digital Estado digital Estado digital Estado digital Estado digital Estado digital Estado digital Estado digital Bits 0 a 15, este miembro tiene pares de bits que representan el estado digital de hasta 18 variables instancia i a instancia i + 15 respectivamente (00 = Desactivada, 01 = Activada)

# <span id="page-73-0"></span>**Especificaciones del RMA**

## Voltaje/Potencia de línea

- 20,4 a  $30,8V \approx (ca/cc)$ , 50/60 Hz, ±5%
- Cualquier fuente de alimentación externa que se utilice debe cumplir con la clasificación de clase 2 o SELV. (Para conocer el máximo consumo de energía VA, consulte la lista de especificaciones del módulo específico)
- Retención de datos mediante memoria no volátil en caso de interrupción del servicio eléctrico
- Cumple con Semi F47-0200, Figura R1-1 requisitos de caída de voltaje
- Consumo de energía: 4 W, 9 VA

#### Ambiente

- Temperatura de funcionamiento, 0 a 149°F (-18 to 65°C)
- Temperatura de almacenamiento, -40 a 185°F (-40 to 85°C)
- Humedad relativa sin condensación, 0 a 90%
- Los módulos de montaje en riel se consideran como equipo de tipo abierto que debe instalarse en una cubierta que proteja contra el fuego y los golpes eléctricos, como una cubierta NEMA Tipo 1; a menos que todas las conexiones de circuito sean de Clase 2 o SELV (Voltaje bajo extra seguro)

#### Certificaciones de organismos

- Incluido en UL®/EN 61010; c-UL C22.2 #61010
- ANSI/ISA 12.12.01-2007 Clase 1, Div. 2-Grupo A, B, C, D Código de temperatura T4 (opcional)
- EN 60529 IP20; módulos RM
- UL® 50, serie RUI EZK tipo 4X para uso en interiores
- NEMA 4X, EN 60529 IP66; serie RUI EZK
- RoHS por diseño W.E.E.E.
- Clase FM 3545 en versiones de control de límite

#### Comunicación en serie

• Todos los módulos vienen con el protocolo de bus estándar aislado para conexión de configuración y comunicación con todos los demás productos EZ-ZONE

## Interfaz de usuario remota (RUI)

- Equipo opcional
- 1/16 DIN
- Pantallas dobles de 7 segmentos, 4 dígitos
- Teclas: Avanzar, infinito, arriba, abajo, más una tecla EZ-Key programable
- Indicador LED de direcciones de siete segmentos, que se programa mediante pulsador
- Actividad de comunicación, 2 indicadores LED

#### Configuración máxima del sistema

• Un módulo RMA más hasta 16 módulos RM adicionales (cualquier combinación), hasta 152 lazos

#### Montaje

- Especificación de riel DIN EN50022, 35 x 7,5 mm (1,38 x 0,30 pulg.)
- Puede montarse en riel DIN o chasis con sujetadores proporcionados por el usuario

## Terminación de cables - Terminales con protección eléctrica "Touch-Safe"

- Bloques de terminales de ángulo recto y tornillo delantero (ranuras A, B, D, E)
- Terminales de entrada, energía y salida de controlador, desmontables con protección eléctrica "touch-safe" 12 a 30 AWG
- Longitud de aislamiento pelado 7,6 mm (0,30 pulg.)
- Torsión 0,8 Nm (7,0 lb.-pulg.) ángulo recto, 0,5 Nm (4,51 lb-pulg.) bloque de terminales delantero
- Plano de dimensiones
- Sólo use conductores de cobre sólidos o trenzados

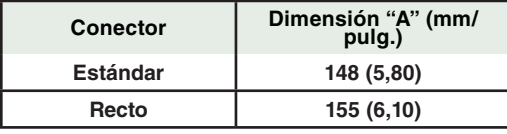

## Accesorios opcionales

## Interfaz de usuario

- Interfaz de usuario remota (RUI) básica
- $\bullet$  1/16 DIN
- Pantallas LED dobles de 7 segmentos, 4 dígitos
- Teclas: Avanzar, infinito, arriba, abajo, más una tecla de función EZ-KEY programable
- Tasa de actualización típica de pantalla 1 Hz

## Fuentes de alimentación

- $\bullet~$  Convertidor de fuente de alimentación de CA/CC 90-264 V $\sim$ (ca) a  $24$  V<sup> $\dots$ </sup> (cc) volts.
- N.º de pieza 0847-0299-0000: 31 W
- N.º de pieza 0847-0300-0000: 60 W
- N.º de pieza 0847-0301-0000: 91 W

## Documentación del producto EZ-ZONE RM

- Guía del usuario, copia impresa, N.º de pieza 0600-0072-0006
- CD con herramientas de soporte de Watlow, N.º de pieza 0601-0001-0000

## Opciones adicionales de comunicación:

- EIA 232/485, Modbus® RTU
- EtherNet/IP™, Modbus® TCP, 10 BASE-T/100 BASE-TX
- DeviceNet™
- Profibus DP
- USB, reconocido por RM como un dispositivo de almacenamiento masivo

#### **USB**

- Dispositivo USB 1.1
- Miniconector USB tipo B
- Reconocido como un dispositivo de almacenamiento masivo/comunicación en serie

#### Reloj de tiempo real con respaldo de batería

- Precisión (típica): +/- 30 ppm a 25°C
- $+30/-100$  ppm  $(-20 \text{ a } 65^{\circ}\text{C})$
- Tipo de batería y vida útil nominal típica: 10 años a 25°C
- Se utiliza batería de litio, recíclela correctamente

## Registro de datos

- Almacenamiento de archivos en microtarjeta SD desmontable
- Tipo de archivo CSV (valores separados por comas)
- Exporte archivos mediante la minitarjeta SD (Secure Digital) de memoria desmontable o puerto de comunicación USB

## Tarjeta de memoria

- Tamaño físico de la microtarjeta SD desmontable
- Se proporciona una tarjeta SD de 2G, se puede utilizar otra capacidad de espacio de almacenamiento
- Temperatura nominal ambiental de -25 a +85°C, memoria no volátil
- Acceso de la información a los archivos de configuración, la habilidad de almacenar los ajustes de autoconfiguración de los módulos y archivos de registro de datos si se han pedido las opciones

#### Respaldo de archivo de autoconfiguración

- Memoria integrada
- Admite hasta cuatro módulos y dos perfiles
- Con la microtarjeta de memoria SD instalada - Admite hasta 16 módulos

#### **Nota:**

Todos los parámetros de los módulos se respaldan en la memoria excepto los parámetros de los ajustes CONFIGURACIÓN DE USUARIO 1 y CONFIGURA-CIÓN DE USUARIO 2.

## **Nota:**

Estas especificaciones están sujetas a cambio sin previo aviso.

## Información de pedido para el módulo de acceso de montaje en riel EZ-ZONE

El módulo de acceso requiere una fuente de alimentación Clase 2 o SELV de 20,4 a 30,8, V ~ (ca) / = (cc), y un puerto de comunicación para configuración con el software EZ-ZONE Configurator.

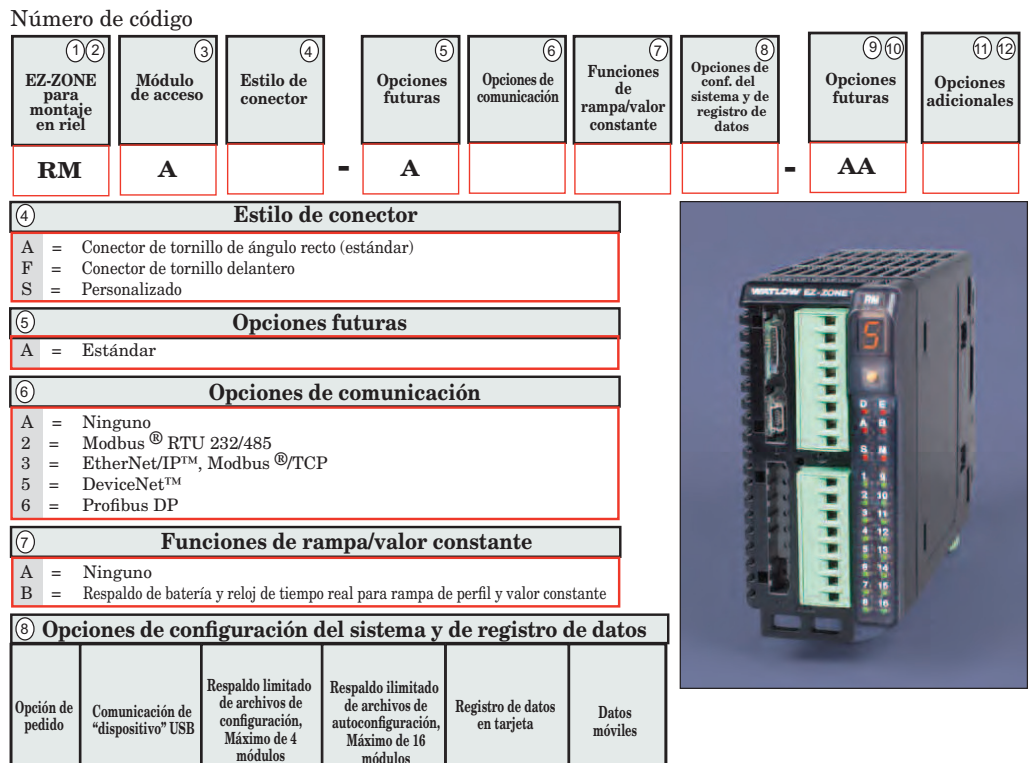

Configuración de dispositivo USB: Acceso USB a archivos de configuración (y archivos de registro de datos si se pide la opción de registro de datos) almacenados mediante un tarjeta SD de memoria incorporada. Acceso mediante PC al producto a través del protocolo de bus estándar.

módulos

A  $\, {\bf B}$ Y  $\mathbf D$ 

Respaldo de autoconfiguración: La limitada memoria fija en tarjeta permite respaldar archivos de configuración para un máximo de 4 módulos. La opción ilimitada utiliza una tarjeta de memoria SD para respaldar archivos de configuración para hasta 16 módulos. Esta función puede utilizarse para clonar archivos de configuración a múltiples módulos, o para facilitar el cambio de módulos en terreno a fin de limitar el tiempo fuera de servicio.

**Registro de datos:** Archivos de registro de datos almacenados en tarjeta de memoria<br>SD de 2G. Los archivos de datos pueden exportarse mediante transferencia de puerto de comunicación USB o desmontando la tarjeta SD y colocándola en un lector de tarjetas externo. Watlow se reserva el derecho de incluir una mayor cantidad de memoria en cualquier momento dado.

Datos móviles: Transfiera los archivos de configuración (y los archivos de registro de datos si se pidió la opción de registro de datos) a la tarjeta de memoria SD desmontable.

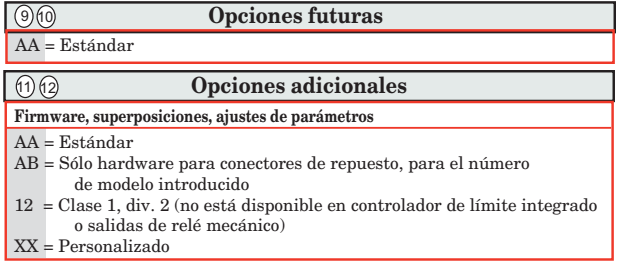

# **Índice**

**Add** Dirección DeviceNet[27](#page-29-0)  $[\overline{H}d\Gamma$ <sup>n</sup> Dirección Modbus [25](#page-27-0)  $\overline{A_{i\cap b}}$  Cantidad de ensamblaje de entrada implícito [28](#page-30-0)  $R_{i}$ ,  $\sigma$  Bloqueo de dirección Profibus [27](#page-29-0)  $[HPTE]$  Memoria disponible [22](#page-24-0) **Rol** 9 Variable analógica [34](#page-36-0)  $[\overline{A_{\alpha}}\cdot\overline{b}]$  Cantidad de ensamblaje de salida implícito [28](#page-30-0)  $\overline{R}_{\cdot}$  Tiempo de registro disponible [22](#page-24-0) **RE** i Tiempo de registro disponible **PoE** i Tiempo de apagado [30](#page-32-0) [22](#page-24-0)  $\overline{bRUd}$  Velocidad en baudios [25](#page-27-0)  $\overline{bHUd}$  Velocidad en baudios [25](#page-27-0) **bCUP** Menú Respaldo [22](#page-24-0), [23,](#page-25-0) [33](#page-35-0)  $\boxed{C\_F}$  Unidades de pantalla [27](#page-29-0)  $[Code]$  Clave pública [37](#page-39-0) **[CoPT**] Menú Comunicación [25](#page-27-0), [32](#page-34-0)  $GHEE$  Fecha [30](#page-32-0) **dREE** Fecha de fabricación [37](#page-39-0)  $\overline{\text{dE}}$ [ Precisión de pantalla [33](#page-35-0)  $\overline{dF}$ or Formato de fecha [30](#page-32-0) d .R9 Menú Diagnósticos [37](#page-39-0)  $\overline{d}$  ,  $\overline{g}$  Variable digital [34](#page-36-0) dlog Menú Registro de datos [22](#page-24-0) doLJ Día de la semana [30](#page-32-0)  $\overline{d.P}$   $\overline{5}$  Pares en pantalla [25](#page-27-0)  $\overline{d u}$ . Habilitar dispositivo [27](#page-29-0) du, SE Estado de dispositivo [27](#page-29-0) **E** *.P.E* Habilitar Ethernet/IP™ [26](#page-28-0)  $[*F*,*B*,*E*]$  Acción completa [31](#page-33-0)  $\sqrt{F[\mathcal{L}]}$  Habilitar Quick Connect de DeviceNet™ [27](#page-29-0) **9ELJ** Menú Gateway local remoto [27](#page-29-0)  $\sqrt{h_0 U_r}$  Hora [29](#page-31-0)  $\sqrt{1-P,F}$  I Dirección IP fija parte 1 [25](#page-27-0) **P.F.** Dirección IP fija parte 2 [26](#page-28-0)  $\overline{IP}$ ;  $\overline{P}$ ] Dirección IP fija parte 3 [26](#page-28-0) [iP;F4] Dirección IP fija parte 4 [25,](#page-27-0) [26](#page-28-0)  $\sqrt{PT}$  Modo de dirección IP [25](#page-27-0)  $\sqrt{1.75}$  J Subred con IP fija parte 1 [26](#page-28-0)  $\sqrt{1.752}$  Subred con IP fija parte 2 [26](#page-28-0) LoC Menú Configuración de seguridad [36,](#page-38-0) [37](#page-39-0) **LoCC** Nivel de acceso bloqueado [36](#page-38-0) [LoC;o] Página Bloquear operaciones **B** [36,](#page-38-0) [40](#page-42-0)  $[ P 7bE ]$  Habilitar Modbus TCP [26](#page-28-0)  $[PIBL]$  Orden de palabras en Modbus [25](#page-27-0)  $\sqrt{9}$  in Minuto [29](#page-31-0)  $[ P \cdot Q \cdot F ]$  Compensación Modbus [28](#page-30-0)  $[17]$ <sub>00</sub> Mes [30](#page-32-0)

 $\overline{0.005}$  Guardar no volátil [27](#page-29-0)  $\overline{0.5E}$  Compensación de instancia CIP [28](#page-30-0) **P.Bdd** Dirección Profibus DP [27](#page-29-0)  $\overline{PR}$  Paridad [25](#page-27-0) **PRSR** Contraseña de administrador [37](#page-39-0) PRSE Habilitar contraseña [36](#page-38-0) PR55 Contraseña [37](#page-39-0) PR5.u Contraseña de usuario [36](#page-38-0)  $[PE - d]$  Periodo [31](#page-33-0)  $\overline{P_{r o}}$  Menú Perfil [30](#page-32-0)  $FESE$  Restaurar [34](#page-36-0)  $\overline{rE_{U}}$  Revisión del software [37](#page-39-0)  $\lceil$ r  $\lfloor$  o $\lceil$  Seguridad de bloqueo de lectura [36,](#page-38-0) [40](#page-42-0)  $\sqrt{rel}$  Contraseña variable [36](#page-38-0)  $\overline{rEL}$  Menú Reloj de tiempo real [29](#page-31-0) 52, A Zona A de fuente [31](#page-33-0)  $[5B<sub>u</sub>E]$  Guardar [33](#page-35-0) **5.bld** Compilación del software [37](#page-39-0)  $[5F_{n}R]$  Función A de fuente [31](#page-33-0)  $\overline{5, R}$  Instancia A de fuent[e31](#page-33-0) **5LoC** Seguridad de bloqueo de configuración [36](#page-38-0), [40](#page-42-0)  $\overline{5n}$  Número de serie [37](#page-39-0)  $[5.6F]$  Compensación de ranura Profibus DP [29](#page-31-0) **SERE** Estado [22](#page-24-0)  $[5ERE]$  Estado [27](#page-29-0)  $[5ERE]$  Estado [22](#page-24-0)  $E.FoF$  Formato de hora [30](#page-32-0)  $E_yPE$ ] Tipo de datos de variable [34](#page-36-0) UL<sub>O</sub>C Desbloquear [35](#page-37-0)  $\overline{U}$ <sub>n</sub>  $\overline{E}$  Unidades [34](#page-36-0) USr, Restaurar configuración de usuario [25,](#page-27-0) [40](#page-42-0) USr;S] Guardar configuración de usuario [25,](#page-27-0) [40](#page-42-0)  $\overline{u}$ R<sub>r</sub> Menú Variable [34](#page-36-0)  $\overline{YER_{r}}$  Año [30](#page-32-0)  $2$ on $E$  Zona [23](#page-25-0)  $2$ on $E$  Zona [23](#page-25-0) **A** ambiente [71](#page-73-0) Apéndice [59](#page-61-0)

Conectar y cablear los módulos [17](#page-19-0) DeviceNet™ [15](#page-17-0) EtherNet/IP™ [15](#page-17-0) Modbus RTU [15](#page-17-0) Modbus TCP [15](#page-17-0) Profibus DP [16](#page-18-0) Cableado del módulo de acceso [14](#page-16-0) cableado de red [18](#page-20-0) cablear una red EIA-485 en serie [18](#page-20-0) Certificaciones de organismos [3](#page-5-0) Clave pública [35](#page-37-0), [37](#page-39-0) Compilación del software [37](#page-39-0) comunicación en serie [71](#page-73-0) conector estándar, todos los módulos [13](#page-15-0) Configuración de seguridad [37](#page-39-0) configuración de seguridad [40](#page-42-0) Configuración del software [43](#page-45-0) Conexión rápida [57](#page-59-0) Contraseña [35](#page-37-0), [37](#page-39-0) Contraseña de administrador [37](#page-39-0)

Cablear una red EIA-485 en serie

Bus estándar [14](#page-16-0)

[18](#page-20-0)

## **D**

dimensiones [7](#page-9-0)[–8](#page-10-0) Dirección de bus estándar [27](#page-29-0) Dirección IP fija parte 1 [25](#page-27-0) Dirección IP fija parte 2 [26](#page-28-0) Dirección IP fija parte 3 [26](#page-28-0) Dirección IP fija parte 4 [25](#page-27-0), [26](#page-28-0)

Contraseña de usuario [36](#page-38-0) Contraseña variable [36](#page-38-0)

## **E**

Especificaciones [71](#page-73-0) EZ-ZONE RMA y comunicación [49](#page-51-0) Protocolos [49](#page-51-0)

## **F**

Fecha de fabricación [37](#page-39-0) fuentes de alimentación [9](#page-11-0) función de terminal Módulo de acceso [12](#page-14-0)

## **G**

Guardar configuración de usuario [25](#page-27-0), [40](#page-42-0) Guardar configuración en memoria no volátil [58](#page-60-0)

## **H**

## **I**

interfaz de operador [71](#page-73-0) Interfaz de usuario remota [71](#page-73-0)

## **J**

Autoconfiguración [3](#page-5-0)

bloques de aislamiento [13](#page-15-0)

Bloques de memoria programables por el usuario [49](#page-51-0)

Bloquear [40](#page-42-0)

**C**

Cableado

**K**

# **L**

**M** Memoria disponible [22](#page-24-0) Menús del módulo de acceso Página Configuración Menú Comunicaciones [25](#page-27-0) Menú Gateway local remoto [27](#page-29-0) Menú Perfil [30](#page-32-0) Menú Punto de registro [32](#page-34-0) Menú Reloj de tiempo real [29](#page-31-0) Menú Respaldo [33](#page-35-0) Página Fábrica Menú Configuración de seguridad [36](#page-38-0) Menú Diagnósticos [37](#page-39-0) Página Operaciones Menú Registro de datos [22](#page-24-0) Menú Respaldo [22,](#page-24-0) [23](#page-25-0) Menú Bloqueo [40](#page-42-0) Menú Comunicaciones [25](#page-27-0) Menú Configuración de seguridad [36](#page-38-0) Menú Diagnósticos [37](#page-39-0) Menú Gateway local remoto [27](#page-29-0) Menú Global [25](#page-27-0) Menú Perfil [30](#page-32-0) Menú Registro de datos [22](#page-24-0) Menú Reloj de tiempo real [29](#page-31-0) Menú Respaldo [22,](#page-24-0) [23](#page-25-0), [33](#page-35-0) Menú Variable [34](#page-36-0) **Modbus** Bloques de memoria programables por el usuario [49](#page-51-0) Direcciones de definición de ensamblaje [49](#page-51-0) Direcciones de trabajo de ensamblaje [49](#page-51-0) Usar Modbus RTU [50](#page-52-0) Usar Modbus TCP [52](#page-54-0) Modo de dirección IP [25](#page-27-0)

## **N**

Nivel de acceso bloqueado [36](#page-38-0) Número de serie [37](#page-39-0)

## **O**

## **P**

Página Configuración Módulo de control [24](#page-26-0) Página Fábrica Módulo de control [7,](#page-9-0) [35](#page-37-0), [49](#page-51-0) Pares de pantalla [25](#page-27-0) Paridad [25](#page-27-0) Profibus DP [57](#page-59-0) Introducción a Profibus DP [57](#page-59-0) Protocolo Industrial Común [52](#page-54-0)

Clase compacta de ensamblaje implícito [52,](#page-54-0) [66](#page-68-0) Ensamblajes implícitos CIP [52](#page-54-0) Estructura de ensamblaje implícito CIP [62](#page-64-0) Introducción a CIP [52](#page-54-0) Modificar miembros de ensamblaje implícito [53](#page-55-0) Usar DeviceNet™ [55](#page-57-0) Usar EtherNet/IP™ [53](#page-55-0) programación de la página de inicio [40](#page-42-0) Protocolos [49](#page-51-0)

## **Q**

**R**

Registro de datos [42](#page-44-0) Reloj de tiempo real [41](#page-43-0) Respaldo [42](#page-44-0), [46](#page-48-0) Restaurar [42,](#page-44-0) [46](#page-48-0) Restaurar configuración de usuario [25,](#page-27-0) [40](#page-42-0)

## **S**

Seguridad de bloqueo de configuración [40](#page-42-0) Seguridad de bloqueo de lectura [40](#page-42-0) Seguridad del sistema [40](#page-42-0) Subred con IP fija parte 1 [26](#page-28-0) Subred con IP fija parte 2 [26](#page-28-0)

## **T**

Tiempo de apagado [41](#page-43-0) Tiempo de registro disponible [22](#page-24-0)

## **U**

Usar DeviceNet™ [55](#page-57-0) usar el software EZ-ZONE® Configurator [43](#page-45-0) Usar EtherNet/IP™ [53](#page-55-0) Usar Modbus RTU [50](#page-52-0) Usar Modbus TCP [52](#page-54-0)

## **V**

Velocidad en baudios [25](#page-27-0) voltaje/potencia de línea [71](#page-73-0)

## **W**

- **X**
- **Y Z**
	-
- Zona [23](#page-25-0)

## EZ Zone Series RM

WATLOW **EXECUTE:** The animal contract of the state of the state of the state of the state of the state 1996. 1241 Bundy Blvd.

Declares that the following Series RM (Rail Mount) products:<br>Model Numbers: **RM** followed by additional letters RM followed by additional letters or numbers describing use of up to four module options of various inputs and outputs or communications. Classification: Temperature control, Installation Category II, Pollution degree 2 Voltage and Frequency: SELV 24 to 28 VI ac 50/60 Hz or dc<br>Power Consumption: RMA models 4 Watts, any other RM RMA models 4 Watts, any other RM model 7 Watts, IP20 Environmental Rating:

Meet the essential requirements of the following European Union Directives by using the relevant standards show below to indicate compliance.

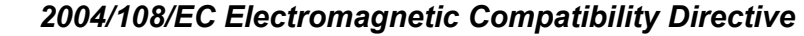

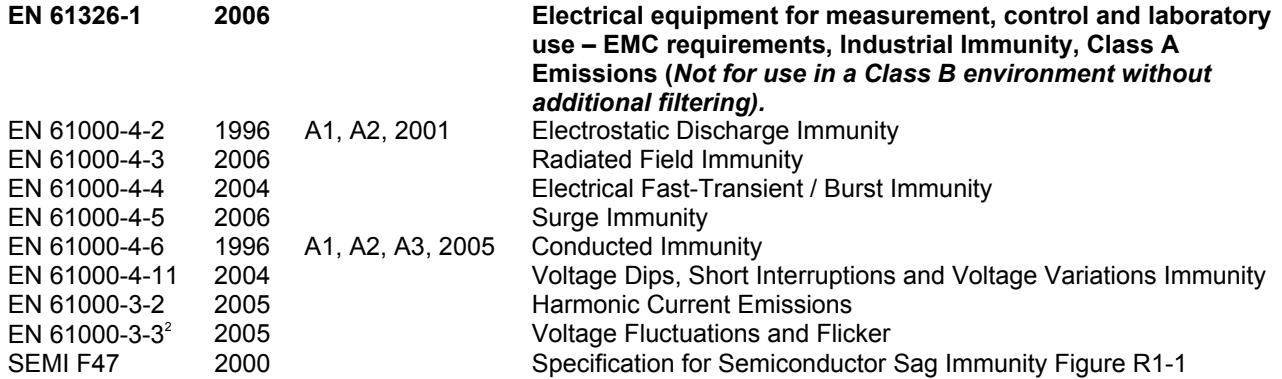

**2 NOTE 1: To comply with flicker requirements cycle time may need to be up to 160 seconds if load current is at 15A, or the maximum source impedance needs to be < 0.13. Control power input of RM models comply with 61000-3-3 requirements.** 

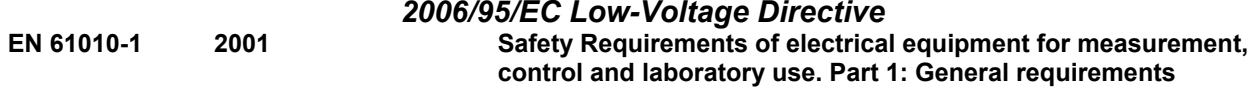

# *Compliant with 2002/95/EC RoHS Directive Per 2002/96/EC W.E.E.E Directive Please Recycle Properly*

Raymond D. Feller III Winona, Minnesota, USA March 2010 Name of Authorized Representative **Place of Issue** Place of Issue Date of Issue

General Manager

纵工

Title of Authorized Representative Signature of Authorized Representative

Winona, MN 55987 USA

# **Cómo ponerse en contacto con nosotros**

**Oficinas centrales**

Watlow Electric Manufacturing Company 12001 Lackland Road St. Louis, MO 63146 Ventas: 1-800-WATLOW2 Soporte de fabricación: 1-800-4WATLOW Email: info@watlow.com Sitio Web: [www.watlow.com](http://www.watlow.com) Fuera de los EE. UU. y Canadá: Tel: +1 (314) 878-4600 Fax: +1 (314) 878-6814

## **América Latina**

Watlow de México S.A. de C.V. Av. Fundición No. 5 Col. Parques Industriales Querétaro, Qro. CP-76130 México Tel: +52 442 217-6235 Fax: +52 442 217-6403

## **Asia y Pacífico**

Watlow Singapore Pte Ltd. 16 Ayer Rajah Crescent, #06-03/04, Singapore 139965 Tel: +65 6773 9488 Fax: +65 6778 0323 Correo electrónico: info@watlow.com.sg Sitio Web: [www.watlow.com.sg](http://www.watlow.com.sg)

Watlow Australia Pty., Ltd. 4/57 Sharps Road Tullamarine, VIC 3043 Australia Tel: +61 3 9335 6449 Fax: +61 3 9330 3566 Sitio Web: www.watlow.com

Watlow Electric Manufacturing Company (Shanghai) Co. Ltd. Room501, Building 10, KIC Plaza 290 Songhu Road, Yangpu District Shanghai, China 200433 **CHINA** Tel: +86 21 3381 0188 Fax: +86 21 6106 1423 Correo electrónico: vlee@watlow.cn Sitio Web: [www.watlow.cn](http://www.watlow.cn)

ワトロー・ジャパン株式会社 〒101-0047 東京都千代田区内神田1-14-4 四国ビル別館9階 Tel: 03-3518-6630 Fax: 03-3518-6632 Correo electrónico: infoj@watlow.com

Sitio Web: [www.watlow.co.jp](http://www.watlow.co.jp)

Watlow Japan Ltd. 1-14-4 Uchikanda, Chiyoda-Ku Tokyo 101-0047 Japón Tel: +81-3-3518-6630 Fax: +81-3-3518-6632 Correo electrónico: infoj@watlow.com Sitio Web: www.watlow.co.jp

## **Europa**

Watlow France Tour d'Asnières. 4 Avenue Laurent Cély 92600 Asnières sur Seine Francia Tél: + 33 (0)1 41 32 79 70 Télécopie: + 33(0)1 47 33 36 57 Correo electrónico: info@watlow.fr Sitio Web: [www.watlow.fr](http://www.watlow.fr)

Watlow GmbH Postfach 11 65, Lauchwasenstr. 1 D-76709 Kronau Teléfono Tel: +49 (0) 7253 9400-0 Fax: +49 (0) 7253 9400-900 Correo electrónico: info@watlow.de Sitio Web: [www.watlow.de](http://www.watlow.de)

Watlow Italy S.r.l. Viale Italia 52/54 20094 Corsico MI Italia Tel: +39 024588841 Fax: +39 0245869954 Correo electrónico: italyinfo@watlow.com Sitio Web: [www.watlow.i](http://www.watlow.i)t

Watlow Ibérica, S.L.U. C/Marte 12, posterior, Local 9 E-28850 Torrejón de Ardoz Madrid - España T. +34 91 675 12 92 F. +34 91 648 73 80 Correo electrónico: info@watlow.es Sitio Web: [www.watlow.es](http://www.watlow.es)

Watlow UK Ltd. Linby Industrial Estate Linby, Nottingham, NG15 8AA Reino Unido Teléfono: (0) 115 964 0777 Fax: (0) 115 964 0071 Correo electrónico: info@watlow.co.uk Sitio Web: [www.watlow.co.uk](http://www.watlow.co.uk) Desde fuera del Reino Unido: Tel: +44 115 964 0777 Fax: +44 115 964 0071

Watlow Korea Co., Ltd. #1406, E&C Dream Tower, 46, Yangpyeongdong-3ga Yeongdeungpo-gu, Seoul 150-103 República de Corea<br>Tel: +82 (2) 2628-5770 Tel: +82 (2) 2628-5770 Fax: +82 (2) 2628-5771 Sitio Web: [www.watlow.co.kr](http://www.watlow.co.kr)

Watlow Malaysia Sdn Bhd 1F-17, IOI Business Park No.1, Persiaran Puchong Jaya Selatan Bandar Puchong Jaya 47100 Puchong, Selangor D.E. MALAYSIA Tel: +60 3 8076 8745 Fax: +60 3 8076 7186

瓦特龍電機股份有限公司 80143 高雄市前金區七賢二路189號 10樓之一 電話: 07-2885168 傳真: 07-2885568

Watlow Electric Taiwan Corporation 10F-1 No.189 Chi-Shen 2nd Road Kaohsiung 80143 Taiwán Tel: +886-7-2885168 Fax: +886-7-2885568

## **Su distribuidor autorizado de Watlow**

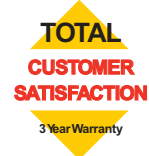